### **Oracle® Fusion Middleware**

Tutorial for Running and Building an Application with Oracle SOA Suite

11*g* Release 1 (11.1.1)

E10275-02

August 2009

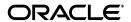

Oracle Fusion Middleware Tutorial for Running and Building an Application with Oracle SOA Suite, 11g Release 1 (11.1.1)

E10275-02

Copyright © 2009, Oracle and/or its affiliates. All rights reserved.

Primary Author: Deborah Steiner

Contributor: Heidi Buelow, Ananda Channaiah, Vamsee Goruganthu, Mark Kennedy, Greg Mally, Lynn Munsinger, Prasen Palvankar, Marja-Liisa Ranta, Clemens Utschig

This software and related documentation are provided under a license agreement containing restrictions on use and disclosure and are protected by intellectual property laws. Except as expressly permitted in your license agreement or allowed by law, you may not use, copy, reproduce, translate, broadcast, modify, license, transmit, distribute, exhibit, perform, publish, or display any part, in any form, or by any means. Reverse engineering, disassembly, or decompilation of this software, unless required by law for interoperability, is prohibited.

The information contained herein is subject to change without notice and is not warranted to be error-free. If you find any errors, please report them to us in writing.

If this software or related documentation is delivered to the U.S. Government or anyone licensing it on behalf of the U.S. Government, the following notice is applicable:

U.S. GOVERNMENT RIGHTS Programs, software, databases, and related documentation and technical data delivered to U.S. Government customers are "commercial computer software" or "commercial technical data" pursuant to the applicable Federal Acquisition Regulation and agency-specific supplemental regulations. As such, the use, duplication, disclosure, modification, and adaptation shall be subject to the restrictions and license terms set forth in the applicable Government contract, and, to the extent applicable by the terms of the Government contract, the additional rights set forth in FAR 52.227-19, Commercial Computer Software License (December 2007). Oracle USA, Inc., 500 Oracle Parkway, Redwood City, CA 94065.

This software is developed for general use in a variety of information management applications. It is not developed or intended for use in any inherently dangerous applications, including applications which may create a risk of personal injury. If you use this software in dangerous applications, then you shall be responsible to take all appropriate fail-safe, backup, redundancy, and other measures to ensure the safe use of this software. Oracle Corporation and its affiliates disclaim any liability for any damages caused by use of this software in dangerous applications.

Oracle is a registered trademark of Oracle Corporation and/or its affiliates. Other names may be trademarks of their respective owners.

This software and documentation may provide access to or information on content, products, and services from third parties. Oracle Corporation and its affiliates are not responsible for and expressly disclaim all warranties of any kind with respect to third-party content, products, and services. Oracle Corporation and its affiliates will not be responsible for any loss, costs, or damages incurred due to your access to or use of third-party content, products, or services.

# Contents

| Pr | erace  |                                                                                             | Х     |
|----|--------|---------------------------------------------------------------------------------------------|-------|
|    |        | nce                                                                                         |       |
|    |        | nentation Accessibility                                                                     |       |
|    |        | d Documents                                                                                 |       |
|    | Conve  | entions                                                                                     | Xi    |
| 1  | Intro  | duction to the SOA Sample Application                                                       |       |
|    | 1.1    | Introduction to Fusion Order Demo                                                           | 1-1   |
|    | 1.2    | Setting Up the Development Environment for Creating the WebLogic Fusion Order I Application |       |
|    | 1.2.1  | Task 1: Install Oracle JDeveloper Studio                                                    |       |
|    | 1.2.2  | Task 2: Install the Fusion Order Demo Application                                           | 1-2   |
|    | 1.2.3  | Task 3: Install Oracle SOA Suite                                                            | 1-2   |
|    | 1.2.4  | Task 4: Create a Connection to an Oracle WebLogic Server                                    | 1-5   |
|    | 1.3    | Viewing the WebLogicFusionOrderDemo Application Artifacts                                   | 1-6   |
|    | 1.4    | Understanding the OrderBookingComposite Flow                                                | 1-7   |
| 2  | Runni  | ing the Sample Application                                                                  |       |
|    | 2.1    | Deploying the Fusion Order Demo Applications                                                | 2-1   |
|    | 2.1.1  | Task 1: Install the Schema for the Fusion Order Demo Application                            | 2-1   |
|    | 2.1.2  | Task 2: Deploy the Store Front Module                                                       | 2-2   |
|    | 2.1.3  | Task 3: Deploy the WebLogic Fusion Order Demo Application                                   | 2-4   |
|    | 2.2    | Placing Two Orders in the Store Front                                                       |       |
|    | 2.3    | Starting Fusion Middleware Control to Monitor Orders                                        |       |
|    | 2.4    | Monitoring the First Order                                                                  | 2-10  |
|    | 2.5    | Monitoring the Second Order                                                                 | 2-18  |
|    | 2.5.1  | Task 1: View the Order in the Fusion Middleware Control                                     | 2-18  |
|    | 2.5.2  | Task 2: Use the Oracle BPM Worklist to Approve the Order                                    | 2-21  |
|    | 2.5.3  | Task 3: View the Approval in the Fusion Middleware Control                                  |       |
|    | 2.6    | Undeploying the Composites for the WebLogic Fusion Order Demo Application                   | 2-23  |
| 3  | Creati | ing the SOA Application                                                                     |       |
|    | 3.1    | About the PartnerSupplierComposite Composite                                                | 3-1   |
|    | 3.2    | Creating the WebLogicFusionOrderDemo Application and the PartnerSupplierComp Composite      | osite |

|   | 3.2.1   | Task 1: Create the WebLogicFusionOrderDemo Application and the PartnerSupplierComposite Composite 3-2 |      |
|---|---------|----------------------------------------------------------------------------------------------------|------|
|   | 3.2.2   | Task 2: Create the ExternalPartnerSupplier BPEL Process                                               | 3-3  |
|   | 3.2.3   | Task 3: Modify the External Partner Supplier BPEL Process                                             |      |
|   | 3.2.4   | Task 4: Deploy the PartnerSupplierComposite Composite                                                 |      |
|   | 3.2.5   | Task 6: Initiate a Test Instance for the PartnerSupplierComposite Composite                           |      |
| 4 | Creatii | ng the OrderBookingComposite Composite                                                                |      |
|   | 4.1     | About the OrderBookingComposite Composite                                                             | 4-1  |
|   | 4.2     | Approaches for Creating OrderBookingComposite                                                         | 4-4  |
|   | 4.3     | Creating the OrderBookingComposite Project                                                            |      |
|   | 4.3.1   | Task 1: Create the OrderBookingComposite Project                                                      | 4-5  |
|   | 4.3.2   | Task 2: Create the OrderProcessor BPEL Process                                                        | 4-5  |
|   | 4.3.3   | Task 3: Add the ADF Business Components Service Runtime Library                                       | 4-8  |
|   | 4.4     | About the OrderProcessor Process                                                                      | 4-8  |
| 5 | Creati  | ng the First Half of the OrderProcessor BPEL Process                                                  |      |
|   | 5.1     | Overview of Tasks for Creating the First Half of OrderProcessor                                       | 5-1  |
|   | 5.2     | Copying Services Used by the OrderProcessor BPEL Process                                              | 5-2  |
|   | 5.3     | Adding the StoreFrontService Service                                                                  | 5-3  |
|   | 5.3.1   | Task 1: Copy the WSDL Needed for StoreFrontService                                                    |      |
|   | 5.3.2   | Task 2: Create a Web Service for StoreFrontService                                                    | 5-3  |
|   | 5.4     | Wiring the OrderProcessor BPEL Process to the StoreFrontService Service                               | 5-5  |
|   | 5.5     | Creating the gOrderInfoVariable Variable                                                              | 5-6  |
|   | 5.6     | Creating the Scope_RetrieveOrder Scope                                                                | 5-8  |
|   | 5.6.1   | Task 1: Add the Scope_RetrieveOrder Scope                                                             | 5-9  |
|   | 5.6.2   | Task 2: Create findOrderById Bind Entity Activity                                                     | 5-9  |
|   | 5.7     | Creating the Scope_RetrieveCustomerForOrder Scope                                                     | 5-11 |
|   | 5.7.1   | Task 1: Add the Scope_RetrieveCustomerForOrder Scope                                                  | 5-12 |
|   | 5.7.2   | Task 2: Create the InvokeCustomerService Activity                                                     | 5-12 |
|   | 5.7.3   | Task 3: Create the AssignCustomerId Activity                                                          | 5-14 |
|   | 5.7.4   | Task 4: Deploy the OrderBookingComposite Composite                                                    | 5-15 |
|   | 5.7.5   | Task 5: Deploy the OrderSDOComposite Composite                                                        | 5-16 |
|   | 5.7.6   | Task 6: Initiate a Test Instance for the OrderBookingComposite Composite                              | 5-16 |
|   | 5.8     | Creating CreditCardAuthorizationService Service                                                       | 5-17 |
|   | 5.8.1   | Task 1: Copy WSDL File Needed for CreditCardAuthorizationService                                      | 5-17 |
|   | 5.8.2   | Task 2: Create a Web Service for CreditCardAuthorizationService                                       | 5-17 |
|   | 5.9     | Creating the Scope_AuthorizeCreditCard Scope                                                          | 5-18 |
|   | 5.9.1   | Task 1: Add the Scope_AuthorizeCreditCard Scope                                                       | 5-19 |
|   | 5.9.2   | Task 2: Create the InvokeCheckCredit Invoke Activity                                                  | 5-19 |
|   | 5.9.3   | Task 3: Create the Assign_CreditCheckInput Activity                                                   | 5-20 |
|   | 5.9.4   | Task 4: Create Switch Activity                                                                        | 5-23 |
|   | 5.10    | Creating Catch Branches for the Scope_AuthorizeCreditCard                                             | 5-24 |
|   | 5.10.1  | Task 1: Modify the OrderProcessor.wsdl File for the gOrderProcessorFaultVariab  Variable              |      |
|   | 5.10.2  | Task 2: Create the gOrderProcessorFaultVariable Variable                                              | 5-28 |
|   | 5.10.3  | Task 3: Add Catch Branches to the Scope_AuthorizeCreditCard                                           | 5-29 |

|   | 5.11    | Creating the Requires Approval Rule Business Rule                                                                | 5-33         |
|---|---------|----------------------------------------------------------------------------------------------------|--------------|
|   | 5.11.1  | Task 1: Create Scope_CheckApprovalLimit Scope                                                                    | 5-34         |
|   | 5.11.2  |                                                                                                    | 5-35         |
|   | 5.11.3  | Task 3: Create the Assign_DefaultNotRequiresApproval Assign Activity                                             | 5-36         |
|   | 5.11.4  |                                                                                                    | 5-37         |
|   | 5.11.5  | Task 5: Reference the Requires Approval Rule Dictionary in the BPEL Designer                                     | 5-38         |
|   | 5.11.6  | 1 11                                                                                                    | 5-40         |
|   | 5.11.7  | · · · · · · · · · · · · · · · · · · ·                                                                            | 5-41         |
|   | 5.11.8  | ŭ                                                                                                    | 5-42         |
|   | 5.11.9  | Task 9: Initiate a Test Instance for the OrderBookingComposite Composite                                         | 5-43         |
|   | 5.12    | Adding the Switch_ApprovalRequired Switch to the Scope_CheckApprovalLimit Scope_                                 | e<br>5-43    |
|   | 5.12.1  | Task 1: Create the Switch_ApprovalRequired Switch                                                                | 5-44         |
|   | 5.12.2  | Task 2: Set the Condition for the <case> Branch</case>                                                           | 5-44         |
|   | 5.12.3  | Task 3: Create a Human Task in the <case> Branch to Approve an Order</case>                                      | 5-45         |
|   | 5.12.4  | Task 4: Modify TaskSwitch Activity in <case> Branch to Handle Manager's Respon</case>                            | se           |
|   |         |                                                                                                    | 5-49         |
|   | 5.12.5  | Task 5: Redeploy the OrderBookingComposite Composite                                                             | 5-51         |
|   | 5.12.6  | Task 6: Initiate a Test Instance for the OrderBookingComposite Composite                                         | 5-52         |
| 6 | Creatir | ng the Second Half of the OrderProcessor BPEL Process                                                            |              |
|   | 6.1     | Overview of Tasks for Creating the Second Half of OrderProcessor                                                 | 6-1          |
|   | 6.2     | Creating the Scope_RetrieveQuotes Flow                                                                           |              |
|   | 6.2.1   | Task 1: Add the Scope_RetrieveQuotes Scope                                                                       |              |
|   | 6.2.2   | Task 2: Create the InternalWarehouseService BPEL Process                                                         |              |
|   | 6.2.3   | Task 3: Modify the InternalWarehouseService Process                                                              |              |
|   | 6.2.4   | •                                                                                                    | 6-10         |
|   | 6.2.5   | Task 5: Create the PartnerSupplierService Service                                                                | 6-11         |
|   | 6.2.6   | Task 6: Create a PartnerSupplier Mediator Service for the PartnerSupplierService                                 | 6-12         |
|   | 6.2.7   | Task 7: Create Routing Rules Between the PartnerSupplierMediator Mediator to the ExternalPartnerSupplier Service |              |
|   | 6.2.8   |                                                                                                    | 6-18         |
|   | 6.2.9   |                                                                                                    | 6-19         |
|   | 6.2.10  | Task 10: Add Activities to Obtain a Quote from the InternalWarehouse Process 6                                   | 6-20         |
|   | 6.2.11  | Task 11: Add Activities to Obtain a Quote from the PartnerSupplierMediator Media                                 | ator<br>6-24 |
|   | 6.3     | Creating the Scope_SelectPreferredSupplier Scope                                                                 | 6-26         |
|   | 6.3.1   | Task 1: Create the Scope_SelectPreferredSupplier Scope                                                           | 6-27         |
|   | 6.3.2   | Task 2: Add the gPreferredSupplier Variable                                                                      | 6-27         |
|   | 6.3.3   | Task 3: Create the EvaluatePreferredSupplierRule Business Rule                                                   | 6-28         |
|   | 6.3.4   | Task 4: Reference the RequiresApprovalRule Dictionary in the BPEL Designer                                       | 6-29         |
|   | 6.3.5   | Task 5: Add a New Rule for Ruleset in Rules Designer                                                             | 6-31         |
|   | 6.4     | Creating the Services and Routing Required for the Scope_FulfillOrder Scope 6                                    | 6-33         |
|   | 6.4.1   |                                                                                                    | 6-34         |
|   | 6.4.2   | Task 2: Create FulfillmentBatch JMS Service                                                                      | 6-35         |
|   | 6.4.3   | Task 3: Create FulfillOrder Mediator Service Component                                                           | 6-36         |
|   |         |                                                                                                    |              |

|    | 6.4.4  | Task 4: Create Routing Rules                                                                                               | 6-38 |
|----|--------|----------------------------------------------------------------------------------------------------|------|
|    | 6.4.5  | Task 5: Wire OrderProcessor to FulfillOrder Mediator Service                                                               | 6-40 |
|    | 6.5    | Creating the Scope_FulfillOrder Scope                                                                                      | 6-41 |
|    | 6.5.1  | Task 1: Add the Scope_FulfillOrder Scope                                                                                   | 6-41 |
|    | 6.5.2  | Task 2: Create the InvokeFulfillOrder Activity                                                                             | 6-41 |
|    | 6.5.3  | Task 3: Create the AssignFulfillRequest Activity                                                                           | 6-43 |
|    | 6.6    | Creating the Scope_UpdateStatusToComplete Scope for Completed Orders                                                       | 6-43 |
|    | 6.7    | Creating the Scope_NotifyCustomerofCompletion Scope                                                                        | 6-45 |
|    | 6.8    | Adding a Catch Branch for Incomplete Orders for the Entire Process                                                         | 6-47 |
| 7  | Addin  | g the OrderPendingEvent Mediator Service Component                                                                         |      |
|    | 7.1    | Task 1: Create the NewOrderSubmitted Business Event                                                                        | 7-1  |
|    | 7.2    | Task 2: Create Mediator Service Component to Subscribe to NewOrderSubmitted Busin                                          | ness |
|    | 7.3    | Task 3: Route OrderPendingEvent Mediator Service Component to OrderProcessor BP Process                                    | EL   |
| 8  | Addin  | g a Flow to Update Orders                                                                                                  |      |
|    | 8.1    | Task 1: Copy Schema File Needed for Business Event                                                                         | 8-1  |
|    | 8.2    | Task 2: Create the UpdateOrderStatus Mediator Service Component to Publish the OrderUpdateEvent Business Event             |      |
|    | 8.3    | Task 3: Create a Routing Rule to Initiate the Business Event                                                               |      |
|    | 8.4    | Task 4: Create the OrderUpdateEventMediator Mediator Service Component to Subscr<br>to the OrderUpdateEvent Business Event | ribe |
|    | 8.5    | Task 5: Create a Routing Rule to Send Order Updates to the StoreFrontService service.                                      |      |
|    | 8.6    | Task 6: Redeploy the OrderBookingComposite Composite                                                                       | 8-7  |
|    | 8.7    | Task 7: Initiate a Test Instance for the OrderBookingComposite Composite                                                   | 8-8  |
| 9  | Creati | ng the Task Display Form for the ApprovalHumanTask Human Task                                                              |      |
|    | 9.1    | About the Task Form                                                                                                    | 9-1  |
|    | 9.2    | Task 1: Create a New Task Form for the ApprovalHumanTask Human Task                                                        | 9-2  |
|    | 9.3    | Task 2: Add the ADF Business Components Service Runtime Library to the Project                                             | 9-3  |
|    | 9.4    | Task 3: Create the Contents for the Task Form                                                                              | 9-3  |
|    | 9.5    | Task 4: Deploy the OrderApprovalHumanTask Task Form                                                                        | 9-7  |
| 10 | Con    | clusion                                                                                                    |      |
| Α  | Creat  | e the JMS Topic for the FulfillmentBatch Adapter                                                                           |      |
|    | A.1    | Task 1: Create the JMS Topic                                                                                               | A-1  |
|    | A.2    | Task 2: Create the JMS Topic Connection Factory                                                                            |      |
|    | A.3    | Task 3: Add the Connection Pool                                                                                            |      |
| В  | ant So | cripts                                                                                                    |      |
|    | B.1    | About ant Scripts                                                                                                    | B-1  |
|    |        |                                                                                                    |      |

| B.2   | ant Targets for WebLogicFusionOrderDemo | B-1 |
|-------|-----------------------------------------|-----|
| Index |                                         |     |

# **Preface**

Welcome to the *Oracle Fusion Middleware Tutorial for Running and Building an Application with Oracle SOA Suite.* 

### **Audience**

This tutorial is intended for developers to create and deploy an SOA composite application using Oracle SOA Suite.

# **Documentation Accessibility**

Our goal is to make Oracle products, services, and supporting documentation accessible to all users, including users that are disabled. To that end, our documentation includes features that make information available to users of assistive technology. This documentation is available in HTML format, and contains markup to facilitate access by the disabled community. Accessibility standards will continue to evolve over time, and Oracle is actively engaged with other market-leading technology vendors to address technical obstacles so that our documentation can be accessible to all of our customers. For more information, visit the Oracle Accessibility Program Web site at http://www.oracle.com/accessibility/.

#### **Accessibility of Code Examples in Documentation**

Screen readers may not always correctly read the code examples in this document. The conventions for writing code require that closing braces should appear on an otherwise empty line; however, some screen readers may not always read a line of text that consists solely of a bracket or brace.

#### Accessibility of Links to External Web Sites in Documentation

This documentation may contain links to Web sites of other companies or organizations that Oracle does not own or control. Oracle neither evaluates nor makes any representations regarding the accessibility of these Web sites.

#### Deaf/Hard of Hearing Access to Oracle Support Services

To reach Oracle Support Services, use a telecommunications relay service (TRS) to call Oracle Support at 1.800.223.1711. An Oracle Support Services engineer will handle technical issues and provide customer support according to the Oracle service request process. Information about TRS is available at

http://www.fcc.gov/cgb/consumerfacts/trs.html, and a list of phone numbers is available at http://www.fcc.gov/cgb/dro/trsphonebk.html.

# **Related Documents**

For more information, see the following documents:

- Oracle Fusion Middleware Getting Started with Oracle SOA Suite
- Oracle Fusion Middleware Developer's Guide for Oracle SOA Suite
- Oracle Fusion Middleware Administrator's Guide for Oracle SOA Suite

# **Conventions**

The following text conventions are used in this document:

| Convention | Meaning                                                                                                    |
|------------|----------------------------------------------------------------------------------------------------|
| boldface   | Boldface type indicates graphical user interface elements associated with an action, or terms defined in text or the glossary.         |
| italic     | Italic type indicates book titles, emphasis, or placeholder variables for which you supply particular values.                          |
| monospace  | Monospace type indicates commands within a paragraph, URLs, code in examples, text that appears on the screen, or text that you enter. |

# Introduction to the SOA Sample Application

The WebLogic Fusion Order Demo application of the Fusion Order Demo demonstrates using Oracle SOA Suite for processing orders from a Web shopping store front. This tutorial focuses on running and building the WebLogic Fusion Order Demo application.

This chapter contains the following sections:

- Section 1.1, "Introduction to Fusion Order Demo"
- Section 1.2, "Setting Up the Development Environment for Creating the WebLogic Fusion Order Demo Application"
- Section 1.3, "Viewing the WebLogicFusionOrderDemo Application Artifacts"
- Section 1.4, "Understanding the OrderBookingComposite Flow"

For an overview of Oracle SOA Suite, see Oracle Fusion Middleware Getting Started with Oracle SOA Suite.

### 1.1 Introduction to Fusion Order Demo

Run by a fictitious company called Global Company, the Fusion Order Demo provides two main parts, the Store Front module and the WebLogic Fusion Order Demo application.

The StoreFront module sells electronic devices through a storefront-type Web application.

The StoreFront module contains the following projects:

- StoreFrontService: This project provides access to the storefront data and provides transaction support to update data for customers, orders, and products.
- StoreFrontUI: This project provides Web pages that the customer uses to browse the storefront, place orders, register on the site, view order information, and update the user profile.

The StoreFrontUI project uses JavaServer Faces (JSF) as the view technology, and relies on the Oracle ADF Model layer to interact with Oracle Application Development Framework (Oracle ADF) Business Components in the StoreFrontService project.

For a detailed description of the StoreFront module and its projects, see the *Oracle* Fusion Middleware Fusion Developer's Guide for Oracle Application Development Framework.

Once a customer places an order, the WebLogic Fusion Order Demo application processes the order.

# 1.2 Setting Up the Development Environment for Creating the WebLogic **Fusion Order Demo Application**

To prepare for the creation of the WebLogic Fusion Order Demo application, complete the following tasks.

- Task 1: Install Oracle JDeveloper Studio
- Task 2: Install the Fusion Order Demo Application
- Task 3: Install Oracle SOA Suite
- Task 4: Create a Connection to an Oracle WebLogic Server

### 1.2.1 Task 1: Install Oracle JDeveloper Studio

Install Oracle JDeveloper 11g Studio Edition to create the WebLogic Fusion Order Demo application. You can download Oracle JDeveloper from:

http://www.oracle.com/technology/products/jdev/11/index.html

Ensure that you download and install 11g and that it is the Studio Edition, not the Java Edition. You can verify these details in Oracle JDeveloper from the **Help > About** menu option.

In order to create and deploy SOA composite applications and projects, you must install the Oracle SOA Suite extension. For instructions on installing this extension for Oracle JDeveloper, see the Oracle Fusion Middleware Installation Guide for Oracle JDeveloper.

### 1.2.2 Task 2: Install the Fusion Order Demo Application

Throughout this tutorial, you must view or use content from Fusion Order Demo in your Oracle JDeveloper environment. The Fusion Order Demo is contained within a ZIP file.

To access the ZIP file:

 Download the Fusion Order Demo application ZIP file (FusionOrderDemo\_ R1.zip). You can download the ZIP file from:

http://www.oracle.com/technology/products/jdev/samples/fod/index.ht

**2.** Unzip the file to a temporary directory.

This tutorial refers to this directory as DEMO\_DOWNLOAD\_HOME. When you create the WebLogic Fusion Order Demo application, create the application in a working application directory, such as C:\fod. This tutorial refers to the working application directory location as MY\_FOD\_HOME. When requested, copy needed files from the DEMO\_DOWNLOAD\_HOME directory to MY\_FOD\_HOME.

#### 1.2.3 Task 3: Install Oracle SOA Suite

To successfully deploy and run the Fusion Order Demo applications, you must complete an installation for Oracle SOA Suite. Installing Oracle SOA Suite requires creating schemas for Oracle SOA Suite in an Oracle database, installing Oracle WebLogic Server, installing Oracle SOA Suite, and configuring a domain in Oracle WebLogic Server to support both Oracle SOA Suite and Oracle Enterprise Manager. Specifically, the domain contains an Administration Server and a Managed Server. The Administration Server hosts Oracle Enterprise Manager Fusion Middleware Control

for performing administrative tasks; the Managed Server is an instance of an Oracle WebLogic Server used to host deployed applications. For instructions on installing and configuring Oracle SOA Suite, see the Oracle Fusion Middleware Installation Guide for Oracle SOA Suite.

After successfully completing the installation process, perform the following additional configuration steps:

- 1. Enable the credentials that are included in the StoreFront module by adding a setting to the configuration file for the domain:
  - **a.** Locate the configuration file set for the Oracle SOA Suite domain in the following directory:

```
(UNIX) MW_HOME/user_projects/domains/domain_name/bin/setDomainEnv.sh
(Windows) MW_HOME\user_projects\domains\domain_name\bin\setDomainEnv.cmd
```

**b.** Add the following option to the JAVA\_PROPERTIES (UNIX) or the SET JAVA\_PROPERTIES (Windows) line:

```
-Djps.app.credential.overwrite.allowed=true
```

**c.** If the Oracle WebLogic Server Administration Server is running, stop it:

On UNIX, as the root user, change directories to directory MW HOME/user projects/domains/domain\_name/bin and enter the following command:

```
./stopWebLogic.sh
```

On Windows, from the Windows **Start** menu, select **All Programs** > **Oracle WebLogic** > **User Projects** > *domain\_name* > **Stop Admin Server**.

**d.** Start the Administration Server:

On UNIX, from directory MW\_HOME/user\_projects/domains/domain\_ name/bin, enter the following command:

```
./startWebLogic.sh
```

On Windows, from the Windows **Start** menu, select **All Programs** > **Oracle WebLogic** > **User Projects** > *domain name* > **Start Admin Server**.

When prompted on UNIX, enter your Oracle WebLogic Server user name and password. The password is not visible as you type.

The Administration Server is started when the command window displays the following messages:

```
<Server state changed to RUNNING>
<Server started in RUNNING mode>
```

Leave the command window open, although you may minimize it. The Administration Server is now running and ready for use.

e. When the Administration Server is in RUNNING mode, start the SOA managed server, if it is not running. In a command window, enter the following command all on one line:

On UNIX, from directory MW\_HOME/user\_projects/domains/domain\_ name/bin, enter the following command:

./startManagedWebLogic.sh managed\_server\_name admin\_url username password

On Windows, from directory MW\_HOME\user\_

projects\domains\domain\_name\bin, enter the following command:

startWebLogic.cmd managed\_server\_name admin\_url username password

Substitute the following values:

| Element        | Value                                                                  |
|----------------|------------------------------------------------------------------------|
| managed_server | The name of the Managed Server. For example:                           |
|                | soa_server1                                                            |
| admin_url      | The URL of the Oracle WebLogic Server. For example:                    |
|                | http://soahost:7001                                                    |
| username       | The Oracle WebLogic Server administrator. For example:                 |
|                | weblogic                                                               |
| password       | The password of the Oracle WebLogic Server administrator. For example: |
|                | welcome1                                                               |

If you are deploying remotely from one computer that has Oracle JDeveloper to another computer that has the Oracle SOA Suite installation with Oracle WebLogic Server, modify the JAVA\_HOME and PATH environment variables on the computer with the Oracle SOA Suite installation.

Oracle Developer requires changes to these variables for running the scripts that deploy the composite services. You set the JAVA\_HOME variable to include the path to the Oracle WebLogic Server JDK, and set the PATH variable to include the path to the Oracle WebLogic Server bin directory for ant.

On UNIX, use the export command. For example:

```
export JAVA_HOME=$MW_HOME/jdk160_11
export PATH=$PATH: MW_HOME/modules/org.apache.ant_1.7.0/bin
```

On Windows, perform the following steps to modify the variables:

- Open Control Panel from the Windows Start menu and double-click the **System** icon.
- **b.** In the System Properties dialog, select the **Advanced** tab and click **Environment Variables.**
- In the Environment Variables dialog, locate the JAVA\_HOME system variable and ensure that it is set to the location of the Oracle WebLogic Server JDK.
  - If there is no JAVA\_HOME variable defined, click **New** and in the New System Variable dialog, enter a variable name of JAVA\_HOME and a variable value pointing to the Oracle WebLogic Server JDK, such as C:\weblogic\jdk160\_11. Click **OK** to set the new system variable.
- **d.** Double-click the Path system variable and ensure that it includes the path to the Oracle WebLogic Server ant \bin directory. If it does not, add the path to the end of the variable value. For example:

;C:\weblogic\modules\org.apache.ant\_1.7.0\bin

Click **OK** to set the new system variable.

e. Click **OK** twice more to dismiss the Environment Variables and the System Properties dialogs.

### 1.2.4 Task 4: Create a Connection to an Oracle WebLogic Server

To create a connection to the Oracle WebLogic Server configured for Oracle SOA Suite during installation.

**1.** Start Oracle JDeveloper:

(UNIX) ORACLE\_HOME/jdev/bin/jdev (Windows) JDEV\_ORACLE\_HOME\jdeveloper\JDev\bin\jdev.exe

From the **Application Menu**, select **New**.

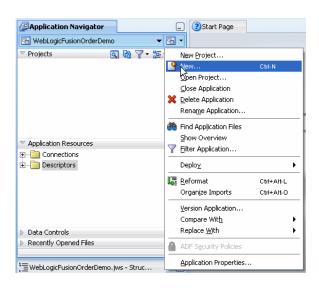

- 3. In the New Gallery dialog, in the Categories tree, select General, and then Connections.
- **4.** Select **Application Server Connection** and click **OK**.
  - The Create Application Server Connection Type page displays.
- Enter MyAppServerConnection in the Connection Name field and select WebLogic 10.3 from the Connection Type list.

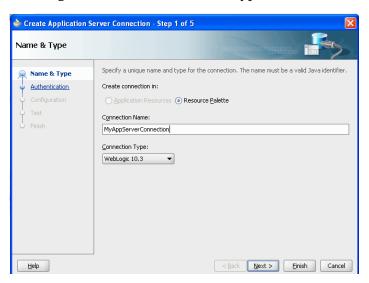

#### 6. Click Next.

The Authentication page is displayed.

- 7. Enter weblogic for the User Name and the password for that administrator in the **Password** field.
- In the Configuration page, enter the following values:

| Element                                      | Value                                                                                                  |
|----------------------------------------------|----------------------------------------------------------------------------------------------------|
| Weblogic Hostname<br>(Administration Server) | Name of the DNS name or IP address of the Administration<br>Server of the Oracle WebLogic Server       |
| Port                                         | The address of the port on which the Administration Server is listening for requests (7001 by default) |
| WLS Domain                                   | The domain name for Oracle WebLogic Server                                                             |

#### 9. Click Next.

The Test page displays.

**10.** Click **Test Connection**.

The following message should appear:

```
Testing JSR-88
                                 ... success.
Testing JSR-88-LOCAL
                                 ... success.
Testing JNDI
                                 ... success.
Testing JSR-160 DomainRuntime
                                 ... success.
Testing JSR-160 Runtime
Testing JSR-160 Edit
                                 ... success.
Testing HTTP
                                 ... success.
Testing Server MBeans Model
                                 ... success.
```

8 of 8 tests successful.

If the test is unsuccessful, ensure that Oracle WebLogic Server is running, and retry the test.

- 11. Click Finish.
- **12.** In the Resource Palette, under **IDE Connections**, expand **Application Server** to see the application server connection that you created.

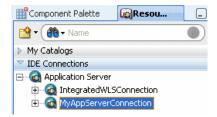

## 1.3 Viewing the WebLogicFusionOrderDemo Application Artifacts

This tutorial focuses on building the WebLogic Fusion Order Demo application for Fusion Order Demo. To begin, spend time viewing the WebLogicFusionOrderDemo application artifacts in Oracle JDeveloper:

- Start Oracle JDeveloper.
- From the JDeveloper main menu, choose **File > Open**.

3. In the Open dialog, browse to DEMO\_DOWNLOAD\_HOME/CompositeServices and select WebLogicFusionOrderDemo.jws. Click Open.

The following figure shows the Application Navigator after you open the file for the application workspace.

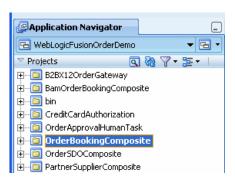

Table 1-1 describes each of the projects in the WebLogicFusionOrderDemo application workspace:

Table 1–1 Projects in the WebLogicFusionOrderDemo Application

| Project                  | Description                                                                                                    |
|--------------------------|----------------------------------------------------------------------------------------------------|
| B2BX12OrderGateway       | This project contains a composite for Oracle B2B. This composite is not used in this tutorial.                                                                                                    |
| BamOrderBookingComposite | This project contains the OrderBookingComposite composite with Oracle BAM addition. Specifically, it uses the Oracle BAM adapter and Oracle BAM sensors to send active data into Oracle BAM dashboard. This composite is not used in this tutorial. |
| bin                      | This project contains a build script for deploying all the SOA projects. It also contains templates for seeding JMS connector information, demo topics, and demo users.                                                                             |
| CreditCardAuthorization  | This project provides the service needed by OrderBookingComposite project to verify the credit card information of a customer.                                                                                                    |
| OrderApprovalHumanTask   | This project provides a task form for approving orders from the OrderBookingComposite project.                                                                                                    |
| OrderBookingComposite    | This project processes an order submitted in the Store Front module UI. This project contains the main process for the WebLogic Fusion Order Demo application.                                                                                      |
| OrderSDOComposite        | This project simulates the StoreFrontService service of the Store Front module for testing purposes.                                                                                                    |
| PartnerSupplierComposite | This project contains a composite containing a BPEL process for obtaining a quote from a partner warehouse. It is referenced as a service from the composite for the OrderBookingComposite project.                                                 |

**4.** From the **Application Menu**, select **Close** to close the sample application.

## 1.4 Understanding the OrderBookingComposite Flow

Composites enable you to easily assemble multiple technology components into one SOA application. A composite groups service components and uses wires to connect components. OrderBookingComposite is the main project of the WebLogic Fusion Order Demo application, containing a composite application for processing orders from Global Company. This composite demonstrates how services, both internal to an enterprise, and external at other sites, can be integrated using the SOA architecture paradigm to create one cohesive ordering system.

The OrderBookingComposite composite utilizes the following Oracle SOA Suite components:

- Oracle Mediator
- Oracle BPEL Process Manager
- Oracle Human Workflow (using a human task)
- Oracle Business Rules
- Oracle Messaging Service

At the center of OrderBookingComposite composite is the OrderProcessor BPEL process. It orchestrates all the existing services in the enterprise for order fulfillment with the right warehouse, based on the business rules in the process.

Figure 1–1 shows an overview of the OrderBookingComposite composite for the WebLogic Fusion Order Demo application, followed by a step-by-step description of the composite flow for how the application processes an order.

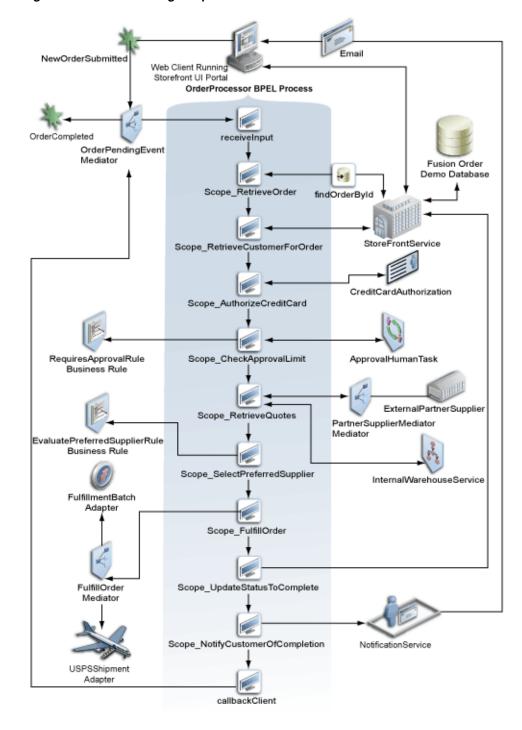

Figure 1–1 OrderBookingComposite Flow

When a new customer registers in Global Company's storefront UI, the Web client sends the customer's information to the internal customer service application called StoreFrontService. StoreFrontService then stores the customer information in a database. The customer can then browse products, add them to their online shopping cart, and place the order.

When a registered customer attempts onto Global Company's storefront UI, the UI invokes the StoreFrontService and provides authentication. A registered user

builds up their shopping cart, and places an order. When the order is submitted, the following events take place:

After an order is placed, the following sequence occurs to complete the order:

- 1. Oracle ADF Business Component writes the order to a database with schema for Fusion Order Demo, and raises a NewOrderSubmitted event using the Event Delivery Network (EDN). The data associated with this event is the order ID.
- 2. Because the OrderPendingEvent mediator subscribes to the NewOrderSubmitted event, the EDN layer notifies the OrderPendingEvent mediator of the new order.
- 3. The OrderPendingEvent mediator receives the order and routes the input order ID to the OrderProcessor BPEL process.
- 4. The OrderProcessor BPEL process receives the order ID from the database, using a bind entity activity to bind to the exposed Oracle ADF Business Component StoreFrontService service.

Some of the information about the order used later in the process is:

- Customer ID
- Items the customer purchased
- Credit card used
- Shipping address chosen
- 5. The BPEL process initiates StoreFrontService, passing it the order ID, to retrieve information about the customer.
- The BPEL process then sends the purchase amount, credit card type, and credit card number to CreditCardAuthorizationService, which verifies if the customer's credit card is valid.
  - If credit card is not valid, the BPEL process cancels the order.
  - If credit card is valid, the BPEL process sends the order to the Requires Approval Rule business rule to determine if the order requires approval by management.
- 7. The RequiresApprovalRule business rule evaluates if manual approval is required. The business rule contains a rule that requires manual approval for orders over \$2,000.
- **8.** For those orders requiring manual approval, the BPEL process invokes the ApprovalHumanTask human task, which routes a message to a manager, who then approves or disapproves the order.
- If the order is approved, the BPEL process sends the order information to the following suppliers in parallel to obtain a bid:
  - Internal supplier by using the InternalWarehouseService BPEL process, also located in OrderBookingComposite
  - External supplier by using the PartnerSupplierMediator mediator, which in turn routes to the ExternalPartnerSupplier BPEL process, located in another composite called PartnerSupplierComposite
- 10. The two suppliers respond with their bids, and the BPEL process send the bids to the EvaluatePreferredSupplierRule business rule.
- 11. The EvaluatePreferredSupplierRule business rule chooses the supplier with the lower of the two bids.

- **12.** The BPEL process invokes the FulfillOrder mediator, which performs the following two operations:
  - Stores the order in a temporary queue and uploads it to the fulfillment system in batch mode overnight
  - Routes the order to USPS
- **13.** Once the order is fulfilled, the BPEL process sets the order to complete.
- 14. The BPEL process invokes the NotificationService service, which sends the customer an E-mail notification with the purchase order information.
- 15. When the order completes, the OrderPendingEvent mediator publishes the OrderCompleted business for the OrderProcessor process.

When an order is updated, the following occurs:

- 1. The UpdateOrderStatus mediator publishes business event OrderUpdateEvent and sends the order ID to the OrderProcessor BPEL process.
- 2. The OrderUpdateEventMediator mediator subscribes to business event OrderUpdateEvent, sends the order ID to StoreFrontService, and waits for the StoreFrontService to respond with updated details about the order.

# **Running the Sample Application**

This chapter describes how to deploy Fusion Order Demo, place an order, and monitor the order as it is processed by the WebLogic Fusion Order Demo application. It explains two different order scenarios for the Web client and how to monitor orders processed through the business flow.

Before following the instructions in this chapter, perform all the procedures in Chapter 1.

This chapter includes the following sections:

- Section 2.1, "Deploying the Fusion Order Demo Applications"
- Section 2.2, "Placing Two Orders in the Store Front"
- Section 2.3, "Starting Fusion Middleware Control to Monitor Orders"
- Section 2.4, "Monitoring the First Order"
- Section 2.5, "Monitoring the Second Order"
- Section 2.6, "Undeploying the Composites for the WebLogic Fusion Order Demo Application"

### 2.1 Deploying the Fusion Order Demo Applications

To run the demo, deploy the applications for the Store Front module and the WebLogic Fusion Order Demo application, performing the following tasks:

- Task 1: Install the Schema for the Fusion Order Demo Application
- Task 2: Deploy the Store Front Module
- Task 3: Deploy the WebLogic Fusion Order Demo Application

### 2.1.1 Task 1: Install the Schema for the Fusion Order Demo Application

To install the schema for the sample application:

- Start Oracle JDeveloper 11g and from the main menu choose File > Open.
- In the Open dialog, browse to <code>DEMO\_DOWNLOAD\_HOME/Infrastructure</code> and select **Infrastructure.jws**. Click **Open**.
- When prompted to migrate files to the 11.1.1.1.0 format, click **Yes**. When the migration is complete, click **OK**.
- 4. In the Application Navigator, expand MasterBuildScript and then Resources, and double-click build.properties.

**5.** In the editor, modify the following properties for your environment:

| Element                 | Value                                                                                                    |  |
|-------------------------|----------------------------------------------------------------------------------------------------|--|
| jdeveloper.home         | The root directory where you have Oracle JDeveloper 11g installed. For example:                                  |  |
|                         | C:/JDeveloper/11                                                                                                 |  |
| jdbc.urlBase            | The base JDBC URL for your database in the format jdbc:oracle:thin:@ <yourhostname>. For example:</yourhostname> |  |
|                         | jdbc:oracle:thin:@foddb-server                                                                                   |  |
| jdbc.port               | The port for your database. For example:                                                                         |  |
|                         | 1521                                                                                                    |  |
| jdbc.sid                | The SID of your database. For example:                                                                           |  |
|                         | ORCL or XE                                                                                                    |  |
| db.adminUser            | The administrative user for your database. For example:                                                          |  |
|                         | system                                                                                                    |  |
| db.demoUser.tables pace | The tablespace name for the Fusion Order Demo users. For example:                                                |  |
|                         | USERS                                                                                                    |  |

- **6.** From the JDeveloper main menu, choose **File > Save All**.
- 7. In the Application Navigator, under the **Resources** node, right-click **build.xml** and choose Run Ant Target > buildAll.
- **8.** When prompted, enter the administrative-user password for your database.

The buildAll command then creates the FOD user and populates the tables in the FOD schema. In the Apache Ant - Log, a series of SQL scripts display, followed by:

```
buildAll:
BUILD SUCCESSFUL
Total time: nn minutes nn seconds
```

For more information on the demo schema and scripts, see the README .  $\mbox{txt}$  file in the MasterBuildScript project.

### 2.1.2 Task 2: Deploy the Store Front Module

You place orders by running the home. jspx page in the StoreFrontUI project of the Store Front module. The StoreFrontUI project uses JavaServer Faces (JSF) as the view technology, and relies on the Oracle ADF Model layer to interact with Oracle ADF Business Components in the StoreFrontService project.

Figure 2-1 StoreFrontUI Home Page

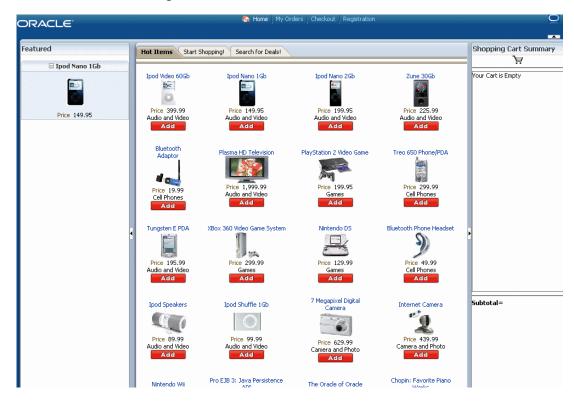

From the home page, you can browse the Web site as an anonymous user, then log in as a registered customer to place an order.

The Fusion Order Demo application ships with predefined customer data. Because the Fusion Order Demo application implements Oracle ADF Security to manage access to Oracle ADF resources, only the authenticated user can view orders in their cart. The following table shows the preregistered customers. You place orders as ngreenbe later in this chapter.

| Username | Password | Application Role |
|----------|----------|------------------|
| ngreenbe | welcome1 | Customer (CUST)  |
| sking    | welcome1 | Staff (STAFF)    |
| pbrown   | welcome1 | Supplier (SUPP)  |

To learn more about the Store Front module and to understand its implementation details, see Oracle Fusion Middleware Fusion Developer's Guide for Oracle Application Development Framework.

To deploy the Store Front module:

- Choose **File** > **Open**.
- In the Open dialog, browse to DEMO\_DOWNLOAD\_HOME/StoreFrontModule and select **StoreFrontModule.jws**. Click **Open**.
- When prompted to migrate files to the 11.1.1.1.0 format, click Yes. When the migration is complete, click **OK**.

The following figure shows the Application Navigator after you open the file for the application workspace.

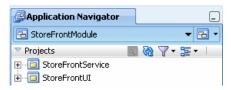

- Deploy the services used by the Store Front module to send orders to the OrderBookingComposite composite.
  - a. In the Application Navigator, right click StoreFrontModule and choose  $Deploy > StoreFrontModule\_SDOServices > to > MyAppServerConnection.$ You created this connection in Section 1.2.4, "Task 4: Create a Connection to an Oracle WebLogic Server."
  - **b.** In the Select Deployment Targets dialog, select the Managed Server for the Oracle WebLogic Server, such as soa\_server, and click OK
  - In the Deployment Configuration dialog, accept the default MDS repository name and partition name, and then click **Deploy**.
- Deploy the Store Front module. From the Application menu, select **Deploy** > StoreFrontModule > to > MyAppServerConnection.

### 2.1.3 Task 3: Deploy the WebLogic Fusion Order Demo Application

To deploy the WebLogic Fusion Order Demo application to an Oracle SOA Suite installation, containing an Oracle WebLogic Server domain with an Administration Server and a Managed Server.

- 1. In the Application Navigator, select **WebLogicFusionOrderDemo**.
- Expand bin and then Resources, and double-click build.properties.
- In the editor, modify the following properties for your environment:

| Parameter           | Value                                                                                                    |
|---------------------|----------------------------------------------------------------------------------------------------|
| oracle.home         | The root directory where you have Oracle JDeveloper 11g installed. For example:                                                                                                    |
|                     | <pre>C:\\Oracle\\Middleware\\jdeveloper\\</pre>                                                                                                    |
| soa.only.deployment | false                                                                                                    |
|                     | You set this property to true if you are using the OrderSDOComposite composite to place orders. This tutorial assumes you are using the Store Front Module to place orders. Therefore, you must modify this property to false. |
| admin.server.host   | The DNS name or IP address of the Administration Server for Oracle SOA Suite for hosting applications. For example:                                                                                                    |
|                     | soahost                                                                                                    |
| admin.server.port   | The port of the Administration Server. For example:                                                                                                    |
|                     | 7001                                                                                                    |
| managed.server      | The DNS name or IP address of the Managed Server for Oracle SOA Suite for hosting applications. For example:                                                                                                    |
|                     | soahost                                                                                                    |

| Parameter              | Value                                                                                                    |
|------------------------|----------------------------------------------------------------------------------------------------|
| managed.server.port    | The port of the Managed Server for Oracle SOA Suite for hosting applications. For example:                                                                                                    |
|                        | 8001                                                                                                    |
| server.user            | The Oracle WebLogic Server administrator. For example:                                                                                                    |
|                        | weblogic                                                                                                    |
| server.password        | The password of the Oracle WebLogic Server administrator. For example:                                                                                                    |
|                        | welcome1                                                                                                    |
| server.targets         | The name of the Managed Server. For example:                                                                                                    |
|                        | soa_server                                                                                                    |
| soa.server.oracle.home | The location of where to store the deployment plans for the adapters. For example:                                                                                                    |
|                        | C:\\AS11gR1SOA                                                                                                    |
| foreign.mds.type       | The location of the Oracle Metadata Repository.                                                                                                    |
|                        | Leave the default value to jdev. You do not have to specify the values for the following parameters:                                                                                                    |
|                        | ■ jdbc-userid                                                                                                    |
|                        | ■ jdbc-password                                                                                                    |
|                        | ■ jdbc.url                                                                                                    |
|                        | These parameters are ignored when the value is set it jdev.                                                                                                    |
|                        | For an environment in which you are deploying from a server location without Oracle JDeveloper, then specify db and supply values for the jdbc-userid, jdbc-password, and jdbc.url parameters to specify the location of the MDS Repository. |

- **4.** From the JDeveloper main menu, choose **File > Save All**.
- In the Application Navigator, under the Resources node, right-click build.xml and choose Run Ant Target and select the following ant targets in the following sequential order:

| Target                            | Description                                                                                                    |
|-----------------------------------|----------------------------------------------------------------------------------------------------|
| 1. setupWorkspaceForJDeveloperUse | This script sets up the application workspace in Oracle JDeveloper.                                                                                                    |
| 2. seedFodJmsResources            | This script populates the JMS resources for the Fulfillment mediator.                                                                                                    |
| 3. seedDemoUsers                  | This script adds jstein as the user to approve orders for over \$2,000. When you run the demo, you place an order for \$2,000 and log in to the Oracle BPM Worklist as jstein and approve the order. |
|                                   | If you do not run this script, the OrderProcessor BPEL process generates a recoverable error and assigns the task to the weblogic administrator.                                                     |
| 4. compile-build-all              | This script compiles and builds all the SOA composites.                                                                                                    |

| Target                | Description                                                                                                  |
|-----------------------|----------------------------------------------------------------------------------------------------|
| 5. compile-deploy-all | This script compiles, builds, and deploys all the SOA composites to the Managed Server for Oracle SOA Suite. |

Do not run the next target in the sequence until the previous one completes successfully. In the Apache Ant - Log, ensure you see the following message before proceeding to the next script:

BUILD SUCCESSFUL Total time: nn minutes nn seconds

For more information about the ant targets, see the following resources:

- Appendix B, "ant Scripts"
- Readme.txt file in the DEMO\_DOWNLOAD\_HOME/CompositeServices/

## 2.2 Placing Two Orders in the Store Front

The ordering process begins in the storefront UI, where a user shops for and orders products. When an order is submitted, the Application Development Framework Business Component writes the order to database and raises an NewOrderSubmitted business event using the Events Delivery Network (EDN). The OrderPendingEvent mediator subscribes this event, and initiates the main BPEL process, OrderProcessor, to process the order.

In this task, place two orders, one for under \$2000 and the other for over \$2000. By placing these order, you can see how orders totalling more than \$2000 require human approval.

To place orders:

**1.** Access the storefront from the following URL:

http://hostname:port/StoreFrontModule/faces/home.jspx

where hostname is the DNS name or IP address of the Oracle WebLogic Server for Oracle SOA Suite and port is the address of the port on which the Managed Server for the Oracle WebLogic Server is listening for requests (8001 by default).

You begin the order process by browsing the product catalog. When you click **Add** next to a product, the site updates the shopping cart region to display the item.

- Place an order for under \$2000:
  - **a.** Click the **Ipod Nano 1 Gb** for \$149.95 and click **Add**.
  - **b.** Click the **Ipod Nano 2 Gb** for \$199.95 nd click **Add**.

The following shows the cart summary with the two products added. The summary displays a subtotal purchase total of \$349.90 for the two items that appear in the cart.

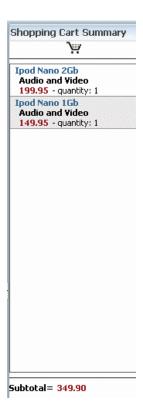

Click the **Checkout** link, located in the middle of the menu bar. A login dialog displays.

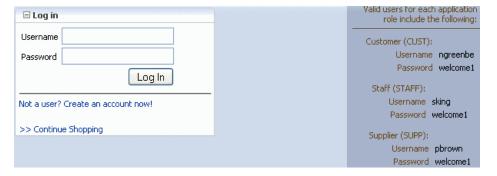

- Enter ngreenbe and welcome1 in the Username and Password fields, respectively.
- e. Click Log In.

The Shipping Details page displays.

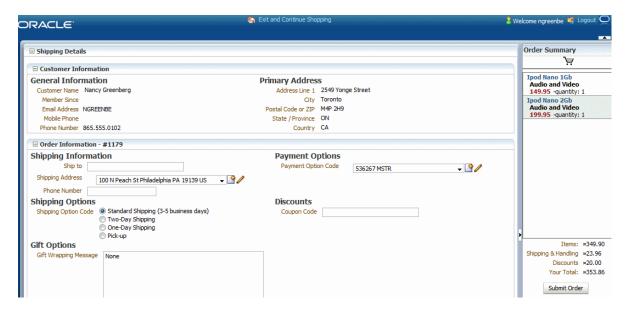

- In the **Order Information** #order\_id section, take note of the order ID, as you need it for a later task. In this example, the order ID is 1179.
- In the **Shipping Information** section, take note of the following default settings:
  - 100 N Peach St Philadelphia PA 19139 US
  - 536267 MSTR
- **h.** In the **Order Summary** section, take note of the order total, which is \$353.86 and click **Submit Order** to complete the first order.

The Invoice Details page displays.

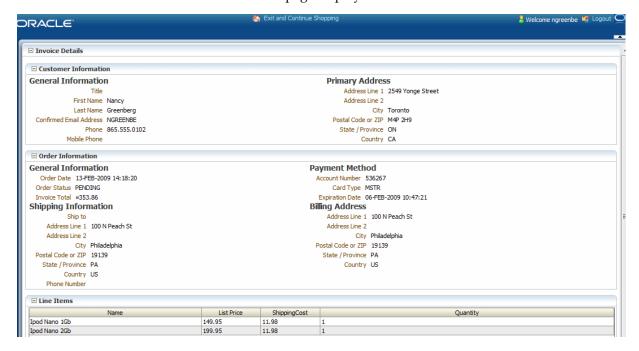

Click the Exit and Continue Shopping link, located in the menu bar, to return to the home page.

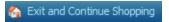

- Place an order for over \$2000:
  - Click the **Plasma HD Television** for \$1,999.99 and click **Add**.
  - Click the **Playstation 2 Video Game** for \$199.95 and click **Add**.

The **Shopping Cart Summary** section displays a subtotal purchase total of \$2,199.94 for the two items that appear in the cart.

**c.** Click the **Checkout** link.

The Shipping Details page displays.

- **d.** In the **Order Information** #order\_id section, take note of the order ID, as you need it for a later task. In this example, the order ID is 1180.
- **e.** In the **Shipping Information** section, modify any of the options, such as the address in the **Shipping Address** field and the credit card in the **Payment Options** section. Take note of the settings you select.
  - 2100 S Casino Dr. Laughlin NV 89029 US
  - 411111111111111 VISA
- In the **Order Summary** section, take note of the order total, which is \$2,219.42 and click **Submit Order** to complete the second order.

The Invoice Details page displays.

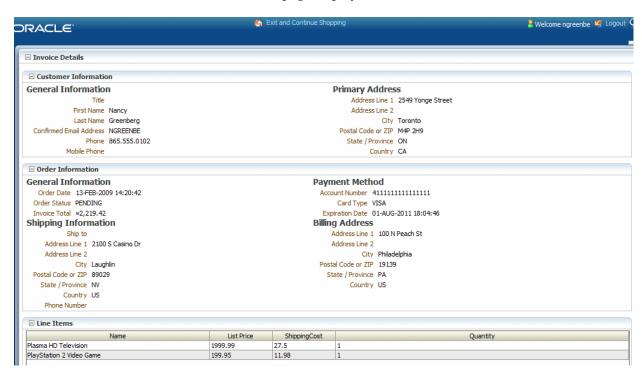

5. Click the **Logout** link, located in the right-hand-side of the menu bar, to log ngreenbe out of the session.

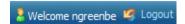

## 2.3 Starting Fusion Middleware Control to Monitor Orders

To start Oracle Enterprise Manager Fusion Middleware Control to monitor orders:

Use Mozilla FireFox, version 2.0 or higher, or Internet Explorer, version 7.0 or higher, to access the following URL:

```
http://hostname:port/em
```

where hostname is the host name and port is the port of the Fusion Middleware Control for the Oracle SOA Suite installation.

The login dialog appears.

2. Enter weblogic/password and click Login

where:

- weblogic is the Fusion Middleware Control Console administrator user name
- password is the password you provided for the weblogic administrator during installation
- From the navigation pane, expand **SOA** > **soa-infra** to see the deployed applications:

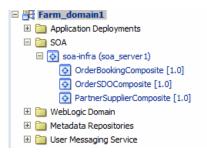

OrderBookingComposite and PartnerSupplierComposite are the two main composites in the WebLogic Fusion Order Demo application.

## 2.4 Monitoring the First Order

You now monitor the first order sent from the Store Front module to the OrderBookingComposite composite from the Fusion Middleware Control. This order was submitted by Nancy Greenberg for \$353.86.

To monitor the first order:

From the navigation pane, expand **SOA** > **soa-infra** to see the deployed applications:

```
□ ₩ Farm_domain1
 Application Deployments
  □ □ SOA
   ☐ osoa-infra (soa_server1)
       OrderBookingComposite [1.0]
       OrderSDOComposite [1.0]
      PartnerSupplierComposite [1.0]
```

OrderBookingComposite and PartnerSupplierComposite are the two main composites in the WebLogic Fusion Order Demo application.

**2.** Click the **OrderBookingComposite** composite.

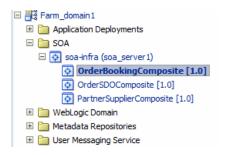

The SOA Infrastructure home page displays. The upper part of the page displays details about recent SOA composite application instances, recent faults, and rejected messages. The topmost two instances in the Recent Instances table represents the instance of the SOA composite application you created when you placed orders in Section 2.2, "Placing Two Orders in the Store Front."

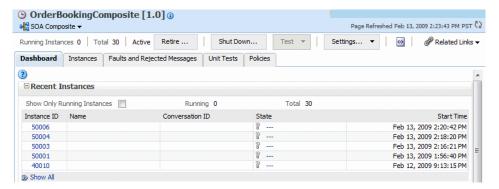

In the **Recent Instances** section, click the second instance, representing the order for \$353.86. Note the instance number.

The Flow Trace page displays. The **Trace** section shows the sequence of the message flow through the services, service components, and references that comprise the SOA composite application.

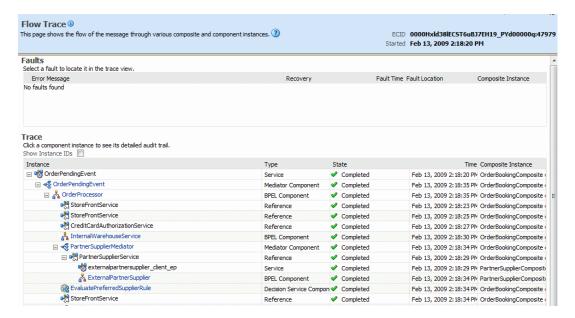

The **Trace** section displays the state of each service component within the OrderBookingComposite composite. Notice all the service components have a status of **Completed**, indicating that the order was successfully processed.

4. Click the OrderProcessor BPEL process service component in the Instance column to view instance more carefully.

The Audit Trail tab of the Instance of OrderProcessor window displays execution details about the activities in the BPEL process. Notice, too, the instance you selected displays in the **Instance ID** field on the right side.

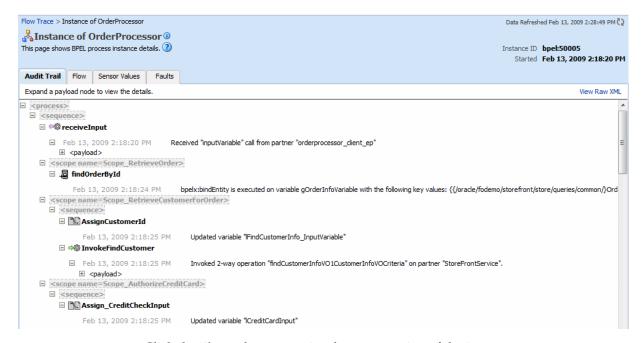

**5.** Click the **Flow** tab to see a visual representation of the instance.

A visual representation of the BPEL process activities appears. The icons in the flow are referred to as activities. You can click them to view their details.

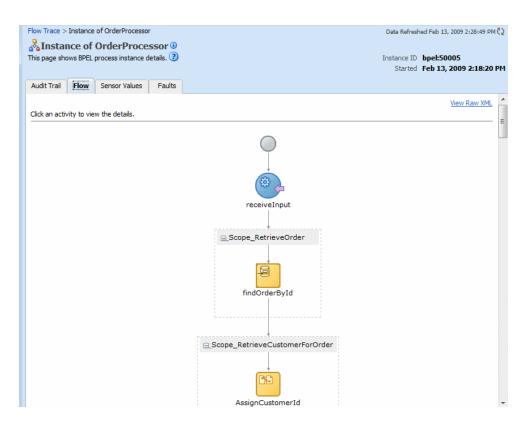

Click the first activity, the blue, circle receive activity labeled **receiveInput**.

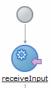

The Activity Details dialog displays the XML input to this BPEL process instance. It shows the order ID (orderID) you were given when you placed the order through the Store Front module. In this example, the order ID is 1179.

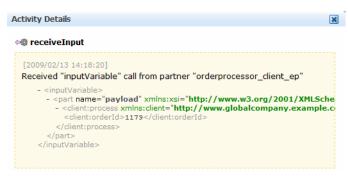

- **7.** Click **X** or **Close** to the dismiss the Activity Details dialog.
- Scroll further in the process to the **Scope\_RetrieveOrder** activity and click **findOrderByID** to order ID as input to variable gOrderInfoVariable:

bpelx:bindEntity is executed on variable gOrderInfoVariable with the following key values:

{{/oracle/fodemo/storefront/store/queries/common/}OrderId=1179}

- **9.** Click **X** or **Close** to the dismiss the Activity Details dialog.
- 10. Scroll to the Scope\_RetrieveCustomerForOrder scope and click the **InvokeFindCustomer** activity to see the StoreFrontService service being invoked and returning the customer information. Note the following in the Activity Details window:
  - 1FindCustomerInfo\_InputVariable represents the input variable to the StoreFrontService service. The CustId parameter represents the ID of the customer of customer ngreenbe.
  - gCustomerInfoVariable represents the output from the StoreFrontService service, which returns the customer information for back to the BPEL process.

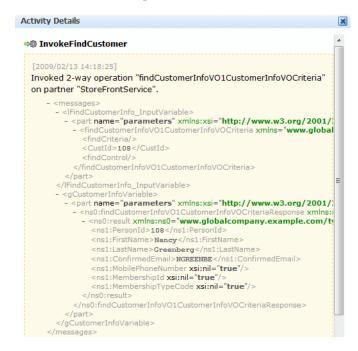

- **11.** Click **X** or **Close** to the dismiss the Activity Details dialog.
- **12.** Scroll to the **Scope\_AuthorizeCreditCard** scope and click InvokeCheckCreditCard to see the CreditCardAuthorization service being invoked and returning the status of the credit card.

Note the following in the Activity Details window:

1CreditInput represents the input variable to the CreditCardAuthorizationService service. Parameters CCType, CCNumber, and PurchaseAmount represent the input credit card type, number, and order total. These values are set as follows:

```
<CCType>MSTR</CCType>
<CCNumber>536267</CCNumber>
<PurchaseAmount>353.86</PurchaseAmount>
```

- 1CreditCardOuput shows the service returned a status of APPROVED. Therefore, the OrderProcessor BPEL process continues.
- **13.** Click **X** or **Close** to the dismiss the Activity Details dialog.

**14.** Scroll to the **Scope\_CheckApprovalLimit** scope and click the **Invoke** link under the BusinessRule\_ApprovalRequired to see the RequiresApprovalRule business rule being invoked.

Note the following in the Activity Details window:

- dsIn represents the input variable sent to the business rule. The approve parameter shows the invocation of the rules engine at run time. The price parameter shows the order total was \$353.86. The rule engine requires this input to determine whether human approval is required.
- dsOut shows the output from the business rule. The approvalRequired parameter has a value false. Because this order is under \$2,000, no human approval is required. Therefore, the return value is set to false.

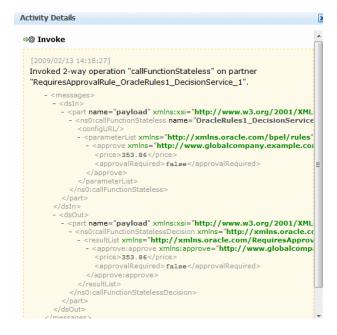

- **15.** Click **X** or **Close** to the dismiss the Activity Details dialog.
- **16.** In the **Scope\_RetrieveQuotes** scope, perform the following:
  - Click the **Invoke\_PartnerSupplier** link to see the order information being sent to the PartnerSupplierMediator mediator. The PartnerSupplierMediator routes the order information to the ExternalPartnerSupplier BPEL process, located in PartnerSupplierComposite composite.

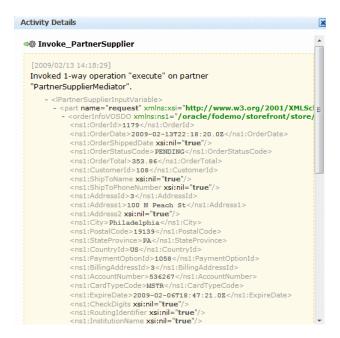

- **b.** Click **X** or **Close** to the dismiss the Activity Details dialog.
- **c.** Click the **Invoke\_InternalWarehouse** link to see the order ID being sent to the InternalWarehouseService BPEL process through the 1InternalWarehouseInputVariable variable:

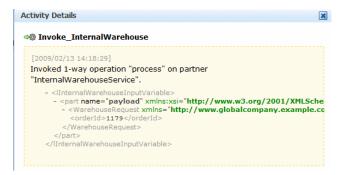

- **d.** Click **X** or **Close** to the dismiss the Activity Details dialog.
- 17. In the Scope SelectPreferredSupplier scope, click the Invoke link under BusinessRule\_SelectPreferredSupplier to see the EvaluatePreferredSupplierRule business rule being invoked.

Note the following in the Activity Details window:

dsIn represents the input variable sent to the business rule. The warehouse, deliveryDate, and orderTotal parameter values provide the input to the business rule. The rule engine uses this input to pick the supplier with the lowest shipping price to fulfill the order.

The returned input data for the two warehouse suppliers is as follows:

```
<warehouse>InternalWarehouse
<deliveryDate>2009-02-13</deliveryDate>
<orderTotal>1000</orderTotal>
<warehouse>PartnerWarehouse
<deliveryDate>2009-02-13</deliveryDate>
```

```
<orderTotal>353.86</orderTotal>
```

The InternalWarehouse supplier returns a static value of \$1,000 for all orders.

dsOut shows the output from the business rule. The warehouse parameter value shows the selected warehouse supplier. The PartnerWarehouse supplier was selected, because it provided a lower quote.

```
- <part name="payload" xmlns:xsi="http://www.w3.org/2001/XML
- <ns0:callFunctionStatelessDecision xmlns="http://xmlns.oracle.c</pre>
   - <resultList xmlns="http://xmlns.oracle.com/EvaluatePrefer
        <warehouse>PartnerWarehouse</warehouse>
        <deliveryDate>2009-02-13</deliveryDate>
         <orderTotal>353 86/orderTotal>
       </WarehouseResponse>
     </resultList>
  </ns0:callFunctionStatelessDecision>
```

- **18.** Click **X** or **Close** to the dismiss the Activity Details dialog.
- **19.** In the **Scope\_FulfillOrder** scope, click **Invoke\_FulfillOrder** link to see the order information being sent to the FulfillOrder mediator. The FulfillOrder mediator stores the order in a temporary queue and routes the order to USPS for shipment.

```
Activity Details
 [2009/02/13 14:18:34]
   Invoked 1-way operation "execute" on partner "FulfillOrder.FulfillOrder".
        - <|FulfillOrder InputVariable
             rumiorder_injuvariable>
- orderInfoVOSDO xmlns:ns1="/oracle/fodemo/storefront/store,
- orderInfoVOSDO xmlns:ns1="/oracle/fodemo/storefront/store,
                <ns1:OrderId>1179</ns1:OrderId>
                <ns1:OrderDate>2009-02-13T22:18:20.0Z</ns1:OrderDate>
                <ns1:OrderShippedDate xsi:nil="true"/>
<ns1:OrderStatusCode>PENDING</ns1:OrderStatusCode>
                <ns1:OrderTotal>353.86</ns1:OrderTotal>
                <ns1:CustomerId>108</ns1:CustomerId>
                <ns1:ShipToName xsi:nil="true"/
                <ns1:ShipToPhoneNumber xsi:nil="true"/>
<ns1:AddressId>3</ns1:AddressId>
                <ns1:Address1>100 N Peach St</ns1:Address1>
                <ns1:Address2 xsi:nil="true"/
                <ns1:Citv>Philadelphia</ns1:Citv:
                 <ns1:PostalCode>19139</ns1:PostalCode
                <ns1:StateProvince>PA</ns1:StateProvince>
                <ns1:CountryId>US</ns1:CountryId>
                <ns1:PaymentOptionId>1058</ns1:PaymentOptionId>
<ns1:BillingAddressId>3</ns1:BillingAddressId>
                <ns1:AccountNumber>536267</ns1:AccountNumber>
<ns1:CardTypeCode>MSTR</ns1:CardTypeCode>
                <ns1:ExpireDate>2009-02-06T18:47:21.0Z</ns1:ExpireDate>
                <ns1:CheckDigits xsi:nil="true"/>
<ns1:RoutingIdentifier xsi:nil="true"/>
                <ns1:InstitutionName xsi:nil="true"/
                <ns1:ShipToAddressId>3</ns1:ShipToAddressId>
```

- **20.** Click **X** or **Close** to the dismiss the Activity Details dialog.
- 21. Scroll to the Scope\_NotifyCustomerOfCompletion scope and click the InvokeNotificationService link to see the output E-mail notification sent to Nancy Greenberg.
- **22.** Click **X** or **Close** to the dismiss the Activity Details dialog.
- **23.** Close the Flow Trace window.

### 2.5 Monitoring the Second Order

You now monitor the second order you submitted for \$2,219.42 as Nancy Greenberg. This order is processed differently than the first order, because the order amount is for more than \$2,000. Therefore, it requires human approval. In this task, monitor the order with the Fusion Middleware Control, approve the order with Oracle BPM Worklist, and see the order complete in the Fusion Middleware Control.

To monitor the second order, complete the following tasks:

- Task 1: View the Order in the Fusion Middleware Control
- Task 2: Use the Oracle BPM Worklist to Approve the Order
- Task 3: View the Approval in the Fusion Middleware Control

#### 2.5.1 Task 1: View the Order in the Fusion Middleware Control

From the SOA Infrastructure home page, in the **Recent Instances** section, click the first instance, representing the order for \$2,219.42.

The Flow Trace page displays.

Click the **OrderProcessor** BPEL process service component in the **Instance** column.

The Audit Trail tab of the Flow Trace window displays execution details about the activities in the BPEL process.

In the **Recent Instances** section, click the first instance, representing the order for 2,219.42. Note the instance number.

The Flow Trace page displays.

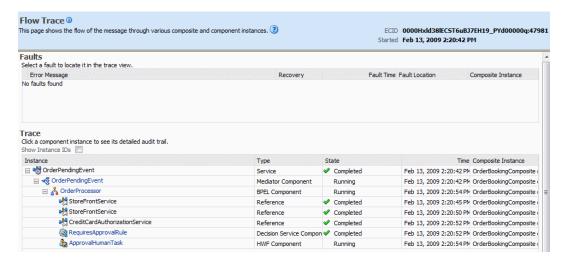

Unlike the first order, notice in the **Trace** section how the service components in the **OrderBookingComposite** composite are not all complete and the process is stopped at the **ApprovalHumanTask** component.

- Click the **OrderProcessor** BPEL process service component in the **Instance** column to look at the instance more carefully in the Instance of OrderProcessor window.
- Click the **Flow** tab to see a visual representation of the instance.
- Click the **receiveInput**. activity to see the order ID you placed.

The Activity Details dialog displays the XML input to this BPEL process instance. It shows the order ID (orderID) you were given when you placed the order through the Store Front module. In this example, the order ID is 1180.

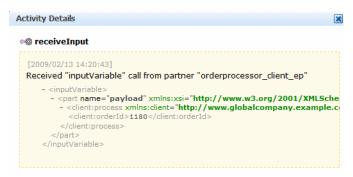

- **7.** Click **X** or **Close** to the dismiss the Activity Details dialog.
- Scroll to the **Scope CheckApprovalLimit** scope and click the **Invoke** link under the BusinessRule\_ApprovalRequired to see the RequiresApprovalRule business rule being invoked.

Note the following in the Activity Details window:

- dsIn represents the input variable sent to the business rule. The approve parameter shows the invocation of the rules engine at run time. The price parameter shows the order total was \$2,219.42.
- dsOut shows the output from the business rule. The approvalRequired parameter has a value true. Because this order is over \$2,000, human approval is required. Therefore, the return value is set to true.

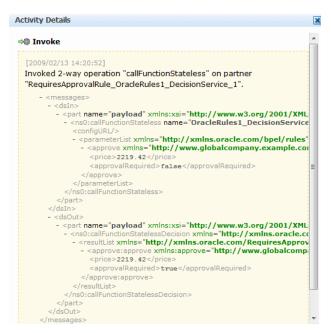

- Click the Collapse icon (-) icon on the BusinessRule\_ApprovalRequired to collapse it.
- **10.** Scroll toward the bottom of the **Scope\_CheckApprovalLimit** scope to see the ApprovalHumanTask human task was initiated after the business rule. The switch under the business rule is like a if-then-else, case, or switch

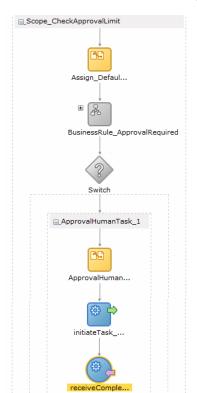

statement in other programming languages. In this case, if approval is required, this switch submits data to the Approval Human Task human task.

- **11.** Click the **initiateTask\_ApprovalHumanTask\_1** activity.
- 12. In the Activity Details dialog, scroll to the initiateTaskResponseMessages variable to see the assigneeUsers parameter. This parameter specifies the human task has been assigned to user jstein:

```
- <assigneeUsers>
   <id>jstein</id>
   <type>user</type>
</assigneeUsers>
```

- **13.** Click **X** or **Close** to the dismiss the Activity Details dialog.
- **14.** Click the **receiveCompletedTask\_ApprovalHumanTask\_1** activity to see the human task is awaiting approval.

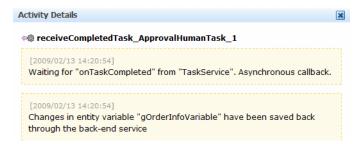

**15.** Click **X** or **Close** to the dismiss the Activity Details dialog, but do not close the Flow Trace page, as you need it to view order processing when it completes.

#### 2.5.2 Task 2: Use the Oracle BPM Worklist to Approve the Order

To approve the order, use the Oracle BPM Worklist:

Use Internet Explorer 7 or Mozilla Firefox 2.0.0.2 to access the following URL:

http://hostname:port/integration/worklistapp/faces/home.jspx

where hostname is the DNS name or IP address of the Oracle WebLogic Server for Oracle SOA Suite and port is the address of the port on which the Managed Server for the Oracle WebLogic Server is listening for requests (8001 by default).

The login dialog appears.

- 2. Enter jstein in the Username field and welcome1 in the Password field and click **Login**.
- The **Inbox** shows the order number 1180 is awaiting approval.

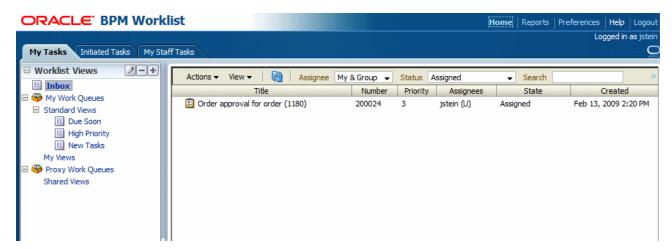

Select the order from the table and from the **Actions** menu, select **Approve**.

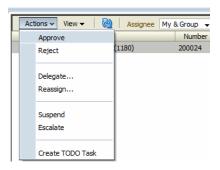

Click **OK** to acknowledge the approval message.

The My Tasks tab updates so that no worklist tasks are currently assigned to jstein.

With the order approval completed, the processing for the order is now complete.

#### 2.5.3 Task 3: View the Approval in the Fusion Middleware Control

To verify the order completed processing with Fusion Middleware Control:

Go back to the Flow Trace page and click the **Refresh** icon, located in the top right corner:

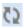

Scroll toward the bottom of the **Scope\_CheckApprovalLimit** scope to see the ApprovalHumanTask human proceeded.

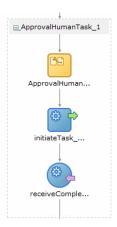

Click the **receiveCompletedTask\_ApprovalHumanTask\_1** activity to see the human task.

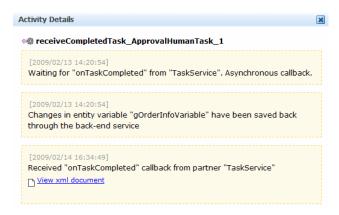

- **4.** Click **X** or **Close** to the dismiss the Activity Details dialog.
- In the **Scope\_SelectPreferredSupplier** scope, click the **Invoke** link under BusinessRule\_SelectPreferredSupplier to see the EvaluatePreferredSupplierRule business rule being invoked.

Note the following in the Activity Details window:

dsIn represents the input variable sent to the business rule. The warehouse, deliveryDate, and orderTotal parameter values provide the input to the business rule. The rule engine uses this input to pick the supplier with the lowest shipping price to fulfill the order.

The returned input data for the two warehouse suppliers is as follows:

```
<warehouse>InternalWarehouse
<deliveryDate>2009-03-13</deliveryDate>
<orderTotal>1000</orderTotal>
<warehouse>PartnerWarehouse/warehouse>
<deliveryDate>2009-03-13</deliveryDate>
<orderTotal>2219.42</orderTotal>
```

- The warehouse parameter value shows the selected warehouse supplier. The InternalWarehouse supplier was selected, because it provided a lower quote.
- **6.** Click **X** or **Close** to the dismiss the Activity Details dialog.
- In the Instance of OrderProcessor window, click the Flow Trace breadcrumb to return to the main Flow Trace window.

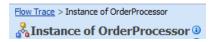

Notice in the **Trace** section how the service components in the **OrderBookingComposite** composite are now all complete.

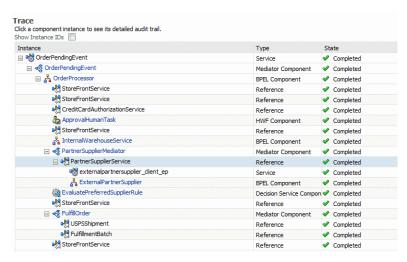

Close the Flow Trace window.

# 2.6 Undeploying the Composites for the WebLogic Fusion Order Demo **Application**

The remainder of this tutorial describes how to build the composite applications for the WebLogic Fusion Order Demo applications. Because you deploy the composite applications during the development process, you can now undeploy the completed

To undeploy the composite applications:

Access Undeploy SOA Composite wizard in Fusion Middleware Control through the following options:

| From the SOA<br>Infrastructure Menu |                                                                                                    | From the SOA Folder in the Navigator |                                                                                                    | From the SOA Infrastructure Home Page                                    |                                                                           | From the SOA<br>Composite Menu                   |
|-------------------------------------|----------------------------------------------------------------------------------------------------|--------------------------------------|----------------------------------------------------------------------------------------------------|--------------------------------------------------------------------------|---------------------------------------------------------------------------|--------------------------------------------------|
| 1.                                  | Select SOA Deployment > Undeploy.                                                                                                    | 1.<br>2.                             | Right-click soa-infra. Select SOA                                                                                                    | 1.                                                                       | Click the <b>Deployed Composites</b> tab.  In the <b>Composite</b> table, | Select <b>SOA Deployment</b> > <b>Undeploy</b> . |
|                                     | The Select<br>Composite page<br>appears.                                                                                                |                                      | Deployment > Undeploy.  The Select Composite                                                                                                    | 2.                                                                       | select both  OrderBookingComposite and                                    |                                                  |
| 2.                                  | In the SOA Composite Deployments section, select OrderBookingCo mposite and PartnerSupplierCo mposite to undeploy them, and click Next. | 3.                                   | page appears. In the SOA Composite Deployments section, select OrderBookingCompo site and PartnerSupplierComp osite to undeploy, and click Next. | PartnerSupplierComposite.  3. Above the Composite table, click Undeploy. |                                                                           |                                                  |

The Confirmation page appears.

- 2. Click **Undeploy**. Note that you are warned if you are about to undeploy the last remaining revision of a deployed composite application.
  - Processing messages are displayed.
- When undeployment has completed, click **Close**.

# **Creating the SOA Application**

This chapter describes how to create the WebLogic Fusion Order Demo application in Oracle JDeveloper for Fusion Order Demo. It also describes how to create the PartnerSupplierComposite during the creation of the application.

Before following the instructions in this chapter, perform all the procedures in Chapter 1.

This chapter contains the following sections

- Section 3.1, "About the PartnerSupplierComposite Composite"
- Section 3.2, "Creating the WebLogicFusionOrderDemo Application and the PartnerSupplierComposite Composite"

See Chapter 1, "Introduction to the SOA Sample Application," for an overview of the WebLogic Fusion Order Demo application.

# 3.1 About the PartnerSupplierComposite Composite

The PartnerSupplierComposite composite contains a BPEL process, ExternalPartnerSupplier. In the OrderBookingComposite composite, the Scope\_RetrieveQuotes scope of the OrderProcessor BPEL process uses this process to obtain a quote from an external partner warehouse. When you create the Scope\_RetrieveQuotes scope and the ExternalPartnerSupplier Web service in Chapter 6, "Creating the Second Half of the OrderProcessor BPEL Process," you reference the ExternalPartnerSupplier BPEL process.

Figure 3-1 shows PartnerSupplierComposite in the SOA Composite Editor.

 $\Box$ •<mark>¦</mark>composite.xml Composite: PartnerSupplierComposite **Exposed Services** Components **External References** ExternalPart.. \$ € externalpartne... Operations: process

Figure 3–1 PartnerSupplierComposite

## 3.2 Creating the WebLogicFusionOrderDemo Application and the PartnerSupplierComposite Composite

In this procedure, you create the WebLogic Fusion Order Demo application, the PartnerSupplierComposite project, and the ExternalPartnerSupplier BPEL process. It contains the following tasks:

- Task 1: Create the WebLogicFusionOrderDemo Application and the PartnerSupplierComposite Composite
- Task 2: Create the ExternalPartnerSupplier BPEL Process
- Task 3: Modify the ExternalPartnerSupplier BPEL Process
- Task 4: Deploy the PartnerSupplierComposite Composite
- Task 6: Initiate a Test Instance for the PartnerSupplierComposite Composite

### 3.2.1 Task 1: Create the WebLogicFusionOrderDemo Application and the PartnerSupplierComposite Composite

**Note:** Oracle SOA Suite is not automatically installed with Oracle JDeveloper. Before you can create an SOA application and project, you must install the Oracle SOA Suite extension. For instructions on installing this extension for Oracle IDeveloper, see the Oracle Fusion Middleware Installation Guide for Oracle JDeveloper.

To create the WebLogic Fusion Order Demo application:

- Open the New Gallery by choosing **File > New**.
- Click the **Current Project Technologies** tab.
- From either the All Technologies tab or the Current Project Technologies tab, in the **Categories** tree, select **General**, and then **Applications**.
- From the **Items** list, select **SOA Application**.

- Click **OK**. 5.
- On the Name your application page, enter the following values:

| Element                       | Value                                                                                                    |  |  |  |
|-------------------------------|----------------------------------------------------------------------------------------------------|--|--|--|
| <b>Application Name</b>       | WebLogicFusionOrderDemo                                                                                                    |  |  |  |
| Directory                     | Specify directory location <code>directory_</code> <code>path\CompositeServices</code> , such as <code>C:\fod\CompositeServices</code> . Oracle JDeveloper creates this directory, which acts as a container for all the projects. |  |  |  |
|                               | This tutorial refers to the application directory that you specified as MY_FOD_HOME.                                                                                                    |  |  |  |
| Application Package<br>Prefix | Do not enter a value.                                                                                                    |  |  |  |

- **7.** Click **Next**.
- On the Name your project page, enter the following values:

| Element              | Value                                                                                                    |
|----------------------|----------------------------------------------------------------------------------------------------|
| Project Name         | PartnerSupplierComposite                                                                                                    |
| Directory            | Accept the default directory location, MY_FOD_<br>HOME\CompositeServices\PartnerSupplierComposit<br>e. Oracle JDeveloper creates this directory for all the contents<br>of the PartnerSupplierComposite composite project. |
| Project Technologies | SOA                                                                                                    |

- **9.** Click **Next**.
- 10. On the Configure SOA Settings page, from the Composite Template section, select Composite With BPEL.
- 11. Click Finish.

The Create BPEL Process dialog displays.

### 3.2.2 Task 2: Create the ExternalPartnerSupplier BPEL Process

Now, continue with the creation of the ExternalPartnerSupplier BPEL process:

1. In the Create BPEL Process dialog, enter the following values:

| Element                  | Value                                                                                                  |  |  |
|--------------------------|----------------------------------------------------------------------------------------------------|--|--|
| Name                     | ExternalPartnerSupplier                                                                                |  |  |
| Namespace                | <pre>http://www.partnersupplier.example.com/ns/ware house</pre>                                        |  |  |
| Template                 | Asynchronous BPEL Process                                                                              |  |  |
| Expose as a SOAP service | Select this check box to create a BPEL process connected to an inbound SOAP service binding component. |  |  |

- 2. In the Input field, import the complete schema located in the DEMO\_DOWNLOAD\_ HOME directory.
  - **a.** In the **Input** field, click the **Browse Input Elements** icon.

The Type Chooser dialog displays.

**b.** Click the **Import Schema File** icon.

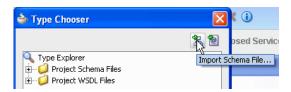

The Import Schema File dialog displays.

Click the **Browse Resources** icon to the right of the **URL** field.

The SOA Resource Browser displays.

d. Select File System and in the Location section, search for Warehouse.xsd in DEMO\_DOWNLOAD

HOME/CompositeServices/PartnerSupplierComposite/xsdandclick OK.

e. In the Import Schema dialog, ensure the Warehouse.xsd now displays in the **URL** field and the **Copy to Project** option is selected, and then click **OK**.

The Localized Files dialog displays, prompting you to import the Warehouse.xsd schema file and any dependent files, which includes the ExternalPartnerSupplier.wsdl WSDL file.

f. Deselect option Maintain original directory structure for imported files and click **OK** to import the files.

The Type Chooser dialog displays.

Expand Project Schema Files > Warehouse.xsd and select WarehouseProcessRequest and then click OK.

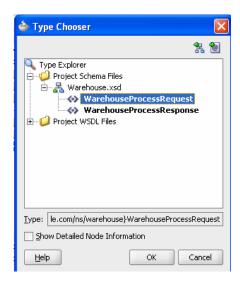

- In the Create BPEL Process dialog, import the elements from the Warehouse.xsd file for the output:
  - **a.** In the **Output** field, click the **Browse Output Elements** icon.

The Type Chooser dialog displays.

- **b.** Expand **Project Schema Files** > **Warehouse.xsd** and select WarehouseProcessResponse, and then click OK.
- In the Create BPEL Process dialog, click **OK**.

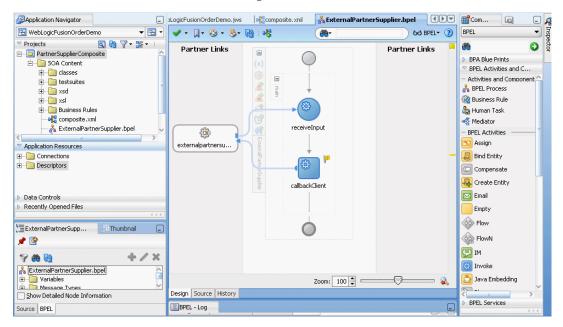

The designer displays three tabs:

| Tab                          | Description                                                                                                    |  |  |
|------------------------------|----------------------------------------------------------------------------------------------------|--|--|
| WebLogicFusionOrderDemo.jws  | This tab shows the contents of the application workspace. The Application Overview is the home for all files you can create in this application. If this tab does not display, from the Application menu, select <b>Show Overview</b> . |  |  |
|                              | For an introduction to the Application Overview, click <b>F1</b> on the tab to display the online help.                                                                                                    |  |  |
| composite.xml                | This tab displays the PartnerSupplierComposite composite in the SOA Composite Editor.                                                                                                    |  |  |
|                              | For an overview of the SOA Composite Editor, see <i>Oracle Fusion Middleware Developer's Guide for Oracle SOA Suite.</i>                                                                                                    |  |  |
| ExternalPartnerSupplier.bpel | This tab displays the ExternalPartnerSupplier BPEL process in the BPEL Designer.                                                                                                    |  |  |
|                              | For an overview of the BPEL Designer, see <i>Oracle Fusion Middleware Developer's Guide for Oracle SOA Suite</i> .                                                                                                    |  |  |

Notice, too, the PartnerSupplierComposite project displays in the Application Navigator.

Click the composite.xml tab to view PartnerSupplierComposite composite. SOAP service binding component external\_partnersupplier\_client in the left swim lane provides the outside world with an entry point into the SOA composite application.

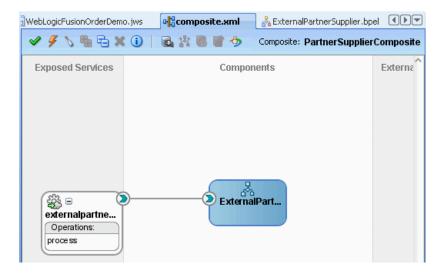

Click the **WebLogicFusionOrderDemo.jws** tab to view the contents of the WebLogicFusionOrderDemo application.

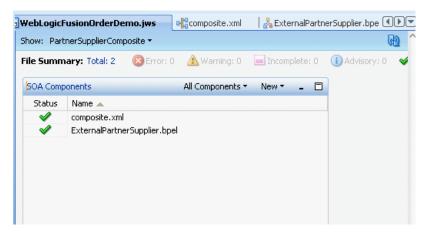

7. Select Save All from the File main menu to save your work.

### 3.2.3 Task 3: Modify the ExternalPartnerSupplier BPEL Process

Next, you create an assign activity to take the purchase amount and the order date and the current date as input variables to the External Partner Supplier service. An assign activity transfers data between variables, expressions, and other elements.

- 1. Click the ExternalPartnerSupplier tab.
- Create the assign activity:
  - From the Component Palette, drag an **Assign** activity below the **receiveInput** receive activity.
  - Rename this activity by double-clicking the name underneath the icon. Do not double-click the activity icon itself.
  - In the edit field, change the name to AssignResponse.
  - **d.** Double-click the assign activity. The Assign dialog displays.

- Assign the purchase amount of the input to the OrderTotal variable for the ExternalPartnerSupplier service:
  - From the dropdown list, select **Copy Operation**:

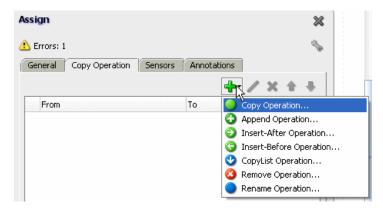

The Create Copy Operation dialog appears.

- On the From side, leave the Type selection as Variable and expand Variables > inputVariable > payload > client: WarehouseProcessRequest and select client:orderTotal.
- On the **To** side, leave the **Type** selection as **Variable** and expand **Variables** > outputVariable > payload > client: WarehouseProcessResponse and select client:orderTotal.

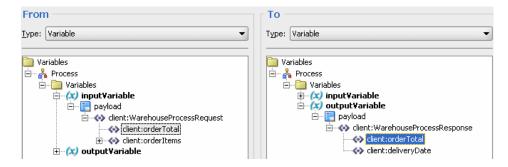

d. Click **OK** to close the Create Copy Operation dialog and return to the Assign dialog.

The Copy Operation tab in the Assign updates to show the operation you created.

- Assign the current date to the output deliveryDate variable for the ExternalPartnerSupplier service:
  - From the dropdown list in the Assign dialog, select **Copy Operation**. The Create Copy Operation dialog appears.
  - On the **From** side, from the **Type** list, select **Expression**.
  - Select the XPath Expression Builder icon.

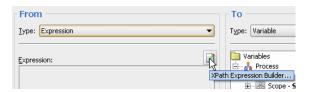

The Expression Builder displays.

**d.** In the **Functions** section in the lower right, from the menu, select **Date Functions**, and then select **current-date** from the menu options.

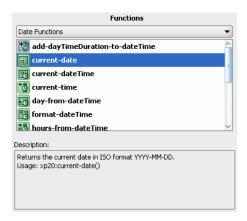

- Click **Insert Into Expression**, and then click **OK** to return to the Create Copy Operation dialog.
- On the **To** side, leave the **Type** selection as **Variable** and expand **Variables** > outputVariable > payload > client:WarehouseResponse and select client:deliveryDate.
- Click **OK** to close the Create Copy Operation dialog and return to the Assign dialog.

The Copy Operation tab in the Assign dialog updates to show the two operations you created.

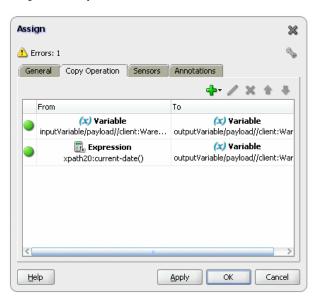

In the Assign dialog, click **OK**.

- Select **Save All** from the **File** main menu to save your work.
- Click **X** in the **ExternalPartnerSupplier.bpel** tab to close the process.
- Click **X** in the **composite.xml** tab to close the composite.

The PartnerSupplierComposite composite and ExternalPartnerSupplier BPEL process are now complete.

#### 3.2.4 Task 4: Deploy the PartnerSupplierComposite Composite

To deploy the PartnerSupplierComposite composite:

In the Application Navigator, right-click **PartnerSupplierComposite** and select Deploy > PartnerSupplierComposite > to MyAppServerConnection.

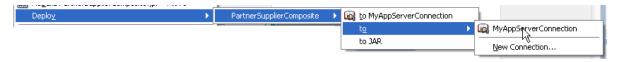

The SOA Deployment Configuration Dialog displays.

- Accept the default settings and click **OK**.
- 3. When prompted with the Authorization Request dialog, enter weblogic in the Username field and the password in the Password field.

In SOA - Log, a series of validations display, followed by:

BUILD SUCCESSFUL Total time: nn seconds

#### 3.2.5 Task 6: Initiate a Test Instance for the PartnerSupplierComposite Composite

In this task, you initiate a test instance of the PartnerSupplierComposite composite from the Test Web Service page in Fusion Middleware Control to verify the assign activity is working properly.

To initiate a test instance of the PartnerSupplierComposite composite:

- Start Fusion Middleware Control. See Section 2.3.
- From the SOA Infrastructure menu, select SOA Administration and select Common Properties.
- On the Common Properties page, enter the following values to collect data for running instances:

| Element                             | Value            |  |  |
|-------------------------------------|------------------|--|--|
| Audit Level                         | Development      |  |  |
| Capture Composite<br>Instance State | Click to enable. |  |  |

- Click **Apply** to apply changes.
- Access the Test Web Service page through the following options:

| From the SOA Infrastructure Menu |                                                                           | From the SOA Folder in the Navigator |                                             | From the SOA<br>Composite Menu      |
|----------------------------------|---------------------------------------------------------------------------|--------------------------------------|---------------------------------------------|-------------------------------------|
| 1.                               | Select <b>Home</b> .                                                      | 1.                                   | Under soa-infra,                            | Select <b>Test Service</b> >        |
| 2.                               | Select the <b>Deployed Composites</b> tab.                                |                                      | select PartnerSupplierCom posite.           | externalpartnersupplier _client_ep. |
| 3.                               | In the <b>Composite</b> section, select <b>PartnerSupplierComposite</b> . | 2.                                   | At the top of the page, click <b>Test</b> . |                                     |
| 4.                               | At the top of the page, click <b>Test</b> .                               |                                      |                                             |                                     |

The Test Web Service page for initiating an instance appears. This page provides many options for initiating an instance. At a minimum, you must specify the XML payload data to use in the **Input Arguments** section.

The WSDL file and endpoint URL are populated automatically based on the service you selected to test. The endpoint URL is derived from the WSDL and can be overridden to invoke that service at a different location. The port of the current service is displayed.

- In the **Inputs Arguments** section, enter the input arguments for the Web service:
  - In the **orderItemArray Size** field, enter 1 and then click the **Array Size** icon.

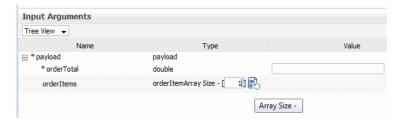

- Expand **orderItems** > **orderItems** in the tree, and enter values for the following fields:
  - OrderTotal
  - quantity
  - productId

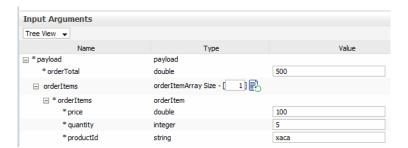

7. Click Test Web Service.

The test results appear in the **Response** tab upon completion.

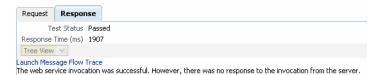

- Click Launch Message Flow Trace to access the flow trace of the instance.
- In the Flow Trace window, in the Trace section, click the ExternalPartnerSupplier instance.
- **10.** In the Flow Trace window for the instance, click the **Flow** tab.

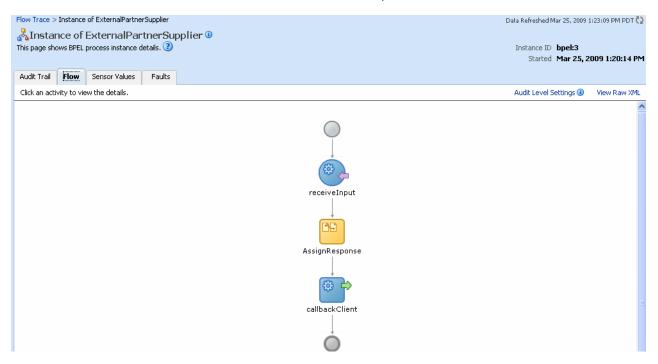

11. Click the AssignResponse activity to see the value you entered for OrderTotal being copied to the outputVariable.

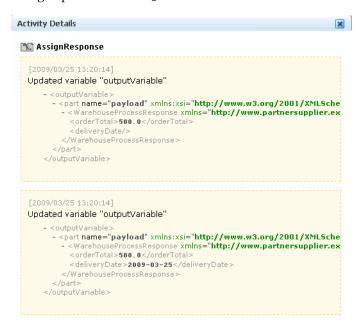

- **12.** Click **X** or **Close** to the dismiss the Activity Details dialog.
- **13.** Close the Flow Trace window.

| Creating the WebLogicFusionOrderDemo Application and the PartnerSupplierComposite Composite |                                        |                              |                                        |       |   |
|---------------------------------------------------------------------------------------------|----------------------------------------|------------------------------|----------------------------------------|-------|---|
| reating the weblogic-usionOrgerDemo Application and the PartnerSupplierComposite Composite  | `````````````````````````````````````` | Nalal a ada E ada a Austa ul | `````````````````````````````````````` | <br>O | ! |
|                                                                                             |                                        |                              |                                        |       |   |
|                                                                                             |                                        |                              |                                        |       |   |

# Creating the OrderBookingComposite Composite

This chapter describes how to create the OrderBookingComposite composite of the WebLogic Fusion Order Demo application. This chapter assumes you have performed all the tasks in Chapter 3, "Creating the SOA Application."

This chapter contains the following sections:

- Section 4.1, "About the OrderBookingComposite Composite"
- Section 4.2, "Approaches for Creating OrderBookingComposite"
- Section 4.3, "Creating the OrderBookingComposite Project"
- Section 4.4, "About the OrderProcessor Process"

### 4.1 About the OrderBookingComposite Composite

Chapter 1, "Introduction to the SOA Sample Application," describes the flow of the OrderBookingComposite composite. Figure 4-1 shows the  ${\tt OrderBookingComposite}\ in\ the\ SOA\ Composite\ Editor.$ 

Figure 4–1 OrderBookingComposite

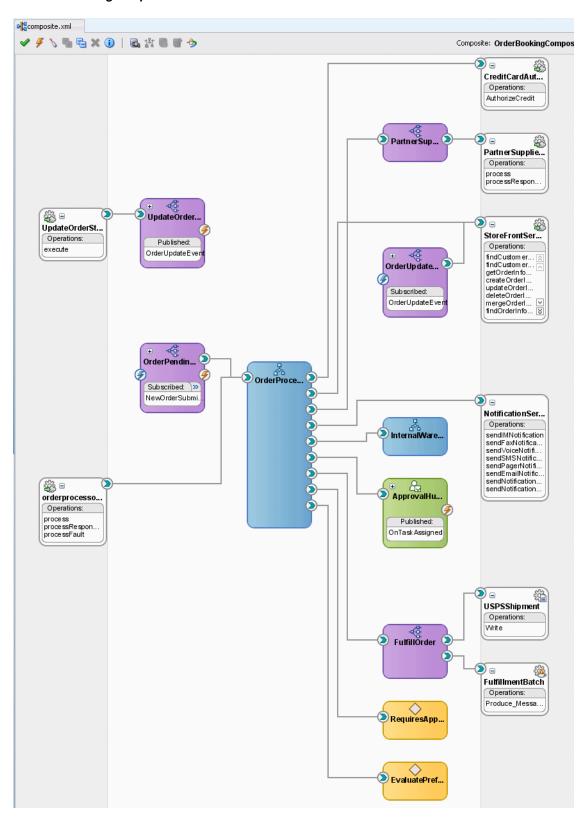

The left swim lane of the SOA Composite Editor contains references that send messages to external services. Table 4–1 describes the services referenced by service components within the OrderBookingComposite composite.

Exposed Services in OrderBookingComposite Composite Table 4–1

| Exposed Services         | Description                                                                                                    |  |  |
|--------------------------|----------------------------------------------------------------------------------------------------|--|--|
| orderprocessor_client_ep | This service provides an entry into the OrderProcessor BPEL process, providing an entry point into the OrderBookingComposite composite to process electronic orders from the Store Front module. |  |  |
| UpdateOrderStatus_ep     | This service provides an entry into the UpdateOrderStatus mediator.                                                                                                    |  |  |

The designer (middle section) of the SOA Composite Editor contains service components. Table 4-2 describes the service components used in the  ${\tt OrderBookingComposite}.$ 

Service Components in OrderBookingComposite Composite Table 4–2

| Service Component             | Туре          | Description                                                                                                    |  |
|-------------------------------|---------------|----------------------------------------------------------------------------------------------------|--|
| ApprovalHumanTask             | Human Task    | This component enables a manager to approve or reject an order.                                                                                                    |  |
| EvaluatePreferredSupplierRule | Business Rule | This component chooses the shipment supplier based on the lowest bid.                                                                                                    |  |
| FulfillOrder                  | Mediator      | This component routes order information to either the USPSShipment file adapter and the FulfillmentBatch JMS adapter.                                                                                                    |  |
| InternalWarehouseService      | BPEL          | This component provides a delivery date (to compete with the price from PartnerSupplierMediator mediator). This process is used to demonstrate invoking an asynchronous process from BPEL.                                                                                                    |  |
| OrderPendingEvent             | Mediator      | This component subscribes to event NewOrderSubmitted from the Oracle Application Development Framework (ADF) Business Component of StoreFrontService, which contains the order ID. OrderPendingEvent consumes the event, transforms it, and passes the order ID to the OrderProcessor BPEL process.                   |  |
| OrderProcessor                | BPEL          | This component receives the order ID information, processes the order, and orchestrates all necessary services within the enterprise to complete the order.                                                                                                    |  |
| OrderUpdateEventMediator      | Mediator      | This component subscribes to event OrderUpdateEvent from the UpdateOrderStatus mediator. The OrderUpdateEventMediator transforms the event and passes the order ID from the OrderProcessor BPEL process to StoreFrontService, which sends back the order status and order information, which the mediator transforms. |  |

Table 4–2 (Cont.) Service Components in OrderBookingComposite Composite

| Service Component       | Туре          | Description                                                                                                    |  |  |
|-------------------------|---------------|----------------------------------------------------------------------------------------------------|--|--|
| PartnerSupplierMediator | Mediator      | This component initiates the PartnerSupplierService, which options a delivery date and order total from theExternalPartnerSupplier BPEL process in the PartnerSupplierComposite for a given order from an external partner warehouse (to compete with the price obtained from InternalWarehouseService BPEL process. |  |  |
| RequiresApprovalRule    | Business Rule | This business rule determines if manual approval is required.                                                                                                    |  |  |
| UpdateOrderStatus       | Mediator      | This component publishes business event OrderUpdateEvent. The mediator transforms the order ID and status and passes it to the OrderProcessor BPEL process. The OrderUpdateEventMediator consumes the business event.                                                                                                |  |  |

The right swim lane of the SOA Composite Editor contains references that send messages to external services. Table 4–3 describes the services referenced by OrderBookingComposite composite.

Table 4–3 References in OrderBookingComposite Composite

| Service Component       | Туре         | Description                                                                                                    |
|-------------------------|--------------|----------------------------------------------------------------------------------------------------|
| CreditCardAuthorization | Web Service  | This synchronous service provides the credit card type, account number, and purchase amount to the OrderProcessor BPEL process.                                                         |
| StoreFrontService       | Web Service  | This synchronous service provides customer ID information to the OrderProcessor BPEL process.                                                                                           |
| FulfillmentBatch        | JMS Adapter  | This adapter provides a JMS queue for storing all fulfillment orders for overnight batch processing. The JMS adapter is used to write the order information to the specified JMS queue. |
| PartnerSupplierService  | Web Service  | This asynchronous service provides the lowest bid for the order from PartnerSupplierComposite composite.                                                                                |
| NotificationService     | Web Service  | This synchronous service provides an Oracle Messaging Service for notifying the customer of the order.                                                                                  |
| USPSShipment            | File Adapter | This adapter ships the order using USPS.                                                                                                    |

# 4.2 Approaches for Creating OrderBookingComposite

When creating a complex composite, you can use the following approaches for building:

- Top-Down: You analyze your business processes and identify activities in support of your process. When creating a composite, you define all the SOA components through the SOA Composite Editor. You create all the services first, and then build the BPEL process, referencing the created services.
- Bottom-Up: You analyze existing applications and assets to identify those that can be used as services. As you create a BPEL process, you build the services on as-needed basis. This approach works well when IT must react to a change.

For the tutorial, you use the bottom-up approach, so you can learn to build the composite in discrete segments.

### 4.3 Creating the OrderBookingComposite Project

In this procedure, you create the OrderBookingComposite project and the OrderProcessor BPEL process. This procedure contains the following tasks:

- Task 1: Create the OrderBookingComposite Project
- Task 2: Create the OrderProcessor BPEL Process
- Task 3: Add the ADF Business Components Service Runtime Library

#### 4.3.1 Task 1: Create the OrderBookingComposite Project

To create the OrderBookingComposite project for the WebLogic Fusion Order Demo application:

Right-click the WebLogicFusionOrderDemo application name in the Application Navigator and select New Project.

The New Gallery dialog displays.

- From either the All Technologies tab or the Current Project Technologies tab, in the Categories tree, select SOA Tier.
- In the **Items** list, select **SOA Project**.
- Click **OK**.

The Create SOA Project dialog appears.

Enter the following values:

| Element                     | Value OrderBookingComposite                                                                                                    |  |
|-----------------------------|----------------------------------------------------------------------------------------------------|--|
| Project Name                |                                                                                                    |  |
| Directory                   | Accept the default directory location, MY_FOD_<br>HOME\CompositeServices\OrderBookingComposite.<br>Oracle JDeveloper creates this directory for all the contents of<br>the OrderBookingComposite project. |  |
| <b>Project Technologies</b> | SOA                                                                                                    |  |

- Click Next.
- In the Configure SOA Settings page, from the Composite Template section, select Composite With BPEL.
- Click Finish.

The Create BPEL Process dialog displays.

#### 4.3.2 Task 2: Create the OrderProcessor BPEL Process

Now, continue with the creation of the OrderProcessor BPEL process:

1. In the Create BPEL Process dialog, enter the following values:

| Element                  | Value                                                                                                  |  |
|--------------------------|----------------------------------------------------------------------------------------------------|--|
| Name                     | OrderProcessor                                                                                         |  |
| Namespace                | http://www.globalcompany.example.com/ns/OrderBookingService                                            |  |
| Template                 | Asynchronous BPEL Process                                                                              |  |
| Expose as a SOAP service | Select this check box to create a BPEL process connected to an inbound SOAP service binding component. |  |

- In the **Input** field, import the complete schema located in the *DEMO\_DOWNLOAD\_* HOME directory.
  - a. In the Input field, click the Browse Input Elements icon.

The Type Chooser dialog displays.

Click the **Import Schema File** icon.

The Import Schema File dialog displays.

Click the **Browse Resources** icon to the right of the **URL** field.

The SOA Resource Browser displays.

- **d.** Select **File System** and in the **Location** section, search for InternalWarehouse.xsd in DEMO\_DOWNLOAD\_ HOME/CompositeServices/OrderBookingComposite/xsd and click OK.
- In the Import Schema dialog, ensure the InternalWarehouse.xsd now displays in the URL field and the Copy to Project option is selected, and then click **OK**.

The Localized Files dialog displays, prompting you to import the InternalWarehouse.xsd schema file.

Deselect the Maintain original directory for imported files option and click **OK** to import the files.

The Type Chooser dialog displays.

- Expand **Project Schema Files** > **InternalWarehouse.xsd** and select WarehouseRequest and then click **OK**.
- In the Create BPEL Process dialog, import the elements from the InternalWarehouse.xsd file for the output:
  - In the **Output** field, click the **Browse Output Elements** icon.

The Type Chooser dialog displays.

- **b.** Expand **Project Schema Files** > **InternalWarehouse.xsd** and select WarehouseResponse and then click **OK**.
- In the Create BPEL Process dialog, click **OK**.

The OrderProcessor BPEL process displays in the designer. Notice, too, the OrderBookingComposite project displays in the Application Navigator.

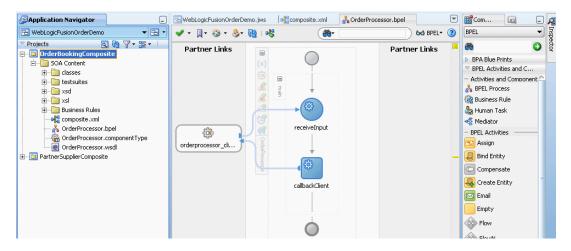

In Chapter 5, "Creating the First Half of the OrderProcessor BPEL Process," you create services and building blocks for placing an order.

Click the composite.xml tab to view OrderBookingComposite. SOAP service binding component orderprocessor\_client\_ep in the left swim lane provides the outside world with an entry point into the SOA composite application.

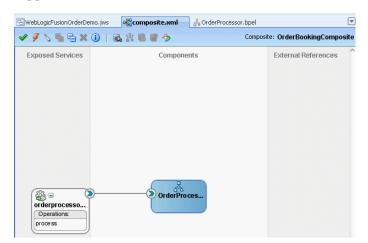

- Click the WebLogicFusionOrderDemo.jws tab to view the contents of the WebLogicFusionOrderDemo application
- From the **Show** list, select **OrderBookingComposite** to view the contents of the OrderBookingComposite application.

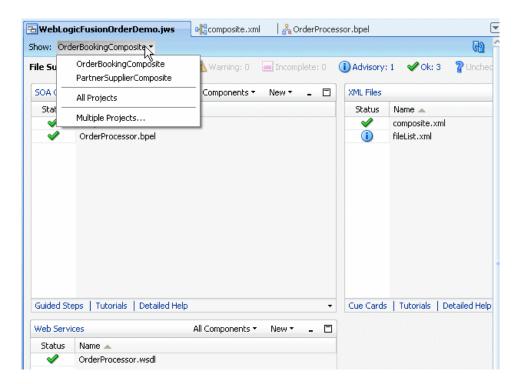

Select **Save All** from the **File** main menu to save your work.

#### 4.3.3 Task 3: Add the ADF Business Components Service Runtime Library

To add the ADF Business Components service run-time library:

- In the Application Navigator, right-click **OrderBookingComposite** and select **Project Properties.**
- Select Libraries and Classpath, and from the Libraries and Classpath page, and click **Add Library**.
- In the Add Library dialog, select **BC4J Service Runtime**, and then click **OK**.
- In the Libraries and Classpath page, click **OK**.

#### 4.4 About the OrderProcessor Process

The OrderProcessor process represents the main flow in the WebLogic Fusion Order Demo application. It sends the order information to the appropriate services at the appropriate times. For example, it contacts the CreditAuthorizationService service to check the customer's credit card, and if the credit card is acceptable, it contacts the internal and external warehouses to get price quotes for the order.

The OrderProcessor project is a large project. This chapter begins by giving an overview of the major blocks in the project, and then it goes into detail on how to create each block.

Table 4–4 lists the major blocks in the OrderProcessor process:

Table 4–4 Major Blocks in the OrderProcessor Process

| Block        | Туре             | Description                                                |
|--------------|------------------|------------------------------------------------------------|
| receiveInput | Receive activity | This activity receives the order ID for incoming requests. |

Table 4-4 (Cont.) Major Blocks in the OrderProcessor Process

| Block                                    | Туре            | Description                                                                                                    |
|------------------------------------------|-----------------|----------------------------------------------------------------------------------------------------|
| Scope_RetrieveOrder                      | Scope           | This scope retrieves order information from the database. It uses a bind entity activity to point to order data in an Oracle Application Development Framework (ADF) Business Component data services provider. |
| Scope_<br>RetrieveCustomerForO<br>rder   | Scope           | This scope calls the StoreFrontService service to retrieve customer information.                                                                                                    |
| Scope_<br>AuthorizeCreditCard            | Scope           | This scope verifies that the customer has acceptable credit using the CreditCardAuthorizationService service.                                                                                                   |
| Scope_                                   | Scope           | This scope does the following:                                                                                                    |
| CheckApprovalLimit                       |                 | ■ Initiates the RequiresApproval business rule that evaluates the amount of the order to determine whether an order must be approved by a manager.                                                              |
|                                          |                 | <ul> <li>For an order where approval is required,<br/>uses a switch to initiate the<br/>ApprovalHumanTask human task for a<br/>manager to approve or not approve the<br/>order.</li> </ul>                      |
|                                          |                 | For approved orders, the OrderProcessor process continues with the rest of the activities. For rejected orders, the process throws a fault and does not continue.                                               |
|                                          |                 | <ul> <li>For orders where approval is not required,<br/>the switch is not initiated.</li> </ul>                                                                                                    |
|                                          |                 | <ul> <li>Sets the variables for the price amount and<br/>credit card status used by the<br/>RequiresApprovalRule business rule.</li> </ul>                                                                      |
| Scope_RetrieveQuotes                     | Scope           | This scope sends order information to two suppliers, an external partner warehouse and an internal warehouse, and the warehouses return their bids for the orders.                                              |
| Scope_<br>SelectPreferredSuppl<br>ier    | Scope           | This scope initiates the SelectPreferredSupplier business rule for selecting a shipping supplier with the lowest bid.                                                                                           |
| Scope_FulfillOrder                       | Scope           | This scope calls the FulfillOrder mediator component, which determines the shipping method for the order.                                                                                                    |
| Scope_<br>UpdateStatusToComple<br>te     | Scope           | This scopes assigns a final status of complete to the order.                                                                                                    |
| Scope_<br>NotifyCustomerofComp<br>letion | Scope           | This scope uses the Oracle User Messaging<br>Service to send an email to the customer who<br>placed the order.                                                                                                  |
| callbackClient                           | Invoke activity | This invoke activity notifies the client that it is done.                                                                                                    |

Figure 4–2 shows the OrderProcessor process in the BPEL Designer of the Oracle JDeveloper with the blocks minimized. Exercises in Chapter 5 and Chapter 6 expand the blocks to show their contents and describe how to create the blocks.

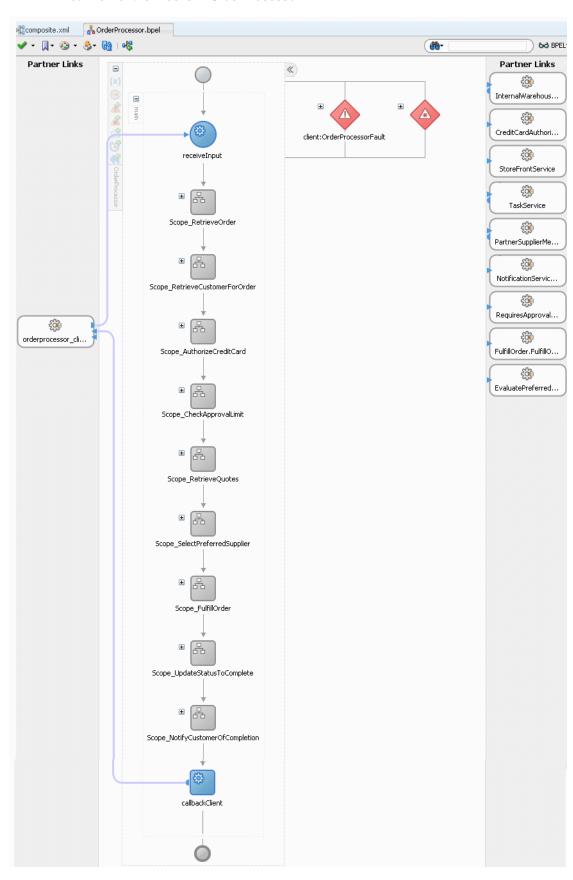

Figure 4-2 Minimized View of the Blocks in OrderProcessor

# Creating the First Half of the OrderProcessor **BPEL Process**

This chapter describes how to create the first half of the OrderProcessor BPEL process for the OrderBookingComposite composite. This chapter assumes you have performed all the tasks from Chapter 3 through Chapter 4.

This chapter contains the following sections:

- Section 5.1, "Overview of Tasks for Creating the First Half of OrderProcessor"
- Section 5.2, "Copying Services Used by the OrderProcessor BPEL Process"
- Section 5.3, "Adding the StoreFrontService Service"
- Section 5.4, "Wiring the OrderProcessor BPEL Process to the StoreFrontService Service"
- Section 5.5, "Creating the gOrderInfoVariable Variable"
- Section 5.6, "Creating the Scope\_RetrieveOrder Scope"
- Section 5.7, "Creating the Scope\_RetrieveCustomerForOrder Scope"
- Section 5.8, "Creating CreditCardAuthorizationService Service"
- Section 5.9, "Creating the Scope\_AuthorizeCreditCard Scope"
- Section 5.10, "Creating Catch Branches for the Scope\_AuthorizeCreditCard"
- Section 5.11, "Creating the Requires Approval Rule Business Rule"
- Section 5.12, "Adding the Switch\_ApprovalRequired Switch to the Scope\_ CheckApprovalLimit Scope"

# 5.1 Overview of Tasks for Creating the First Half of OrderProcessor

Table 5–1 lists and describes the tasks for creating the first half of the OrderProcessor BPEL process for the OrderBookingComposite composite.

Table 5–1 Tasks for Creating the First Half of the OrderProcessor BPEL Process for **OrderBookingComposite** 

| Task                                                                              | Description                                                                                                    | See          |
|-----------------------------------------------------------------------------------|----------------------------------------------------------------------------------------------------|--------------|
| Copy Services Used by the OrderProcessor BPEL Process                             | Copy the service definitions you reference later during the modification of the OrderProcessor BPEL process.                                                                                                    | Section 5.2  |
| Add the StoreFrontService Service                                                 | Reference the StoreFrontService service.                                                                                                    | Section 5.3  |
| Wire the OrderProcessor BPEL Process to the StoreFrontService Service             | Connect StoreFrontService to the OrderProcessor BPEL process.                                                                                                    | Section 5.4  |
| Create the gOrderInfoVariable Variable                                            | Create variable gOrderInfoVariable as input for when an order is placed. To create this variable, you create it as an entity variable.                                                                                                    | Section 5.5  |
| Create the Scope_<br>RetrieveOrder Scope                                          | Create the Scope_RetrieveOrder scope to obtain the order ID using the gOrderInfoVariable entity variable.                                                                                                    | Section 5.6  |
| Create the Scope_<br>RetrieveCustomerForOrder<br>Scope                            | Create the Scope_<br>RetrieveCustomerForOrder scope to call<br>the StoreFrontService service to retrieve<br>customer information.                                                                                                    | Section 5.7  |
| Create CreditCardAuthorizationSe rvice Service                                    | Reference the CreditCardAuthorizationService service, which checks whether the customer's credit card is valid.                                                                                                    | Section 5.8  |
| Create the Scope_<br>AuthorizeCreditCard Scope                                    | Create the Scope_AuthorizeCreditCard scope to initiate the CreditCardAuthorizationService service to retrieve customer information.                                                                                                    | Section 5.9  |
| Create Catch Branches for the Scope_AuthorizeCreditCard Scope                     | Add catch branches to the Scope_<br>AuthorizeCreditCard scope for orders in<br>which the credit card number is not provided or<br>the credit type is not valid.                                                                                                    | Section 5.10 |
| Create the RequiresApprovalRule Business Rule                                     | Create a business rule activity to specify the RequiresApprovalRule business rule. This rule specifies that if the order total is \$2,000 or more, then a manager's approval is required.                                                                                                    | Section 5.11 |
|                                                                                   | Another activity uses the output from the business rule to either automatically approve the order or use a human task to obtain manager approval.                                                                                                    |              |
| Create the Switch_ ApprovalRequired Switch to the Scope_ CheckApprovalLimit Scope | For an order that requires manual approval because the order total is \$2,000 or more, you create the SwitchApprovalRequired switch in the ScopeCheckApprovalLimit scope with a <case> branch that passes control to the ApprovalHumanTask human task activity. This human task enables a manager to approve or reject the orders. This switch does not apply to orders that do not require manual approval.</case> | Section 5.12 |

# 5.2 Copying Services Used by the OrderProcessor BPEL Process

Copy the service definitions you reference later during the modification of the OrderProcessor BPEL process:

- 1. Copy directory services from DEMO\_DOWNLOAD\_ HOME\CompositeServices\OrderBookingComposite to directory MY\_FOD\_ HOME\CompositeServices\OrderBookingComposite.
- 2. In the Application Navigator, select **OrderBookingComposite** and then click the Refresh icon.

The **OrderBookingComposite** folder in Oracle JDeveloper updates with the services folder.

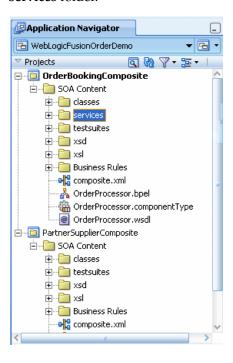

# 5.3 Adding the StoreFrontService Service

The StoreFrontService service contains order and customer information. Perform the following tasks to reference this synchronous service:

- Task 1: Copy the WSDL Needed for StoreFrontService
- Task 2: Create a Web Service for StoreFrontService

#### 5.3.1 Task 1: Copy the WSDL Needed for StoreFrontService

To copy the WSDL for the StoreFrontService service:

- 1. Copy StoreFrontServiceRef.wsdl from DEMO\_DOWNLOAD\_ HOME\CompositeServices\OrderBookingComposite to directory MY\_FOD\_ HOME\CompositeServices\OrderBookingComposite.
- 2. In the Application Navigator, select **OrderBookingComposite** and then click the Refresh icon.

#### 5.3.2 Task 2: Create a Web Service for StoreFrontService

To create a Web service for the StoreFrontService service:

- 1. Click the **composite.xml** tab to view the SOA Composite Editor again.
- From the Component Palette, drag a Web Service from the Service Adapters list into the right swim lane (External References) of the SOA Composite Editor.

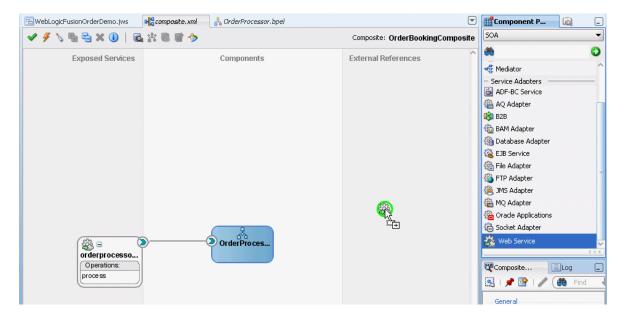

The Create Web Service dialog appears.

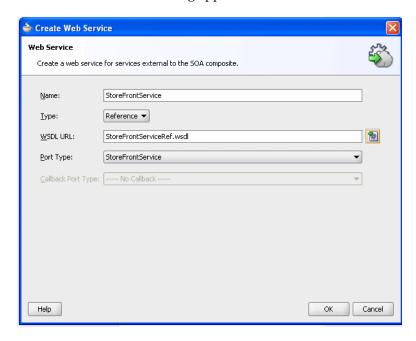

Enter and select the following values:

| Element  | Value                                                                                                    |
|----------|----------------------------------------------------------------------------------------------------|
| Name     | StoreFrontService                                                                                                    |
| Туре     | Reference                                                                                                    |
| WSDL URL | Click the <b>Find existing WSDLs</b> icon and select StoreFrontServceRef.wsdl from MY_FOD_HOME\OrderBookingComposite |

4. Accept the other defaults, and then click OK. The StoreFrontService service displays in the SOA Composite Editor.

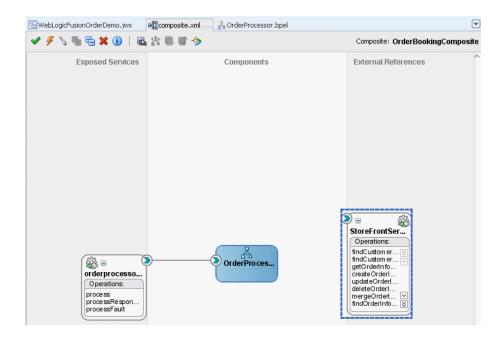

If you receive an error, then it is likely you did not add the BC4J Runtime Service library the OrderBookingComposite project. See Section 4.3.3 to add the library.

# 5.4 Wiring the OrderProcessor BPEL Process to the StoreFrontService Service

To wire (connect) the StoreFrontService service to the OrderProcessor BPEL service component:

Drag a wire from the **OrderProcessor** BPEL process interface to the StoreFrontService reference handle.

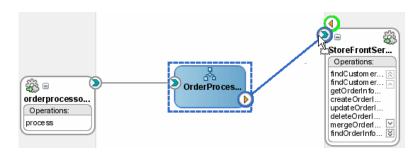

Click **Source** at the bottom of the visual editor to review the wiring:

```
<wire>
 <source.uri>OrderProcessor/StoreFrontService</source.uri>
 <target.uri>StoreFrontService</target.uri>
</wire>
```

- Click **Design** at the bottom of the visual editor.
- Click the **OrderProcessor.bpel** tab to view the BPEL process again. The StoreFrontService service displays in the BPEL Designer.

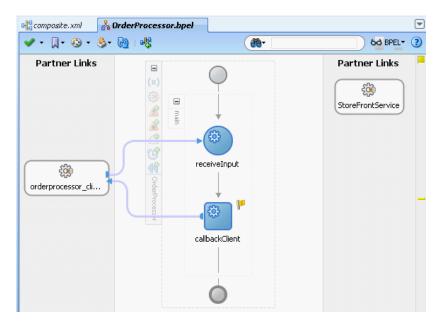

Select **Save All** from the **File** main menu to save your work.

# 5.5 Creating the gOrderInfoVariable Variable

In this task, you create variable gorderInfoVariable as input for when an order is placed. The letter g is used to distinguish this variable as a global variable that can be used throughout the BPEL process. This tutorial requests that you create global variables with a letter g prefix and local variables for individual scopes with a letter 1 prefix. You can use a local variable only within a scope.

In previous releases, variables and messages exchanged within a BPEL business process were disconnected payload (a snapshot of data returned by a Web service) placed into an XML structure. In some cases, the user required this type of fit. In other cases, this fit presented challenges.

For this release, the entity variable can be used with an Oracle ADF Business Component data provider service using SDO-based data.

To create an entity variable for the purchase order ID and select the StoreFrontService as a partner link to invoke the Oracle ADF Business Component application:

In the canvas workspace for the OrderProcessor BPEL process, click the Variables icon.

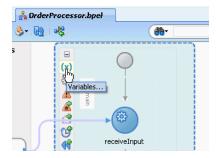

The Variables dialog displays.

**2.** Click the **Create** icon to add a variable.

The Create Variable dialog displays.

- 3. In the Name field, enter gorderInfoVariable. Use the letter g to distinguish this variable as a global variable that can be used throughout the process.
- 4. In the **Type** section, select **Element** and then select the **Search** icon to the right of the **Element** field.

The Type Chooser dialog appears with a list of available services.

5. Expand Project Schema Files > OrderInfoVOSDO.xsd > orderInfoVOSDO.

**OrderId** represents the order in the Oracle ADF Business Component of the StoreFrontService.

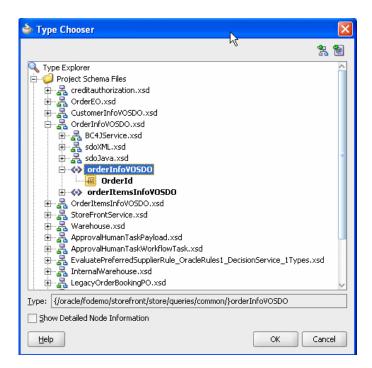

- Select **orderInfoVOSDO**, and then click **OK**.
- In the Create Variable dialog, click the Entity Variable check box and select the **Search** icon to the right of the **Partner Link** field.

The Partner Link Chooser window displays.

Expand Process > Partner Links and select StoreFrontService, and then click OK. The Create Variable dialog shows the element and service information.

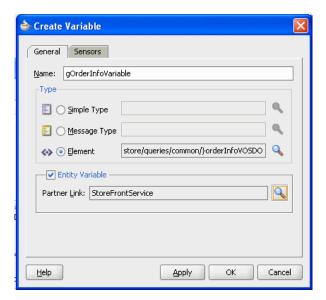

Click **OK** in the Create Variable dialog.

The Variables dialog updates with the gOrderInfoVariable entity variable.

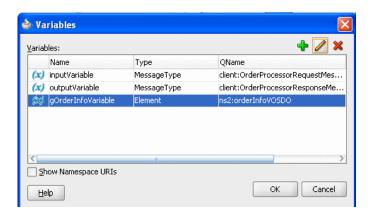

**10.** Click **OK** in the Variables dialog.

# 5.6 Creating the Scope\_RetrieveOrder Scope

The Scope\_RetrieveOrder scope uses a bind entity activity to obtain the order ID using the gOrderInfoVariable entity variable.

Figure 5-1 Scope\_RetrieveOrder

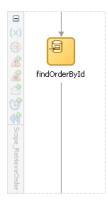

A scope activity does not actually execute or do anything, it simply holds other activities. Scopes are analogous to curly braces in Java. You can use them to break up your process into logical chunks.

To create this scope, perform these tasks:

- Task 1: Add the Scope\_RetrieveOrder Scope
- Task 2: Create findOrderById Bind Entity Activity

#### 5.6.1 Task 1: Add the Scope\_RetrieveOrder Scope

To create the Scope\_RetrieveOrder scope:

From the Component Palette, drag a **Scope** activity below the **receiveInput** activity.

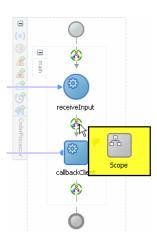

- Rename this activity by double-clicking the name underneath the icon. Do not double-click the activity icon itself.
- In the edit field, change the name to Scope\_RetrieveOrder.
- Click the **Expand** (+) icon to expand the **Scope\_RetrieveOrder** scope.

### 5.6.2 Task 2: Create findOrderByld Bind Entity Activity

To create a key to point to the data in the Oracle ADF Business Component data provider service:

- 1. From the Component Palette, drag a **Bind Entity** activity into the **Scope\_** RetrieveOrder scope.
- **2.** Double-click the **Bind Entity** activity.

The Bind Entity window displays.

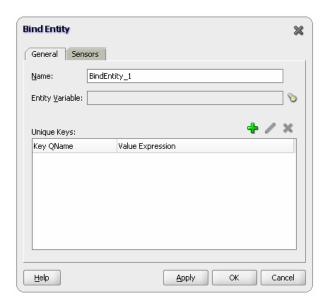

- In the Name field, enter findOrderById.
- Click the **Search** icon next to the **Entity Variable** field. The Browse Variables dialog appears.
- Select the **gOrderInfoVariable** variable you created in Section 5.5, and then click OK.

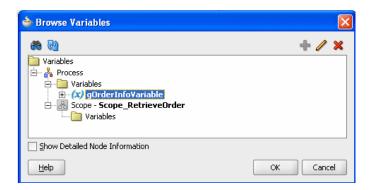

- In the **Unique Keys** section of the Bind Entity window, click the **Create** icon to create a key for retrieving the order ID from the database.
  - The Specify Key dialog appears.
- **7.** Configure the following settings to define the binding key:

| Element           | Pro | Procedure                                                                                                    |  |
|-------------------|-----|----------------------------------------------------------------------------------------------------|--|
| Key Local Part    | 1.  | Click the <b>Browse Entity Variable</b> icon. It is the icon to the right of the <b>Key Local Part</b> field.                                                                          |  |
|                   |     | The Browse Entity Key dialog appears.                                                                                                    |  |
|                   | 2.  | Expand Variables > gOrderInfoVariable > ns4:orderInfoVOSDO and select element ns4:OrderId. Do no select the OrderId key. The namespace number values (for example, ns1, ns2) can vary. |  |
|                   | 3.  | Click OK.                                                                                                    |  |
| Key Namespace URI | Lea | Leave the default for the namespace URI for the key.                                                                                                    |  |
| Key Value         | 1.  | 1. Click the Expression Builder icon.                                                                                                    |  |
|                   |     | The Expression Builder dialog appears.                                                                                                    |  |
|                   | 2.  | In the BPEL Variable section, expand Variables > inputVariable > payload > ns4:WarehouseRequest and select ns4:orderId.                                                                |  |
|                   | 3.  | Click Insert Into Expression.                                                                                                    |  |
|                   | 4.  | Click <b>OK</b> in the Specify Key dialog.                                                                                                    |  |

**8.** Click **OK** to close the Specify Key dialog.

A name-pair value appears in the **Unique Keys** table.

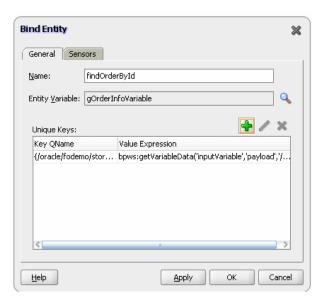

Click **OK** to close the Bind Entity window.

When the bind entity activity is executed at run time, the gOrderInfoVariable entity variable is ready to be used. Otherwise, a run-time fault results.

**10.** Click the **Collapse** (-) icon to minimize the **Scope\_RetrieveOrder** scope.

# 5.7 Creating the Scope\_RetrieveCustomerForOrder Scope

The Scope\_RetrieveCustomerForOrder scope calls the StoreFrontService service to retrieve customer information. It assigns the customer ID from global variable gOrderInfoVariable to local variable 1FindCustomerInfo\_

InputVariable for the scope. The scope then uses an invoke activity to call the StoreFrontService service. The invoke activity provides the lFindCustomerInfo\_InputVariable variable as input to the service, and the StoreFrontService service returns information about the customer, such as the customer name and email address, back to the BPEL process through the gCustomerInfoVariable global variable.

AssignCustomerId 500 StoreFrontService InvokeFindCustomer

Figure 5–2 Scope\_RetrieveCustomerForOrder

To create this scope, perform the following tasks:

- Task 1: Add the Scope\_RetrieveCustomerForOrder Scope
- Task 2: Create the InvokeCustomerService Activity
- Task 3: Create the AssignCustomerId Activity
- Task 4: Deploy the OrderBookingComposite Composite
- Task 5: Deploy the OrderSDOComposite Composite
- Task 6: Initiate a Test Instance for the OrderBookingComposite Composite

#### 5.7.1 Task 1: Add the Scope\_RetrieveCustomerForOrder Scope

To create the Scope\_RetrieveCustomerForOrder scope:

- From the Component Palette, drag a **Scope** activity below the **Scope**\_ **RetrieveOrder** activity.
- **2.** Rename this activity by double-clicking the name underneath the icon. Do not double-click the activity icon itself.
- In the edit field, change the name to Scope\_RetrieveCustomerForOrder.
- Click the **Expand** (+) icon to expand the **Scope\_RetrieveCustomerForOrder** scope.

## 5.7.2 Task 2: Create the InvokeCustomerService Activity

An invoke activity invokes a service and passes it data, and in this case, wait for a response from the service with the return data. To call the StoreFrontService service, you create an invoke activity:

From the Component Palette, drag an **Invoke** activity into the **Scope**\_ RetrieveCustomerForOrder scope.

- Rename this activity by double-clicking name underneath the icon. Do not double-click the invoke icon itself.
- In the edit field, change the name to InvokeFindCustomer.
- Drag the mouse from the right side of **InvokeFindCustomer** to the **StoreFrontService** partner link.

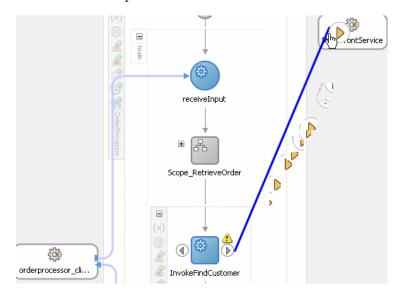

The Edit Invoke dialog appears and is automatically filled in with the following information:

| Element      | Value                                                 |
|--------------|-------------------------------------------------------|
| Name         | InvokeFindCustomer                                    |
| Partner Link | StoreFrontService                                     |
| Operation    | findCustomerInfoV01                                   |
|              | You change the value for this field in the next step. |

- In the **Operation** field, change the selection to findCustomerInfoVO1CustomerInfoVOCriteria.
- Click the **Automatically Create Input Variable** icon. It is the first icon to the right of the **Input Variable** field.

The Create Variable dialog appears for the input variable. This variable provides input data to the StoreFrontService service, namely the ID of the customer.

**7.** Enter and select the following values:

| Element | Value                                                                                                    |
|---------|----------------------------------------------------------------------------------------------------|
| Name    | lFindCustomerInfo_InputVariable                                                                                                    |
|         | Use the letter 1 to distinguish this variable as a local variable that can be used only within this scope. This tutorial requests that you create global variables with a letter g prefix and local variables for individual scopes with a letter 1 prefix. You can use a local variable only within a scope. |

| Element                        | Value                                                                                       |
|--------------------------------|---------------------------------------------------------------------------------------------|
| Global Variable/Local Variable | <b>Local Variable</b> , because this variable is not needed for other scopes in the process |

**8.** Click **OK** to close the Create Variable dialog.

The Edit Invoke dialog populates with the variable in the **Input Variable** field.

Click the **Automatically Create Output Variable** icon. It is the first icon to the right of the **Output Variable** field.

The Create Variable dialog appears for the output variable. This variable provides output data to the StoreFrontService service, such as the customer's ID, name, contact information, and membership information.

**10.** Enter and select the following values:

| Element                        | Value                                                                                                    |
|--------------------------------|----------------------------------------------------------------------------------------------------|
| Name                           | gCustomerInfoVariable                                                                                       |
|                                | Use the letter g to distinguish this variable as a global variable that can be used throughout the process. |
| Global Variable/Local Variable | Global Variable, because other scopes in the process use this variable                                      |

**11.** Click **OK** to close the Create Variable dialog.

The Edit Invoke dialog populates with the variable in the Output Variable field.

**12.** In the Edit Invoke dialog, click **OK** to save the variable settings.

# 5.7.3 Task 3: Create the AssignCustomerId Activity

In this task, you create an assign activity to take the customer ID and send it to the input variable for the StoreFrontService service.

- From the Component Palette, drag an **Assign** activity above the **InvokeFindCustomer** invoke activity.
- Rename this activity by double-clicking name underneath the icon. Do not double-click the assign icon itself.
- 3. In the edit field, enter AssignCustomerId.
- Double-click the **AssignCustomerId** activity.

The Assign dialog displays.

**5.** From the dropdown list, select **Copy Operation**:

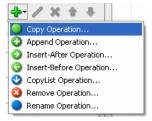

The Create Copy Operation dialog appears.

- **6.** On the **From** side, expand **Variables** > **gOrderInfoVariable** > ns4:orderInfoVOSDO > ns4:CustomerId. The namespace number values (for example, **ns1**, **ns2**) can vary.
- 7. On the To side, expand Scope Scope\_RetrieveCustomerForOrder > Variables > lFindCustomerInfo InputVariable > parameters > ns4:findCustomerInfoVO1CustomerInfoVOCriteria and select ns4:CustId. The namespace number value can vary.
- Click **OK** to close the Create Copy Operation dialog. The Copy Operation tab in the Assign updates to show the operation you created.

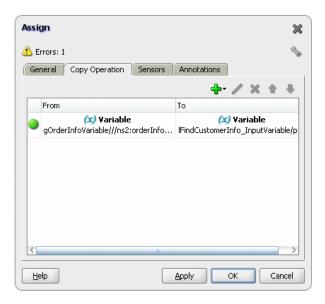

- In the Assign dialog, click **OK**.
- **10.** Click the **Collapse** (-) icon to minimize the **Scope\_RetrieveCustomerForOrder** scope.
- 11. Select **Save All** from the **File** main menu to save your work.

### 5.7.4 Task 4: Deploy the OrderBookingComposite Composite

To deploy the OrderBookingComposite composite:

In the Application Navigator, right-click **OrderBookingComposite** and select **Deploy** > **OrderBookingComposite** > to **MyAppServerConnection**. You created the MyAppServerConnection connection in Section 1.2.4, "Task 4: Create a Connection to an Oracle WebLogic Server."

The SOA Deployment Configuration Dialog displays.

- **2.** Accept the default settings and click **OK**.
- 3. When prompted with the Authorization Request dialog, enter weblogic in the Username field and the password in the Password field.

In SOA - Log, a series of validations display, followed by:

BUILD SUCCESSFUL Total time: nn seconds

#### 5.7.5 Task 5: Deploy the OrderSDOComposite Composite

To initiate a test instance of the OrderBookingComposite composite, you must deploy a service using the StoreFrontService.wsdl. If you performed the tasks in Section 2.1.2 and have the Store Font module currently running, then you can use it to test the OrderBookingComposite composite. You can proceed to Section 5.7.6, "Task 6: Initiate a Test Instance for the OrderBookingComposite Composite." If you do not have the Store Front module currently running, then deploy the OrderSDOComposite composite, available from the sample application.

To deploy the OrderSDOComposite composite:

- 1. In the Application Navigator, select **WebLogicFusionOrderDemo** for the sample application in the DEMO\_DOWNLOAD\_HOME directory.
- 2. In the Application Navigator, right-click **OrderSDOComposite** and select **Deploy** > OrderSDOComposite > to MyAppServerConnection.

The SOA Deployment Configuration Dialog displays.

- Accept the default settings and click **OK**.
- 4. When prompted with the Authorization Request dialog, enter weblogic in the Username field and the password in the Password field.

In SOA - Log, a series of validations display, followed by:

```
BUILD SUCCESSFUL
Total time: nn seconds
```

5. In the Application Navigator, select WebLogicFusionOrderDemo for the application you currently building in the MY\_FOD\_HOME directory.

### 5.7.6 Task 6: Initiate a Test Instance for the OrderBookingComposite Composite

In this task, you can initiate a test instance of the OrderBookingComposite composite in one of two ways:

- You can use the Store Front module by submitting an order, similarly to the first order described in Section 2.2 and monitor the order instance described in Section 2.4. The order should progress through the Scope\_ RetrieveCustomerForOrder scope.
- Use the OrderSDOComposite composite by initiating a test instance of the OrderSDOComposite composite from the Test Web Service page in Fusion Middleware Control. Use the steps described next.

To initiate a test instance of the OrderSDOComposite composite:

 Access the Test Web Service page in Fusion Middleware Control through the following options:

| Fro | om the SOA Infrastructure Menu                                         |    | om the SOA Folder in<br>Navigator           | From the SOA<br>Composite Menu |
|-----|------------------------------------------------------------------------|----|---------------------------------------------|--------------------------------|
| 1.  | Select <b>Home</b> .                                                   | 1. | Under soa-infra,                            | Select <b>Test Service</b> >   |
| 2.  | Select the <b>Deployed Composites</b> tab.                             |    | select OrderBookingCompo site.              | orderprocessor_client_<br>ep.  |
| 3.  | In the <b>Composite</b> section, select <b>OrderBookingComposite</b> . | 2. | At the top of the page, click <b>Test</b> . |                                |
| 4.  | At the top of the page, click <b>Test</b> .                            |    |                                             |                                |

- **2.** In the **Inputs Arguments** section of the Test Web Service page, in the **orderID** field, enter an ID under 1000.
- 3. Click Test Web Service.

The test results appear in the **Response** tab upon completion.

- **4.** Click **Launch Message Flow Trace** to access the flow trace of the instance.
- 5. In the Flow Trace window, in the Trace section, click the OrderProcessor BPEL process.
- **6.** In the Flow Trace window for the instance, click the **Flow** tab.
- 7. Click the various activities to see the flow through the Scope\_ RetrieveCustomerForOrder scope.
- **8.** Click **X** or **Close** to the dismiss the Activity Details dialog.
- **9.** Close the Flow Trace window.

# 5.8 Creating CreditCardAuthorizationService Service

The CreditAuthorizationService service checks whether the customer's credit card is valid. You create it by creating a Web service based on a WSDL from the FusionOrderDemo\_R1.zip.

- Task 1: Copy WSDL File Needed for CreditCardAuthorizationService
- Task 2: Create a Web Service for CreditCardAuthorizationService

Later, in Section 5.8, "Creating CreditCardAuthorizationService Service," you create a scope for the OrderProcessor BPEL process to call this service.

# 5.8.1 Task 1: Copy WSDL File Needed for CreditCardAuthorizationService

Copy CreditCardAuthorizationService.wsdl from directory DEMO\_ DOWNLOAD\_HOME\CompositeServices\OrderBookingComposite to directory MY\_FOD\_HOME\CompositeServices\OrderBookingComposite.

#### 5.8.2 Task 2: Create a Web Service for CreditCardAuthorizationService

In Section 5.3.2, "Task 2: Create a Web Service for StoreFrontService," you created a reference to the Web service from the SOA Composite Editor. In this task, you create the reference from the BPEL Designer.

To create a Web service for the CreditCardAuthorizationService service:

- From the Component Palette, drag a Partner Link (Web Service/Adapter) from the **BPEL Services** list into the right swim lane of the BPEL Designer.
  - The Create Partner Link dialog appears.
- **2.** Enter and select the following values:

| Element   | Value                                                                                      |
|-----------|--------------------------------------------------------------------------------------------|
| Name      | CreditCardAuthorizationService                                                             |
| WSDL file | Browse and select CreditAuthorizationService.wsdl from MY_ FOD_HOME\OrderBookingComposite. |

| Element           | Value                                                                         |
|-------------------|-------------------------------------------------------------------------------|
| Partner Link Type | Leave the default as CreditCardAuthorizationService.                          |
| Partner Role      | CreditAuthorizationPort                                                       |
| My Role           | Leave the default as <b>Not Specified</b> , since this service is synchronous |

#### 3. Click OK.

The CreditCardAuthorizationService service displays in the right swim

If you click the **composite.xml** tab, you can see the CreditCardAuthorizationService service automatically propagates to the SOA Composite Editor.

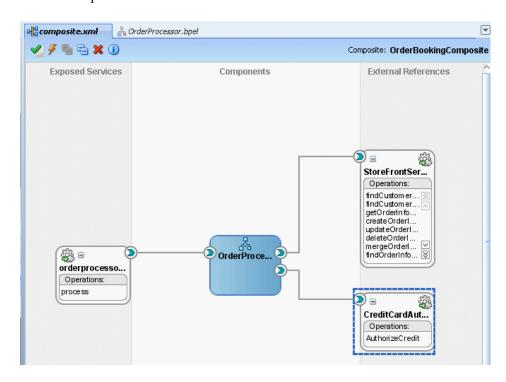

# 5.9 Creating the Scope\_AuthorizeCreditCard Scope

The Scope\_AuthorizeCreditCard scope calls the CreditCardAuthorizationService service to retrieve customer information. It assigns the order total, credit card type, and the account number from global variable gOrderInfoVariable to local variable 1CreditCardInput for the scope. The scope then uses an invoke activity to call the CreditCardAuthorizationService service. The invoke activity provides the <code>lCreditCardInput</code> variable as input to the service, and the CreditCardAuthorizationService service returns the status back to the BPEL process through the 1CreditCardCardOutput local variable. This switch activity checks the results of the credit card validation.

Assign\_CreditCheckInput InvokeCheckCreditCard Switch\_EvaluateCCResult

Figure 5–3 Scope\_AuthorizeCreditCard

To create this scope, perform the following tasks:

- Task 1: Add the Scope\_AuthorizeCreditCard Scope
- Task 2: Create the InvokeCheckCredit Invoke Activity
- Task 3: Create the Assign\_CreditCheckInput Activity
- Task 4: Create Switch Activity

#### 5.9.1 Task 1: Add the Scope\_AuthorizeCreditCard Scope

To create the Scope\_AuthorizeCreditCard scope:

- Back in the OrderProcessor.bpel tab, from the Component Palette, drag a Scope activity from the **Component Palette** section below the **Scope**\_ RetrieveCustomerForOrder scope.
- Rename this activity by double-clicking the name underneath the icon. Do not double-click the activity icon itself.
- 3. In the edit field, change the name to Scope\_AuthorizeCreditCard.
- Click the **Expand** (+) icon to expand the **Scope\_AuthorizeCreditCard** scope.

#### 5.9.2 Task 2: Create the InvokeCheckCredit Invoke Activity

To create an invoke activity to call CreditCardAuthorizationService service:

- From the Component Palette, drag an **Invoke** activity into the **Scope**\_ AuthorizeCreditCard scope.
- **2.** Rename this activity by double-clicking name underneath the icon. Do not double-click the invoke icon itself.
- **3.** In the edit field, change the name to InvokeCheckCreditCard.
- **4.** Drag the mouse from the right side of **InvokeCheckCreditCard** to the **CreditCardAuthorizationService** partner link.

The Edit Invoke dialog appears and is automatically filled in with the following information:

| Element      | Value                          |  |
|--------------|--------------------------------|--|
| Name         | InvokeCheckCreditCard          |  |
| Partner Link | CreditCardAuthorizationService |  |
| Operation    | AuthorizeCredit                |  |

Click the Automatically Create Input Variable icon. It is the first icon to the right of the **Input Variable** field.

The Create Variable dialog appears for the input variable. This variable provides input data to CreditCardAuthorizationService service.

Enter and select the following values:

| Element                        | Value            |
|--------------------------------|------------------|
| Name                           | lCreditCardInput |
| Global Variable/Local Variable | Local Variable.  |

**7.** Click **OK** to close the Create Variable dialog.

The Edit Invoke dialog populates with the variable in the **Input Variable** field.

**8.** Click the **Automatically Create Output Variable** icon. It is the first icon to the right of the **Output Variable** field.

The Create Variable dialog appears for the output variable. This variable returns status from CreditCardAuthorizationService service.

**9.** Enter and select the following values:

| Element                        | Value             |
|--------------------------------|-------------------|
| Name                           | lCreditCardOutput |
| Global Variable/Local Variable | Local Variable    |

**10.** Click **OK** to close the Create Variable dialog.

The Edit Invoke dialog populates with the variable in the **Output Variable** field.

**11.** In the Edit Invoke dialog, click **OK** to save the settings.

#### 5.9.3 Task 3: Create the Assign\_CreditCheckInput Activity

Next, you create an assign activity to take the credit card type, credit card number, and purchase amount and assign it to the input variable for the CreditAuthorizationService service.

- 1. Create an assign activity to assign data to the input variables for the CreditCardAuthorizationService service:
  - From the Component Palette, drag an **Assign** activity above the **InvokeCheckCreditCard** invoke activity.
  - **b.** Rename this activity by double-clicking name underneath the icon. Do not double-click the assign icon itself.
  - **c.** In the edit field, enter Assign\_CreditCheckInput.

**d.** Double-click the **Assign\_CreditCheckInput** activity.

The Assign dialog displays.

**2.** Assign an input variable for the purchase amount to the CreditCardAuthorizationService service:

**a.** From the dropdown list, select **Copy Operation**.

The Create Copy Operation dialog appears.

**b.** Select the following values:

| Element                      | Value                                                                                                    |
|------------------------------|----------------------------------------------------------------------------------------------------|
| From                         |                                                                                                    |
| ■ Type                       | Variable                                                                                                    |
| <ul> <li>Variable</li> </ul> | Expand Variables > gOrderInfoVariable > ns4:orderInfoVOSDO and select ns4:OrderTotal.                                                        |
|                              | <b>Note:</b> The namespace number values (for example, <b>ns1</b> , <b>ns2</b> ) can vary.                                                   |
| То                           |                                                                                                    |
| ■ Type                       | Variable                                                                                                    |
| ■ Variable                   | Expand Scope - Scope_AuthorizeCreditCard > Variables > lCreditCardInput > Authorization > ns8:AuthInformation and select ns8:PurchaseAmount. |

c. Click OK to close the Create Copy Operation dialog and return to the Assign dialog.

The Copy Operation tab in the Assign dialog updates to show the copy operation.

- Assign an input variable for the type of credit card to the CreditCardAuthorizationService service:
  - From the dropdown list, select **Copy Operation**.

The Create Copy Operation dialog appears.

**b.** Select the following values:

| From Value |          | Value                                                                                                    |  |
|------------|----------|----------------------------------------------------------------------------------------------------|--|
|            |          |                                                                                                    |  |
|            | Type     | Variable                                                                                                    |  |
| •          | Variable | Expand Variables > gOrderInfoVariable > ns4:orderInfoVOSDO and select ns4:CardTypeCode.                                              |  |
|            |          | <b>Note:</b> The namespace number values (for example, <b>ns1</b> , <b>ns2</b> ) can vary.                                           |  |
| То         |          |                                                                                                    |  |
| •          | Type     | Variable                                                                                                    |  |
| •          | Variable | Expand Scope - Scope_AuthorizeCreditCard > Variables > lCreditCardInput > Authorization > ns8:AuthInformation and select ns8:CCType. |  |

**c.** Click **OK** to close the Create Copy Operation dialog and return to the Assign

The Copy Operation tab in the Assign dialog updates to show the copy operation.

- **4.** Assign an input variable for the credit card account number to the CreditCardAuthorizationService service:
  - From the dropdown list, select **Copy Operation**. The Create Copy Operation dialog appears.
  - **b.** Select the following values:

| Element Value From |          | Value                                                                                                    |      |
|--------------------|----------|----------------------------------------------------------------------------------------------------|------|
|                    |          | •                                                                                                    | Type |
| •                  | Variable | Expand Variables > gOrderInfoVariable > ns4:orderInfoVOSDO > ns4:AccountNumber.                                                        |      |
|                    |          | <b>Note:</b> The namespace number values (for example, <b>ns1</b> , <b>ns2</b> ) can vary.                                             |      |
| То                 |          |                                                                                                    |      |
| •                  | Type     | Variable                                                                                                    |      |
| •                  | Variable | Expand Scope - Scope_AuthorizeCreditCard > Variables > lCreditCardInput > Authorization > ns8:AuthInformation and select ns8:CCNumber. |      |

Click **OK** to close the Create Copy Operation dialog and return to the Assign dialog.

The Copy Operation tab in the Assign dialog updates to show three copy operations.

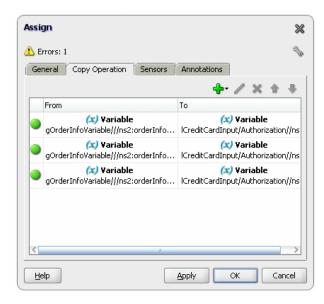

- In the Assign dialog, click **OK**.
- Select **Save All** from the **File** main menu to save your work.

#### 5.9.4 Task 4: Create Switch Activity

To create the switch activity to check the results of the credit card validation:

- From the Component Palette, drag a **Switch** activity below the **InvokeCheckCreditCard** invoke activity.
- Rename this activity by double-clicking name underneath the icon. Do not double-click the assign icon itself.
- In the edit field, enter Switch\_EvaluateCCResult.
- Click the **Expand** (+) icon to expand the switch.
- Specify the conditions for the **<case>** branch to handle cases where a customer's credit card is not valid. This information is stored in the 1CreditCardOuput variable.
  - Double-click the title bar of the **<case>** box to display the Switch Case dialog.
  - In the Switch Case dialog, click the **XPath Expression Builder** icon above the **Expression** box to display the Expression Builder dialog.

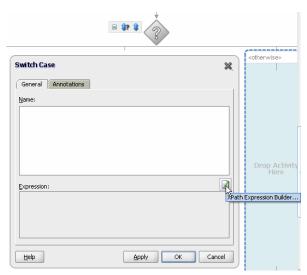

**c.** In the Expression Builder dialog, in the **BPEL Variables** box, select **Scope** -Scope\_AuthorizeCreditCard > Variables > 1CreditCardOuput > status and select ns8:status. The namespace number values (for example, ns1, ns2) can vary.

The Content Preview box shows what to insert. For example:

bpws:getVariableData('lCreditCardOutput','status','/ns8:status')

d. Click Insert Into Expression.

The Expression box updates with the three parameters.

**e.** Append != 'APPROVED' to the expression in the **Expression** box so that the expression looks like this:

```
bpws:getVariableData('lCreditCardOutput','status','/ns6:status') !=
'APPROVED'
```

- Click **OK** to close the Expression Builder.
- In the Switch Case dialog, click **OK**.

- **6.** Remove the unneeded **<otherwise>** branch.
  - **a.** Right-click the **<otherwise>** branch and select **Delete** from the menu.
  - **b.** When prompted to remove the branch, click **Yes**.
- **7.** Create the **Throw** activity in the remaining **<case>** branch.

For those orders not approved, this activity throws a fault called **Throw\_Fault\_** CC\_Denied. The OrderProcessor process terminates after executing this throw

- From the Component Palette, drag a **Throw** activity into the **<case>** branch.
- **b.** Double-click the new throw activity. The Throw activity dialog displays.
- **c.** Enter the following values:

| Element           | Value                                                       |
|-------------------|-------------------------------------------------------------|
| Name              | Throw_Fault_CC_Denied                                       |
| Namespace         | http://www.globalcompany.example.com/ns/OrderBookingService |
| <b>Local Part</b> | OrderProcessorFault                                         |
| Fault Variable    | Do not enter a value.                                       |

- d. Click **OK**.
- **8.** Click the **Collapse** (-) icon to minimize the switch.
- **9.** Select **Save All** from the **File** main menu to save your work.

# 5.10 Creating Catch Branches for the Scope\_AuthorizeCreditCard

Add catch branches to the Scope\_AuthorizeCreditCard scope for orders in which the credit card number is not provided or the credit type is not valid. Figure 5-4 shows the catches for the scope.

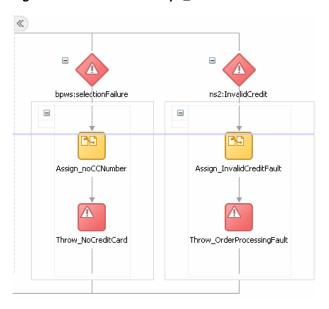

Figure 5-4 Catches in Scope\_AuthorizeCreditCard

To create the catches for this scope, perform the following tasks:

- Task 1: Modify the OrderProcessor.wsdl File for the gOrderProcessorFaultVariable Variable
- Task 2: Create the gOrderProcessorFaultVariable Variable
- Task 3: Add Catch Branches to the Scope\_AuthorizeCreditCard

## 5.10.1 Task 1: Modify the OrderProcessor.wsdl File for the gOrderProcessorFaultVariable Variable

You create the gOrderProcessorFaultVariable variable as input for the branches in the next task. This variable uses the OrderProcessorFault element from the OrderProcessor.wsdl file, which you must create in the OrderProcessor.wsdl file.

To create this variable:

- From the Application Navigator, double-click **OrderProcessor.wsdl**. The WSDL Editor displays, which is a specialized schema-driven editor for editing WSDL documents.
- 2. Click the Source tab and add the following definition to the wsdl:definitions section.

xmlns:xsd="http://www.w3.org/2001/XMLSchema"

- **3.** Click the **Design** tab.
- Create the OrderProcessorFault message:
  - **a.** Click the **Expand** (+) icon in the **Messages** section.

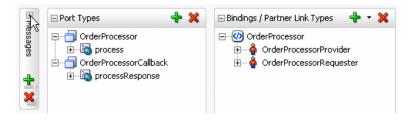

- Click the **Add** icon to add a new message.
  - The Create Message dialog displays.
- c. In the Message Name field, enter OrderProcessorFault, and then click OK.
- Select OrderProcessorFault in Messages.
- Select OrderProcessorFault and then select part in the right side WSDL component palette.

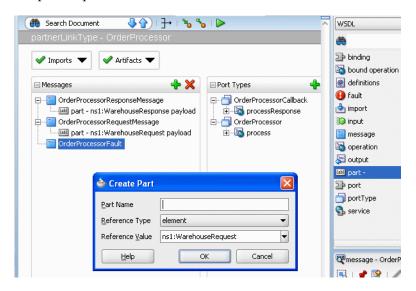

The Create Part dialog displays.

Enter and select following values:

| Element        | Value      |
|----------------|------------|
| Part Name      | code       |
| Reference Type | type       |
| Part Name      | xsd:string |

- Click **OK** in the Create Part dialog.
- **h.** Select **OrderProcessorFault** and then select **part** in the right side of WSDL component palette.
  - The Create Part dialog displays.
- Enter and select the following values:

| Element        | Value      |
|----------------|------------|
| Part Name      | orderId    |
| Reference Type | type       |
| Part Name      | xsd:string |

- Click **OK** in the Create Part dialog.
- Select **OrderProcessorFault** and then select **part** in the right side WSDL component palette.

The Create Part dialog displays.

Enter and select the following values:

| Element        | Value      |
|----------------|------------|
| Part Name      | summary    |
| Reference Type | type       |
| Part Name      | xsd:string |

**m.** Click **OK** in the Create Part dialog.

The Messages section displays the parts for the OrderProcessorFault message.

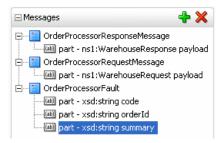

- **5.** Create the processFault operation for OrderProcessorCallback:
  - In the Port Types section, select OrderProcessorCallback and then select **operation** in the right side WSDL component palette.

The Create Operation dialog displays.

**b.** Enter and select the following values:

| Element        | Value                                |
|----------------|--------------------------------------|
| Operation Name | processFault                         |
| Operation Type | Request Response                     |
| Input          | client:OrderProcessorFault           |
| Output         | client:OrderProcessorResponseMessage |

- Click **OK** in the Create Operation dialog.
- In the Port Types section, expand OrderProcessorCallback and processFault.
- Right-click the unneeded **output** in **processFault** and select **Delete**.

f. Expand processFault > input > OrderProcessorFault > OrderProcessor to see the parts.

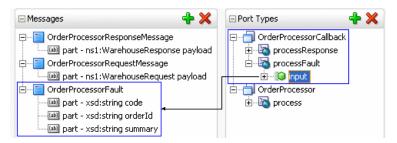

- Select **Save All** from the **File** main menu to save your work.
- Click **X** in the **OrderProcessor.wsdl** tab to close the WSDL Editor.

#### 5.10.2 Task 2: Create the gOrderProcessorFaultVariable Variable

You now create the gOrderProcessorFaultVariable variable as input for the branches in the next task.

To create this variable:

- 1. In the workspace for the **OrderProcessor** BPEL process, click the **Variables** icon. The Variables dialog displays.
- **2.** Click the **Add** icon to add a variable.

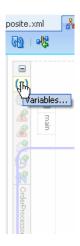

The Create Variable dialog displays.

- In the Name field, enter gOrderProcessorFaultVariable.
- 4. In the **Type** section, select **Message Type** and then select the **Browse** icon to the right of the **Message Type** field.
  - The Type Chooser dialog appears with a list of available services.
- 5. Expand Message Types > Project WSDL Files > OrderProcessor.wsdl > Message Types and select OrderProcessorFault, which you added to the WSDL file in Section 5.10.2, "Task 2: Create the gOrderProcessorFaultVariable Variable."

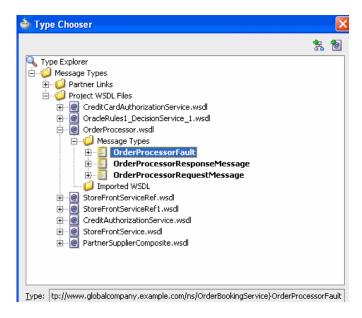

- Click **OK** to close the Type Chooser dialog.
- 7. In the Create Variables dialog, click **OK**.

The Variables dialog updates with the gOrderProcessorFault variable.

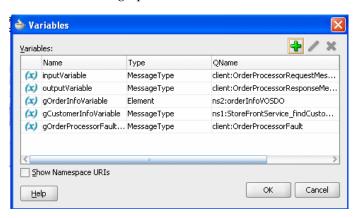

**8.** Click **OK** in the Variables dialog.

# 5.10.3 Task 3: Add Catch Branches to the Scope\_AuthorizeCreditCard

To add catches to the Scope\_AuthorizeCreditCard scope:

Click the **Add Catch Branch** icon for the scope, as shown in the following figure:

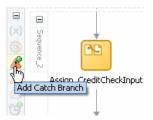

- Double-click the catch to display the Catch dialog.
- In the Fault QName section, click the Browse icon.

- 4. In the Fault Chooser dialog, expand **System Faults** and select **selectionFailure**, and then click **OK**. This catch provides a built-in system fault. It is raised from the Assign\_CreditCheckInput activity if any of the fields are blank, such as no account number.
- **5.** Click **OK** in the Catch dialog.
- **6.** Click the **Expand** (+) icon to expand the **selectionFailure** catch.
- 7. In the **selectionFailure** catch, create an assign activity to assign expression 'CreditCardCheck - NO CreditCard' as input to global variable gOrderProcessorFaultVariable for orders without credit card numbers.
  - From the Component Palette, drag an **Assign** activity into the branch.
  - Rename this activity by double-clicking name underneath the icon. Do not double-click the assign icon itself.
  - **c.** In the edit field, enter Assign\_noCCNumber.
  - **d.** Double-click **Assign\_noCCNumber**.
    - The Assign dialog displays.
  - **e.** From the dropdown list, select **Copy Operation**.
    - The Create Copy Operation dialog appears.
  - Enter and select the following values:

| Ele | ement      | Value                                                                                                    |
|-----|------------|----------------------------------------------------------------------------------------------------|
| Fre | From       |                                                                                                    |
| •   | Type       | Expression                                                                                                    |
| •   | Expression | string('CreditCardCheck - NO CreditCard')                                                                                                    |
| То  |            |                                                                                                    |
| •   | Type       | Variable                                                                                                    |
| •   | Variable   | Expand Variables > gOrderProcessorFaultVariable and select code. You created this variable in Section 5.10.2, "Task 2: Create the gOrderProcessorFaultVariable Variable." |

g. Click **OK** to close the Create Copy Operation dialog and return to the Assign

The Copy Operation tab in the Assign dialog updates to show the copy operation.

- **h.** In the Assign dialog, click **OK**.
- **8.** In the **selectionFailure** catch, insert a throw activity after assign activity Assign noCCNumber, so the Scope\_AuthorizeCreditCard scope throws a fault:
  - From the Component Palette, drag a **Throw** activity below **Assign\_** noCCNumber.
  - **b.** Double-click the new throw activity.
    - The Throw activity dialog displays.
  - **c.** Enter the following values:

| Element    | Value                                                  |
|------------|--------------------------------------------------------|
| Name       | Throw_NoCreditCard                                     |
| Namespace  | http://www.globalcompany.example.com/ns/OrderProcessor |
| Local Part | OrderProcessorFault                                    |

- Click the **Browse Fault Variables** icon next to the **Fault Variable** field.
- e. In the Variable Chooser dialog, select the gOrderProcessFaultVariable and click **OK**.
- Back in the Throw dialog, click **OK**.
- Click the **Collapse** (-) icon to minimize the catch.
- **10.** Click the **Add Catch Branch** icon for the scope to create a second catch.
- 11. Double-click the new catch to display the Catch dialog.
- **12.** Enter the following values:

| Element    | Value                                                                   |
|------------|-------------------------------------------------------------------------|
| Namespace  | http://www.globalcompany.example.com/ns/Cr editCardAuthorizationService |
| Local Part | InvalidCredit                                                           |

- **13.** Click **OK** in the Catch dialog.
- **14.** Click the **Expand** (+) icon to expand the **InvalidCredit** catch.
- **15.** In the **InvalidCredit** catch, assign data to take the credit card type and assign it to global variable gOrderProcessorFaultVariable for orders without a valid credit card type.
  - From the Component Palette, drag an **Assign** activity into the branch.
  - Rename this activity by double-clicking name underneath the icon. Do not double-click the assign icon itself.
  - In the edit field, enter Assign\_InvalidCreditFault.
  - Double-click Assign\_InvalidCreditFault.

The Assign dialog displays.

From the dropdown list, select **Copy Operation**.

The Create Copy Operation dialog appears.

Enter and select the following values:

| Element                | Value      |  |
|------------------------|------------|--|
| From                   |            |  |
| <ul><li>Type</li></ul> | Expression |  |

| Ele | ement      | Value                                                                                                    |
|-----|------------|----------------------------------------------------------------------------------------------------|
| •   | Expression | 1. Select the <b>XPath Expression Builder</b> icon.                                                                                                    |
|     |            | The Expression Builder displays.                                                                                                    |
|     |            | <ol> <li>In the BPEL Variables section, expand<br/>Variables &gt; gOrderInfoVariable &gt;<br/>ns8:orderInfoVOSDO and select<br/>CardTypeCode.</li> </ol> |
|     |            | 3. Click Insert Into Expression.                                                                                                    |
|     |            | The Expression box updates with the following expression:                                                                                                |
|     |            | <pre>bpws:getVariableData('gOrderInfoVariable ','/ns2:orderInfoVOSDO/ns8:CardTypeCode' )</pre>                                                           |
|     |            | <b>4.</b> Prepend the expression with the following Expression box, enter the following:                                                                 |
|     |            | concat(                                                                                                    |
|     |            | <b>5.</b> Append the expression with the following Expression box, enter the following:                                                                  |
|     |            | , ' is not a valid creditcard type')                                                                                                    |
|     |            | The expression should now looks like the following:                                                                                                    |
|     |            | <pre>concat(bpws:getVariableData('gOrderInfoV<br/>ariable','/ns4:orderInfoVOSDO/ns4:CardTy<br/>peCode'), ' is not a valid creditcard<br/>type')</pre>    |
|     |            | <b>6.</b> Click <b>OK</b> to close the Expression Builder.                                                                                               |
| То  |            |                                                                                                    |
| •   | Type       | Variable                                                                                                    |
| -   | Variable   | Expand <b>Variables</b> > <b>gOrderProcessorFaultVariable</b> and select <b>summary</b> .                                                                |

 ${\bf g.}\quad {\bf Click}\; {\bf OK}\; {\bf to}\; {\bf close}\; {\bf the}\; {\bf Create}\; {\bf Copy}\; {\bf Operation}\; {\bf dialog}\; {\bf and}\; {\bf return}\; {\bf to}\; {\bf the}\; {\bf Assign}\;$ dialog.

The Copy Operation tab in the Assign dialog updates to show the copy operation.

- 16. In the InvalidCredit catch, assign data expression 'CreditCardCheck NOT VALID' to global variable gOrderProcessorFaultVariable.
  - **a.** From the dropdown list in the Assign dialog, select **Copy Operation**. The Create Copy Operation dialog appears.
  - **b.** Enter and select the following values:

| Element | Value      |
|---------|------------|
| From    |            |
| ■ Type  | Expression |

| Element |            | Value                                                            |  |
|---------|------------|------------------------------------------------------------------|--|
| • ]     | Expression | string('CreditCardCheck - NOT VALID')                            |  |
| То      |            |                                                                  |  |
|         | Туре       | Variable                                                         |  |
| • '     | Variable   | Expand Variables > gOrderProcessorFaultVariable and select code. |  |

**c.** Click **OK** to close the Create Copy Operation dialog and return to the Assign dialog.

The Copy Operation tab in the Assign dialog updates to show the copy operation.

- **d.** In the Assign dialog, click **OK**.
- **17.** In the **InvalidCredit** catch, insert a throw activity after assign activity Assign\_ InvalidCreditFault, so the Scope\_AuthorizeCreditCard scope throws a fault:
  - From the Component Palette, drag a **Throw** activity below **Assign**\_ InvalidCreditFault.
  - **b.** Double-click the new throw activity. The Throw activity dialog displays.
  - Enter the following values:

| Element    | Value                                                  |
|------------|--------------------------------------------------------|
| Name       | Throw_OrderProcessingFault                             |
| Namespace  | http://www.globalcompany.example.com/ns/OrderProcessor |
| Local Part | OrderProcessorFault                                    |

- **d.** Click the **Browse Fault Variables** icon next to the **Fault Variable** field.
- e. In the Variable Chooser dialog, select the gOrderProcessFaultVariable and click **OK**.
- **f.** Click **OK** in the Throw dialog.
- **18.** Click the **Collapse** (-) icon to minimize the catch.
- **19.** Click the **Collapse** (-) icon to minimize the **Scope\_AuthorizeCreditCard** scope.
- **20.** Select **Save All** from the **File** main menu to save your work.

# 5.11 Creating the Requires Approval Rule Business Rule

You create a business rule activity to specify the RequiresApprovalRule business rule. This rule specifies that if the order total is \$2,000 or more, then a manager's approval is required.

Another activity uses the output from the business rule to either automatically approve the order or use a human task to obtain manager approval.

When you add a business rule activity to a BPEL process, you can create input and output variables to provide input to the business rule activity, and to obtain results from the business rule activity.

To use business rules with Oracle JDeveloper, you perform the following:

- Add a business rule activity to the BPEL process
- Create input and output variables in the BPEL process
- Create an Oracle Business Rules dictionary in the project

If you want, you can associate a business rule service component created in the SOA Composite Editor with a BPEL process service component. You create this association with the business rule activity of the BPEL process. This activity creates a business rule partner link. This activity also enables you to create copy operation assignments between the fact data in your rule set and BPEL variables. When complete, a business rule activity is created that consists of assign and invoke activities to the business rule partner link.

To create the RequiresApprovalRule business rule, perform the following tasks:

- Section 5.11.1, "Task 1: Create Scope\_CheckApprovalLimit Scope"
- Section 5.11.2, "Task 2: Add the lOrderApproved Variable"
- Section 5.11.3, "Task 3: Create the Assign\_DefaultNotRequiresApproval Assign Activity"
- Section 5.11.4, "Task 4: Create the Requires Approval Rule Business Rule"
- Section 5.11.5, "Task 5: Reference the Requires Approval Rule Dictionary in the **BPEL Designer**"
- Section 5.11.6, "Task 6: Define a Variable in Rules Designer"
- Section 5.11.7, "Task 7: Add a New Rule for the Ruleset in Rules Designer"
- Section 5.11.8, "Task 8: Redeploy the OrderBookingComposite Composite"
- Section 5.11.9, "Task 9: Initiate a Test Instance for the OrderBookingComposite Composite"

# 5.11.1 Task 1: Create Scope\_CheckApprovalLimit Scope

The Scope\_CheckApprovalLimit scope invokes the RequiresApprovalRule business rule, as shown in Figure 5–5.

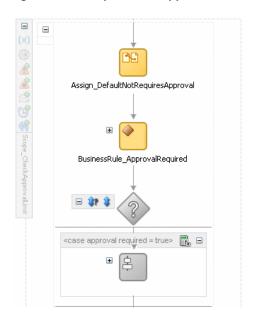

Figure 5-5 Scope\_CheckApprovalLimit Scope

To add the scope:

- From the Component Palette, drag a **Scope** activity below the **Scope**\_ AuthorizeCreditCard scope.
- Rename this activity by double-clicking the name underneath the icon. Do not double-click the activity icon itself.
- In the edit field, change the name to Scope\_CheckApprovalLimit.
- Click the **Expand** (+) icon to expand the **Scope\_CheckApprovalLimit** scope.

#### 5.11.2 Task 2: Add the IOrderApproved Variable

In this task, you create local variable 10rderApproved variable, which provides input to a business rule variable.

To create this variable:

In the workspace for the **Scope\_CheckApprovalLimit** scope, click the **Variables** icon.

The Variables dialog displays.

- Click the **Add** icon to add a variable.
  - The Create Variable dialog displays.
- In the **Name** field, enter 10rderApproved.
- In the Type section, select Simple Type and then select the Browse XML Schema **Types** icon to the right of the field.
  - The Type Chooser dialog appears with a list of available services.
- Select string under XML Schema Simple Types.

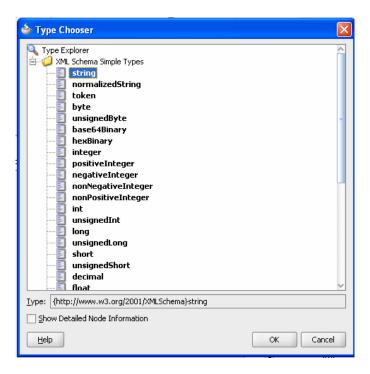

- Click **OK** in the Type Chooser dialog.
- Click **OK** in the Create Variable dialog. The Variables dialog updates with the 10rderApproved variable.
- Click **OK** in the Variables dialog.

### 5.11.3 Task 3: Create the Assign\_DefaultNotRequiresApproval Assign Activity

In this task, you create an assign activity to take the order total and send it to the input variable for the business rule.

To assign an input variable for the purchase price to the business rule:

- From the Component Palette, drag an **Assign** activity into the **Scope**\_ CheckApprovalLimit scope.
- Rename this activity by double-clicking the name underneath the icon. Do not double-click the assign icon itself.
- In the edit field, enter Assign\_DefaultNotRequiresApproval.
- Double-click the **Assign\_DefaultNotRequiresApproval** activity. The Assign dialog displays.
- From the dropdown list, select **Copy Operation**: The Create Copy Operation dialog appears.
- Enter and select the following values:

| Element |            | Value           |  |
|---------|------------|-----------------|--|
| Fro     | om         |                 |  |
| •       | Туре       | Expression      |  |
| •       | Expression | string('false') |  |

| Element Value |                                                                                                    |
|---------------|----------------------------------------------------------------------------------------------------|
| То            |                                                                                                    |
| ■ Type        | Variable                                                                                                    |
| ■ Variable    | Expand Scope - Scope_CheckApprovalLimit > Variables and select lOrderApproved, which is the variable you created in Section 5.11.2, "Task 2: Add the lOrderApproved Variable." |

7. Click **OK** to close the Create Copy Operation dialog and return to the Assign dialog.

The Copy Operation tab in the Assign dialog updates to show the copy operation.

- **8.** In the Assign dialog, click **OK**.
- **9.** Select **Save All** from the **File** main menu to save your work.

## 5.11.4 Task 4: Create the Requires Approval Rule Business Rule

To create the business rule:

- 1. Click the **composite.xml** tab to view the SOA Composite Editor.
- **2.** Drag a **Business Rule** service component into the SOA Composite Editor.

The Create Business Rule dialog displays.

- 3. In the Name field, enter RequiresApprovalRule to be the name of the Oracle Business Rules dictionary.
- **4.** Leave the default for the **Package** field.
- 5. In the Inputs/Outputs section, from the Add menu, select Input to select the input for the business rule:

The Type Chooser dialog displays.

- **6.** Import the complete schema located in the *DEMO\_DOWNLOAD\_HOME* directory:
  - **a.** Click the **Import Schema File** icon.

The Import Schema File dialog displays.

- **b.** Select **File System** and in the **Location** section, browse for OrderBookingRules.xsd in DEMO\_DOWNLOAD\_ HOME/CompositeServices/OrderBookingComposite/xsd and click OK.
- c. In the Import Schema dialog, ensure the OrderBookingRules.xsd now displays in the URL field and the Copy to Project option is selected, and then click **OK**.

The Localized Files dialog displays, prompting you to import the OrderBookingRules.xsd schema file.

**d.** Deselect the **Maintain original directory for imported files** option and click **OK** to import the file.

The Type Chooser dialog displays.

**7.** Select the input for the business rule:

- a. In the Type Chooser dialog, expand OrderBookingRules.xsd and select approve.
- **b.** Click **OK** to return to the Create Business Rules dialog.
- In the **Inputs/Outputs** section, select the output for the business rule:
  - **a.** From the **Add** menu, select **Output**. The Type Chooser dialog displays.
  - **b.** Expand **OrderBookingRules.xsd** and select **approve**.
  - **c.** Click **OK** to return to the Create Business Rules dialog.
- Click **OK** to create the business rule.

The **RequiresApprovalRule** business rule displays in the composite.

- **10.** Select **Save All** from the **File** main menu to save your work.
- **11.** Double-click **RequiresApprovalRule** in the SOA Composite Editor.

Oracle JDeveloper displays the Rules Designer, with the dictionary in the Requires Approval Rule.rules tab.

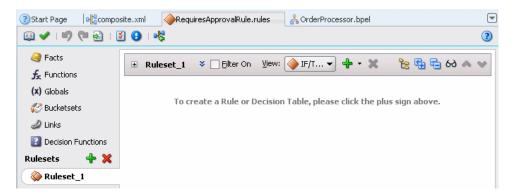

For an overview of the Rules Designer, see Oracle Fusion Middleware Developer's *Guide for Oracle SOA Suite.* 

As part of the Business Rule designer, a new rule dictionary is created with the following pre-loaded data:

- XML fact type model based on the input and output metadata information of the business rule activity.
- A new ruleset that must be completed by adding rules to it.
- A new service with the input and output contract of the business rule activity. The service is being invoked from the activity at run time.
- A new business rule service component for the rule dictionary. You wire it to the BPEL process in Section 5.11.5, "Task 5: Reference the Requires Approval Rule Dictionary in the BPEL Designer."

You modify this rule in a later task. Therefore, do not close the tab.

# 5.11.5 Task 5: Reference the RequiresApprovalRule Dictionary in the BPEL Designer

To reference the RequiresApprovalRule in the Scope\_CheckApprovalLimit scope:

**1.** Click the **OrderProcessor.bpel** tab.

2. From the Component Palette, drag a Business Rule activity below the Assign\_ **DefaultNotRequiresApproval** activity in the **Scope\_CheckApprovalLimit** scope.

The Business Rule dialog displays.

- 3. In the Name field, enter BusinessRule\_ApprovalRequired.
- **4.** From the **Dictionary** list, select **RequiresApprovalRule**, which is the rule you created in Section 5.11.4, "Task 4: Create the Requires Approval Rule Business Rule."
- **5.** Leave the default settings for the **Service** and **Operation** fields.
- **6.** Create input to the business rule, so that the gOrderInfoVariable and 10rderApproved variables assign data to input variable com\_example\_ globalcompany\_ns\_orderbookingservice\_rules\_Approve\_i for the business rule.
  - In the **Assign Input Facts** tab, click the **Create** icon.

The Decision Fact Map dialog displays.

Enter and select the following values:

| Element |          | Value                                                                                                    |  |
|---------|----------|----------------------------------------------------------------------------------------------------|--|
| Fro     | From     |                                                                                                    |  |
| •       | Type     | Variable                                                                                                    |  |
| •       | Variable | Expand Variables > gOrderInfoVariable > ns4:orderInfoVOSDO and select ns4:OrderTotal.                                |  |
|         |          | <b>Note:</b> The namespace number values (for example, <b>ns1</b> , <b>ns2</b> ) can vary.                           |  |
| То      |          |                                                                                                    |  |
| •       | Type     | Business Rules Facts                                                                                                 |  |
|         | Variable | Expand com_example_globalcompany_ns_<br>orderbookingservice_rules_Approve_i ><br>ns10:approve and select ns10:price. |  |

#### c. Click OK.

The copy operation displays in the Assign Input Facts tab of the Business Rule dialog.

**d.** In the **Assign Input Facts** tab, click the **Create** icon again to create a second assignment.

The Decision Fact Map dialog displays.

**e.** Enter and select the following values:

| From Value |          | Value                                                                                      |      |
|------------|----------|--------------------------------------------------------------------------------------------|------|
|            |          | •                                                                                          | Type |
| •          | Variable | Expand Scope - Scope_CheckApprovalLimit > Variables and select lOrderApproved.             |      |
|            |          | <b>Note:</b> The namespace number values (for example, <b>ns1</b> , <b>ns2</b> ) can vary. |      |
| То         |          | · · · · · · · · · · · · · · · · · · ·                                                      |      |

| Element Value |          | Value                                                                                                    |
|---------------|----------|----------------------------------------------------------------------------------------------------|
|               | Type     | Business Rule Facts                                                                                                    |
| •             | Variable | Expand com_example_globalcompany_ns_<br>orderbookingservice_rules_Approve_i > ns10:approve<br>and select ns10:approvalRequired. |

#### f. Click OK.

The two copy operations display in the **Assign Input Facts** tab of the Business Rule dialog.

- 7. Create output from the business rule, so that the variable com\_example\_ globalcompany\_ns\_orderbookingservice\_rules\_Approve\_o for the business rule sends data to the 10rderApproved variable for the scope:
  - **a.** Click the **Assign Output Facts** tab.
  - **b.** In the **Assign Output Facts** tab, click the **Create** icon.

The Decision Fact Map dialog displays.

**c.** Enter and select the following values:

| Element                      | Value                                                                                                    |  |
|------------------------------|----------------------------------------------------------------------------------------------------|--|
| From                         |                                                                                                    |  |
| ■ Type                       | Business Rule Facts                                                                                                    |  |
| ■ Variable                   | Expand com_example_globalcompany_ns_<br>orderbookingservice_rules_Approve_o ><br>ns10:approve and select ns10:approvalRequired. |  |
|                              | <b>Note:</b> The namespace number values (for example, <b>ns1</b> , <b>ns2</b> ) can vary.                                      |  |
| То                           |                                                                                                    |  |
| ■ Type                       | Variable                                                                                                    |  |
| <ul> <li>Variable</li> </ul> | Expand Scope - Scope_CheckApprovalLimit > Variables and select lOrderApproved.                                                  |  |

#### d. Click OK.

The copy operation displays in the **Assign Input Facts** tab of the Business Rule dialog.

- **8.** Click **OK** in the Business Rules dialog.
- **9.** Select **Save All** from the **File** main menu to save your work.

# 5.11.6 Task 6: Define a Variable in Rules Designer

You define variables in the data model. When you make changes later, you must edit the value of the variable. You create a variable named MAX\_PRICE to define the dollar amount where orders above this amount would need manual approval from a manager and orders under this amount are approved automatically. You set the MAX\_ PRICE variable to \$2000.

To create the MAX\_PRICE variable:

**1.** In the Rules Designer, select the **Globals** tab.

**2.** Click the **Create** icon to add a new variable entry.

The Edit Variable dialog displays.

- **3.** In the **Name** field, enter MAX PRICE.
- In the **Description** field, enter the following string:

Limit for Automatic Approval

- From **Type** dropdown list, select **int**.
- Do not select any value for **Bucketset**.
- 7. Click the icon next to the Value field.

The Expression Builder dialog displays.

- In the Expression area, enter 2000, and then click **OK** to close the Expression Builder.
- **9.** In the Edit Variable dialog, click **OK**.

## 5.11.7 Task 7: Add a New Rule for the Ruleset in Rules Designer

When you create the rule dictionary, an empty ruleset named Ruleset\_1 was created without any rules. In this task, you add the CheckOrderTotalAgainstLimit rule. This rule specifies that if the order is greater than or equal to \$2,000, then the order requires manual approval.

To create the rule:

- In Rules Designer, select **Ruleset\_1** from the left menu.
- From the **Create** dropdown list, select **Create Rule**.

A new rule displays:

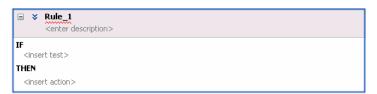

- Click <insert test> to display the statement template.
- In the IF section, click the left-hand operand and select approve.price.

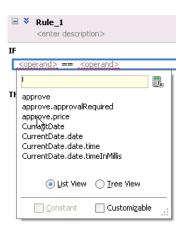

- **5.** Click the operator and select >=.
- Click the right-hand operand and select MAX\_PRICE.
- 7. In the THEN section, click <insert action> and select modify.
- Click **<target>** and select **approve**.
- 9. Click <add property>.

The Properties dialog displays.

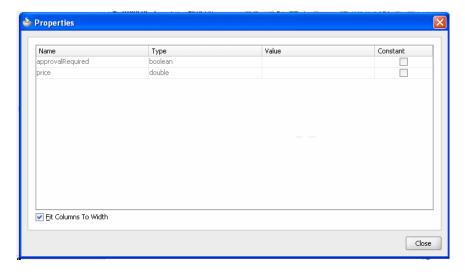

- 10. In the approvalRequired row, select true from the Value dropdown menu and click the Constant check box.
- 11. Click Close.

The business rule updates and is complete.

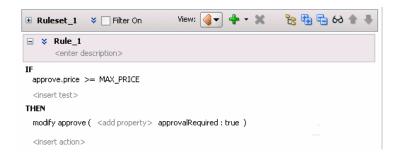

- **12.** Select **Save All** from the **File** main menu to save your work.
- **13.** Click **X** in the **RequiresApprovalRule.rules** tab to close the Rules Designer.

# 5.11.8 Task 8: Redeploy the OrderBookingComposite Composite

To redeploy the OrderBookingComposite composite:

- In the Application Navigator, right-click **OrderBookingComposite** and select Deploy > OrderBookingComposite > to MyAppServerConnection.
  - The SOA Deployment Configuration Dialog displays.
- 2. Select Overwrite any existing composite with the same revision ID to overwrite the composite you deployed in Section 5.7.4, "Task 4: Deploy the OrderBookingComposite Composite."

When prompted with the Authorization Request dialog, enter weblogic in the Username field and the password in the Password field.

In SOA - Log, a series of validations display, followed by:

BUILD SUCCESSFUL Total time: nn seconds

#### 5.11.9 Task 9: Initiate a Test Instance for the OrderBookingComposite Composite

Initiate a test instance of the OrderBookingComposite composite, as you did in Section 5.7.6, "Task 6: Initiate a Test Instance for the OrderBookingComposite Composite." This time, in the Flow Trace window, notice how the order progresses through the Scope\_CheckApprovalLimit scope.

# 5.12 Adding the Switch\_ApprovalRequired Switch to the Scope\_ CheckApprovalLimit Scope

For an order that requires manual approval because the order total is \$2,000 or more, the SwitchApprovalRequired switch in the ScopeCheckApprovalLimit scope consists of a <case> branch that passes control to the ApprovalHumanTask human task activity, which enables a manager named jstein to approve or reject the orders. For orders that do not require manual approval, this switch does not apply to them.

Figure 5-6 shows the SwitchApprovalRequired switch contains a human task activity and another switch activity to handle the manager's response.

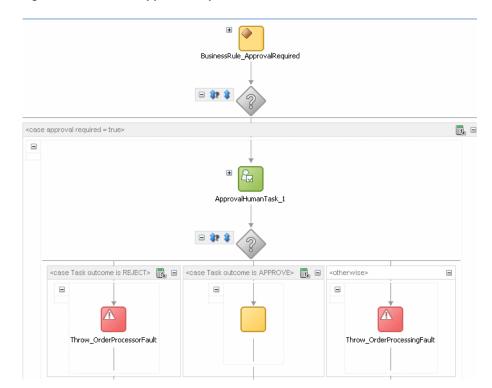

Figure 5-6 Switch\_ApprovalRequired Switch with Human Task and Switch

To create the SwitchApprovalRequired switch, perform the following tasks:

Task 1: Create the Switch\_ApprovalRequired Switch

- Task 2: Set the Condition for the <case> Branch
- Task 3: Create a Human Task in the <case> Branch to Approve an Order
- Task 4: Modify TaskSwitch Activity in <case> Branch to Handle Manager's Response
- Task 5: Redeploy the OrderBookingComposite Composite
- Task 6: Initiate a Test Instance for the OrderBookingComposite Composite

## 5.12.1 Task 1: Create the Switch\_ApprovalRequired Switch

To create the Switch\_ApprovalRequired switch:

- Click the **OrderProcessor.bpel** tab.
- From the Component Palette, drag a **Switch** activity from the **Component Palette** section to below the **BusinessRule\_ApprovalRequired** activity.
- Rename this activity by double-clicking the name underneath the icon. Do not double-click the activity icon itself.
- 4. In the edit field, change the name to Switch\_ApprovalRequired.
- **5.** Click the **Expand** (+) icon to expand the **Switch\_ApprovalRequired** scope.
- **6.** Remove the unneeded **<otherwise>** branch.
  - **a.** Right-click the **<otherwise>** branch and select **Delete** from the menu.
  - **b.** When prompted to remove the branch, click **Yes**.

The switch looks similar to the one in the following figure:

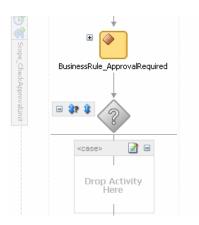

**7.** Select **Save All** from the **File** main menu to save your work.

#### 5.12.2 Task 2: Set the Condition for the <case> Branch

To create the <case> branch:

- **1.** Double-click the title bar of the **<case>** box to display the Switch Case dialog. The Switch Case dialog displays.
- **2.** In the **Name** box, enter:

approval required = true

**3.** Click the **XPath Expression Builder** icon above the **Expression** box to display the Expression Builder dialog.

**4.** In the **BPEL Variables** box, expand **Scope - Scope\_CheckApprovalLimit** > Variables and select lOrderApproved.

10rderApproved is the variable you defined in Section 5.11.2, "Task 2: Add the lOrderApproved Variable."

The **Content Preview** box should show the following:

bpws:getVariableData('lOrderApproved')

- 5. Click **Insert Into Expression**. The Expression box displays the function with the one parameter.
- **6.** Append = 'true' to the expression, starting with a space, in the Expression box so that the expression looks like this:

bpws:getVariableData('10rderApproved') = 'true'

- 7. Click **OK** in the Expression Builder dialog. The Switch Case dialog now contains the expression.
- **8.** Click **OK** in the Switch Case dialog to close it.
- **9.** Select **Save All** from the **File** main menu to save your work.

You modify the **<case>** branch with two activities, a human task activity and a switch activity). To create these activities, you must create a sequence activity to be the container for these two activities.

## 5.12.3 Task 3: Create a Human Task in the <case> Branch to Approve an Order

To create a human task in the **<case>** branch:

**1.** Drag a **Human Task** activity into the **<case>** box.

The Create a Human Task dialog appears.

2. From the Task Definition list, click the Create icon next to the Task Definition field.

The Create Human Task dialog displays.

**3.** Enter and select the following values:

| Element   | Value                                                              |  |
|-----------|--------------------------------------------------------------------|--|
| Name      | ApprovalHumanTask                                                  |  |
| Priority  | Leave the priority set to <b>3 (Normal)</b> .                      |  |
| Namespace | http://www.globalcompany.com/ns/Ord<br>erBooking/ApprovalHumanTask |  |
| Title     | Do not enter a value for the time being.                           |  |

**4.** In the **Parameters** section, select the **Add Task Parameter** icon.

The Add Task Parameter dialog displays.

- **5.** Click the icon next to the **Source** field to launch the Task Parameters page for selecting a parameter source.
- **6.** Expand **Variables** > **gOrderInfoVariable** > **ns8:orderInfoVOSDO** and select the OrderId key.
- **7.** Click **OK** to close the Task Parameters dialog.

- 8. Back in the Add Task Parameter dialog, in the Parameter Name field, modify the field to orderId.
- Click **OK** to close the Add Task Parameter dialog and return to the Create Human Task dialog.

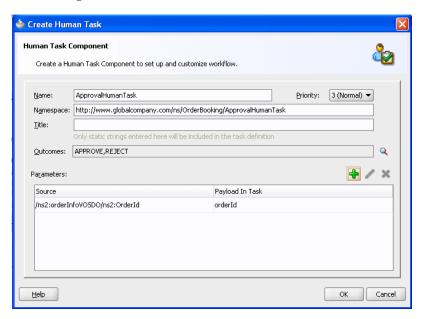

**10.** In the Create Human Task dialog, click **OK**. The Human Task Editor appears.

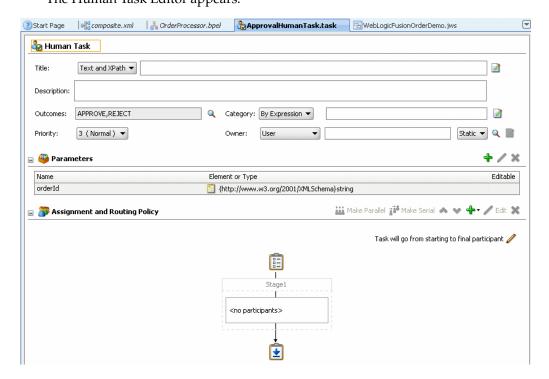

For an overview of the Human Task Editor, see Oracle Fusion Middleware *Developer's Guide for Oracle SOA Suite.* 

**11.** Define a title for the task

**a.** In the **Title** field, enter:

Approval Required for Order Id:

- **b.** Click the icon to the right of the **Title** field to select the order ID. The Expression Builder dialog displays.
- From the **Schema** section, expand **task:task** > **task:payload** and select task:orderId.

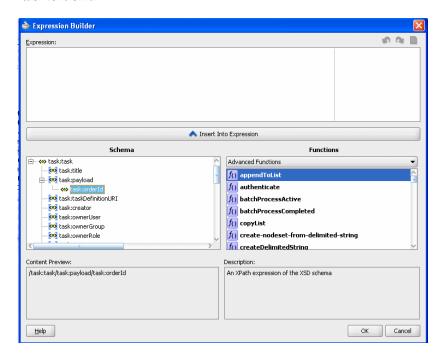

d. Click Insert Into Expression.

The Expression box updates with the following expression:

/task:task/task:payload/task:orderId

**e.** Click **OK** to close the Expression Builder.

The ApprovalHumanTask.task pages updates with the following for the title:

Approval Required for Order Id:<%/task:task/task:payload/task:orderId%>>

- **12.** Specify an approver for the human task:
  - In the **Assignment and Routing Policy** section, double-click **<no** participants>.

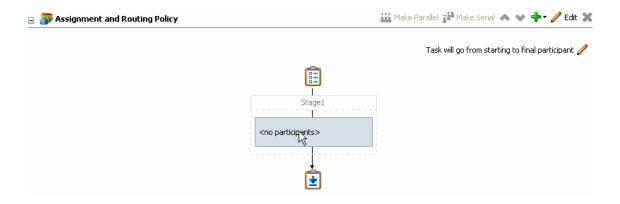

The Add Participant Type dialog displays.

- **b.** In the **Label** field, enter Approver.
- c. From the dropdown menu in the Participant Names table, select Add User. A new row displays in the **Participant Names** table.
- **d.** Click the **Browse** icon to the far right of the row.

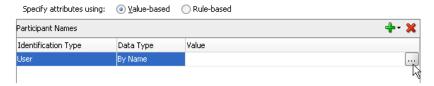

The Identity Lookup dialog appears.

- From the **Application Server** list, select **MyAppServerConnection**.
- Click the **Lookup** icon. It is located to the right of the **User Name** field.
  - The search results display in the **Search User** section.
- **g.** Select **jstein** and then click **Select**.
  - jstein is added to the **Selected User** section.
- **h.** Click **OK** to close the Identity Lookup dialog.
  - jstein displays in the Participants Names table in the Edit Participant Type dialog.
- i. Click **OK** in the Add Participant Type dialog.
  - Approver displays in the Assignment and Routing Policy section of the ApprovalHumanTask.task window.

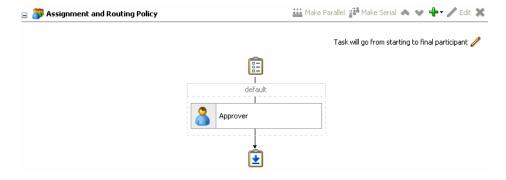

- **13.** Select **Save All** from the **File** main menu to save your work.
- **14.** Click **X** in the **ApprovalHumanTask.task** tab to close the human task.
- **15.** Click the **composite.xml** tab to see the human task.

**ApprovalHumanTask** displays in the SOA Composite Editor.

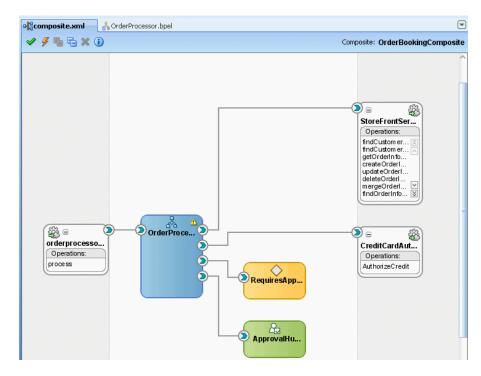

# 5.12.4 Task 4: Modify TaskSwitch Activity in <case> Branch to Handle Manager's Response

Oracle JDeveloper created a switch called taskSwitch for you automatically after the human task activity in the OrderProcessor BPEL process, as shown in Figure 5–7.

 □ ± ApprovalHumanTask 1 taskSwitch

Figure 5-7 taskSwitch Activity in the <case> Branch

This switch enables you to define the actions to take depending on whether the manager approved or rejected the order, or if the order has expired.

The switch handles these cases:

- The manager rejected the order.
- The manager approved the order.
- The order has expired.

To modify the switch for these actions:

- Click the **Expand** (+) icon to expand the **taskSwitch**.
- In the **<case Task outcome** is **REJECT>** branch, remove the **CopyPayloadFromTask** activity and replace it with a throw activity.

For those orders not approved, this activity throws a fault called **Throw** OrderProcessorFault. The OrderProcessor process terminates after executing the throw activity.

- Right-click the CopyPayloadFromTask activity and select Delete from the menu.
- **b.** When prompted to remove the branch, click **Yes**.
- From the Component Palette, drag a **Throw** activity into the **<case Task outcome** is **REJECT>** branch.
- Double-click the new throw activity. The Throw activity dialog displays.
- **e.** Enter and select the following values:

| Element           | Value                                                                                      |  |
|-------------------|--------------------------------------------------------------------------------------------|--|
| Name              | Throw_OrderProcessorFault                                                                  |  |
| Namespace         | http://www.globalcompany.example.com/ns/OrderBookingService                                |  |
| <b>Local Part</b> | OrderProcessorFault                                                                        |  |
| Fault Variable    | 1. Click the <b>Browse</b> icon.                                                           |  |
|                   | <ol><li>In the Variable Chooser dialog, select<br/>gOrderProcessorFaultVariable.</li></ol> |  |
|                   | 3. Click OK.                                                                               |  |

#### f. Click OK.

- **3.** In the **<case Task outcome is APPROVE>** branch, remove the CopyPayloadFromTask activity and replace it with an empty assign activity. the empty assign passed the output from the business to the next scope in the process.
  - **a.** Right-click the **CopyPayloadFromTask** activity and select **Delete** from the
  - When prompted to remove the branch, click **Yes**.
  - From the Component Palette, drag an **Empty** activity into the **<case Task** outcome is APPROVE> branch.
  - Rename this activity by double-clicking the name underneath the icon.
  - In the edit field, remove the name.

- In the Assign dialog, click **OK**.
- In the **<otherwise>** branch, remove the **CopyPayloadFromTask** activity and replace it with a throw activity.

For those orders not approved, this activity throw a fault called **ThrowRejected**. The OrderProcessor process terminates after executing the throw activity.

- Right-click the CopyPayloadFromTask activity and select Delete from the menu.
- When prompted to remove the branch, click **Yes**. b.
- From the Component Palette, drag a **Throw** activity into the **<otherwise** Task> branch.
- **d.** Double-click the new throw activity.
  - The Throw activity dialog displays.
- Enter and select the following values:

| Element           | Value                                                                                      |  |
|-------------------|--------------------------------------------------------------------------------------------|--|
| Name              | Throw_OrderProcessingFault                                                                 |  |
| Namespace         | http://www.globalcompany.example.com/ns/OrderBookingService                                |  |
| <b>Local Part</b> | OrderProcessorFault                                                                        |  |
| Fault Variable    | 1. Click the <b>Browse</b> icon.                                                           |  |
|                   | <ol><li>In the Variable Chooser dialog, select<br/>gOrderProcessorFaultVariable.</li></ol> |  |
|                   | 3. Click OK.                                                                               |  |

- f. Click OK.
- Click the **Collapse** (-) icon to minimize **taskSwitch** switch.
- Click the **Collapse** (-) icon to minimize the **Scope\_CheckApprovalLimit** scope.
- Select **Save All** from the **File** main menu to save your work.

# 5.12.5 Task 5: Redeploy the OrderBookingComposite Composite

To redeploy the OrderBookingComposite composite:

In the Application Navigator, right-click OrderBookingComposite and select Deploy > OrderBookingComposite > to MyAppServerConnection.

The SOA Deployment Configuration Dialog displays.

- Select Overwrite any existing composite with the same revision ID to overwrite the composite you previously deployed.
- 3. When prompted with the Authorization Request dialog, enter weblogic in the Username field and the password in the Password field.

In SOA - Log, a series of validations display, followed by:

BUILD SUCCESSFUL Total time: nn seconds

## 5.12.6 Task 6: Initiate a Test Instance for the OrderBookingComposite Composite

Initiate a test instance of the OrderBookingComposite composite, as you have done previously. See Section 5.7.6, "Task 6: Initiate a Test Instance for the OrderBookingComposite Composite for further information on creating a test instance. For this test instance, make the following adjustments:

- In the Inputs Arguments section, in the orderID field, enter an ID over 1000 to submit an order for over \$2000.
- In the Flow trace window, scroll toward the bottom of the **Scope\_** CheckApprovalLimit scope to see the ApprovalHumanTask human task was initiated after the business rule.

Proceed with Chapter 6, "Creating the Second Half of the OrderProcessor BPEL Process," to complete the creation of the OrderProcessor BPEL process. After the process is complete, you can create a form for the manager to approve orders in Chapter 9, "Creating the Task Display Form for the ApprovalHumanTask Human Task."

# Creating the Second Half of the **OrderProcessor BPEL Process**

This chapter describes how to create the second half of the OrderProcessor BPEL process for composite OrderBookingComposite. This chapter assumes you have performed all the tasks from Chapter 3 to Chapter 5.

This chapter contains the following sections:

- Section 6.1, "Overview of Tasks for Creating the Second Half of OrderProcessor"
- Section 6.2, "Creating the Scope\_RetrieveQuotes Flow"
- Section 6.3, "Creating the Scope\_SelectPreferredSupplier Scope"
- Section 6.4, "Creating the Services and Routing Required for the Scope\_ FulfillOrder Scope"
- Section 6.5, "Creating the Scope\_FulfillOrder Scope"
- Section 6.6, "Creating the Scope\_UpdateStatusToComplete Scope for Completed Orders"
- Section 6.7, "Creating the Scope\_NotifyCustomerofCompletion Scope"
- Section 6.8, "Adding a Catch Branch for Incomplete Orders for the Entire Process"

# 6.1 Overview of Tasks for Creating the Second Half of OrderProcessor

Table 6–1 lists and describes the tasks for creating the second half of the OrderProcessor BPEL process for the OrderBookingComposite composite.

Table 6-1 Tasks for Creating the Second Half of the OrderProcessor BPEL Process for **OrderBookingComposite** 

| Task                                                                             | Description                                                                                                    | See         |
|----------------------------------------------------------------------------------|----------------------------------------------------------------------------------------------------|-------------|
| Create the Scope_<br>RetrieveQuotes Flow                                         | Create the Scope_RetrieveQuotes flow to send the order information to two suppliers, an internal warehouse and an external partner warehouse, and have the warehouses return their bids for the orders.                                                 | Section 6.2 |
| Create the Scope_<br>SelectPreferredSupplier<br>Scope                            | Create the Scope_<br>SelectPreferredSupplier scope to use the<br>EvaluatePreferredSupplierRule business<br>rule to select the warehouse with the lowest<br>order total.                                                                                 | Section 6.3 |
| Create the Services and Routing<br>Required for the Scope_<br>FulfillOrder Scope | Create adapters for USPS and a JMS queue.<br>Also, create a mediator to send orders for<br>fulfillment to these adapters.                                                                                                    | Section 6.4 |
| Create the Scope_<br>FulfillOrder Scope                                          | Create the Scope_FulfillOrder scope to submit orders to the FulfillOrder mediator, which sends the order to both the USPS and JMS adapters.                                                                                                    | Section 6.5 |
| Create the Scope_<br>UpdateStatusToComplete<br>Scope for Completed Orders        | Create the Scope_<br>UpdateStatusToComplete scope to assign a<br>status of complete to the order entity variable,<br>which updates the order in the database. If you<br>did not use an entity variable, you would have<br>to create a database adapter. | Section 6.6 |
| Create the Scope_ NotifyCustomerofCompletion Scope                               | Create the Scope_<br>NotifyCustomerofCompletion scope to use<br>the Oracle User Messaging Service to send an<br>email to the customer when the order is<br>fulfilled.                                                                                   | Section 6.7 |
| Add a Catch Branch for<br>Incomplete Orders for the Entire<br>Process            | Add a catch branch to the process as a whole so that you can update the order status to be canceled if an error occurs anywhere in the process.                                                                                                    | Section 6.8 |

# 6.2 Creating the Scope\_RetrieveQuotes Flow

The Scope\_RetrieveQuotes flow sends the order information to two suppliers, an internal warehouse and an external partner warehouse, and the warehouses return their bids for the orders. The Scope\_SelectPreferredSupplier scope then chooses the warehouse based on the lowest bid.

Figure 6-1 shows the activities in the Scope\_RetrieveQuotes scope. The scope uses a flow activity to send the order information to the two warehouses in parallel.

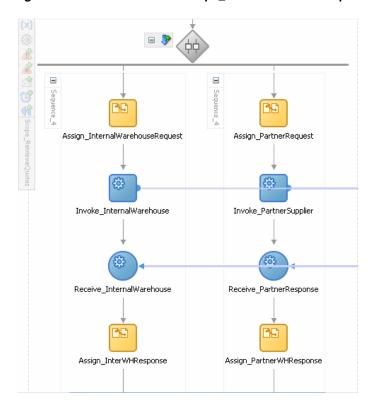

Figure 6–1 Activities for the Scope\_RetrieveQuotes Scope

Figure 6–2 shows the OrderProcessor BPEL process invokes the InternalWarehouse service and receives a quote from it. This service references a WSDL file from a BPEL process also named InternalWarehouseService, which resides within the OrderBookingComposite composite. Figure 6–3 shows how it appears in the SOA Composite Editor. This supplier statically returns a value of \$1,000 for all orders regardless of their order total.

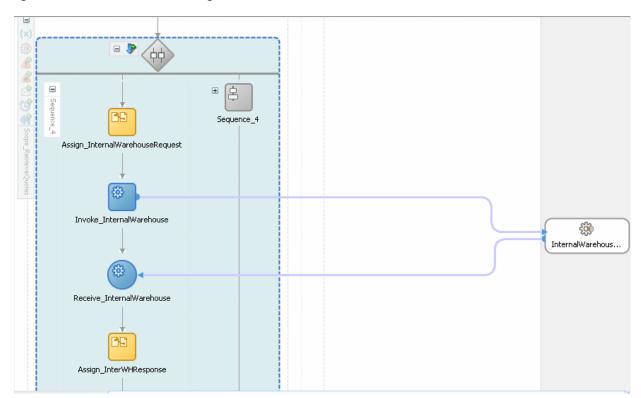

Figure 6–2 Activities for Receiving a Bid from an Internal Warehouse

Figure 6–3 InternalWarehouseService in OrderBookingComposite

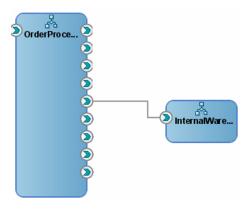

Figure 6–4 show the OrderProcessor BPEL process invokes the PartnerSupplierMediator mediator and receives a quote from it. This mediator initiates the ExternalPartnerSupplier BPEL process in the PartnerSupplierComposite, which you created in Chapter 1, "Introduction to the SOA Sample Application." Figure 6–5 shows how the mediator and service appear in the SOA Composite Editor.

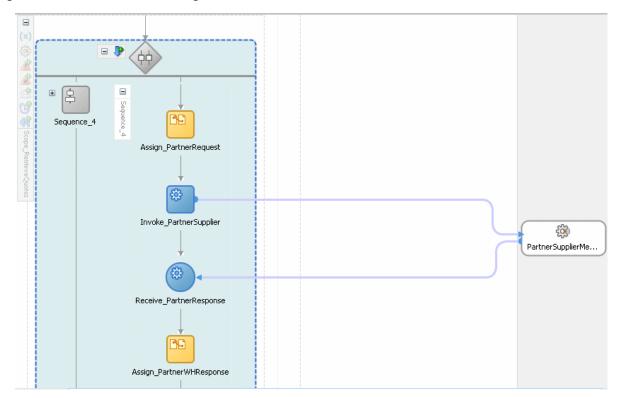

Figure 6–4 Activities for Receiving a Bid from a Partner Warehouse

Figure 6–5 PartnerSupplierService in OrderBookingComposite

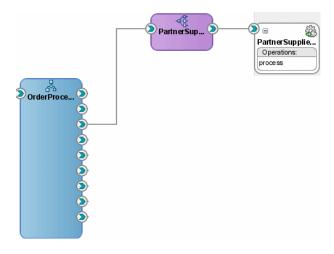

To create the Scope\_RetrieveQuotes scope and related services, perform the following tasks:

- Task 1: Add the Scope\_RetrieveQuotes Scope
- Task 2: Create the InternalWarehouseService BPEL Process
- Task 3: Modify the InternalWarehouseService Process
- Task 4: Wire OrderProcessor to the InternalWarehouseService Process
- Task 5: Create the PartnerSupplierService Service

- Task 6: Create a PartnerSupplier Mediator Service for the PartnerSupplierService
- Task 7: Create Routing Rules Between the PartnerSupplierMediator Mediator to the ExternalPartnerSupplier Service
- Task 8: Wire OrderProcessor to the PartnerSupplierMediator Mediator
- Task 9: Add the gWarehouseQuotes Variable
- Task 10: Add Activities to Obtain a Quote from the InternalWarehouse Process
- Task 11: Add Activities to Obtain a Quote from the PartnerSupplierMediator Mediator

## 6.2.1 Task 1: Add the Scope\_RetrieveQuotes Scope

To add the Scope\_RetrieveQuotes scope:

- From the Component Palette, drag a **Scope** activity below the **Scope**\_ CheckApprovalLimit scope.
- 2. Rename this activity by double-clicking the name underneath the icon. Do not double-click the activity icon itself.
- In the edit field, change the name to Scope\_RetrieveQuotes.
- Click the **Expand** (+) icon to expand the **Scope\_RetrieveQuotes** scope.
- Drag and drop a **Flow** activity into the scope. 5.
- **6.** Rename this activity by double-clicking name underneath the icon. Do not double-click the assign icon itself.
- 7. In the edit field, enter RetrieveQuotesFromSuppliers.
- **8.** Click the **Expand** (+) icon to expand the **Scope\_RetrieveQuotes** scope. The flow should now contains two empty sequences.

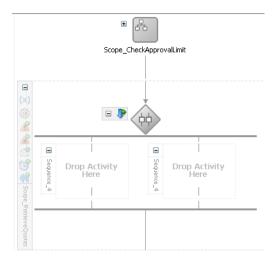

#### 6.2.2 Task 2: Create the InternalWarehouseService BPEL Process

To create the InternalWarehouseService BPEL process:

- Click the **composite.xml** tab.
- Select **SOA** from the **Component Palette**.

**3.** Drag a **BPEL Process** from the **Service Components** list into the canvas workspace.

The Create BPEL Process dialog appears.

**4.** Enter and select the following values:

| Element                  | Value                                                     |
|--------------------------|-----------------------------------------------------------|
| Name                     | InternalWarehouseService                                  |
| Namespace                | http://www.globalcompany.example.com/ns/InternalWarehouse |
| Template                 | Asynchronous BPEL Process                                 |
| Expose as a SOAP service | Deselect this check box.                                  |

- **5.** In the **Input** field, import the complete schema located in the <code>DEMO\_DOWNLOAD\_</code> HOME directory.
  - **a.** In the **Input** field, click the **Browse Input Elements** icon.
    - The Type Chooser dialog displays.
  - **b.** Expand **Project Schema Files** > **InternalWarehouse.xsd** and select WarehouseRequest and then click OK.
  - c. Click OK.
- **6.** In the **Output** field, import the complete schema located in the *DEMO\_DOWNLOAD\_* HOME directory.
  - **a.** In the **Input** field, click the **Browse Input Elements** icon.
    - The Type Chooser dialog displays.
  - **b.** Expand **Project Schema Files** > **InternalWarehouse.xsd** and select WarehouseResponse and then click OK.
- 7. Click **OK**.

The BPEL process displays in the SOA Composite Editor.

Double-click InternalWarehouseService BPEL process to display the BPEL Designer.

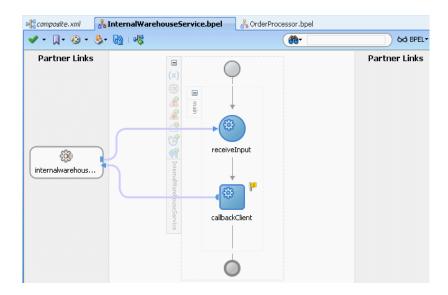

## 6.2.3 Task 3: Modify the InternalWarehouseService Process

Next, you create an assign activity to copy input data to the InternalWarehouseService service:

- **1.** Create the assign activity:
  - From the Component Palette, drag an **Assign** activity to below the receiveInput receive activity.
  - Rename this activity by double-clicking the name underneath the icon. Do not double-click the activity icon itself.
  - In the edit field, change the name to Assign\_Defaults.
  - **d.** Double-click the assign activity. The Assign dialog displays.
- Copy string 'InternalWarehouse' to the output variable for the InternalWarehouseService service:
  - From the dropdown list, select **Copy Operation**: The Create Copy Operation dialog appears.
  - **b.** Enter and select the following values:

| Element      | Value                                                                                               |  |
|--------------|----------------------------------------------------------------------------------------------------|--|
| From         |                                                                                                    |  |
| ■ Type       | Expression                                                                                          |  |
| ■ Expression | string('InternalWarehouse')                                                                         |  |
| То           |                                                                                                    |  |
| ■ Type       | Variable                                                                                            |  |
| ■ Variable   | Expand Variables > outputVariable > payload > client:WarehouseResponse and select client:warehouse. |  |

**c.** Click **OK** to close the Create Copy Operation dialog and return to the Assign dialog.

The Copy Operation tab in the Assign dialog updates to show the rule.

- **3.** Assign the current date to the output variable for the InternalWarehouseService service:
  - From the dropdown list, select **Copy Operation**:

The Create Copy Operation dialog appears.

**b.** Enter and select the following values:

| Element |            | Value                                                                                                    |  |
|---------|------------|----------------------------------------------------------------------------------------------------|--|
| Fre     | From       |                                                                                                    |  |
| •       | Type       | Expression                                                                                                    |  |
| •       | Expression | xp20:current-date()                                                                                                    |  |
| То      |            |                                                                                                    |  |
| •       | Type       | Variable                                                                                                    |  |
|         | Variable   | Expand Variables > outputVariable > payload > ns3:WarehouseResponse and select ns3:deliveryDate. The namespace number values (for example, ns1, ns2) can vary. |  |

**c.** Click **OK** to close the Create Copy Operation dialog and return to the Assign dialog.

The Copy Operation tab in the Assign dialog updates to show the rule.

- 4. Assign 1000 to the output variable for the InternalWarehouseService service. This value ensures this warehouse statically returns a value of \$1,000 for all orders.
  - From the dropdown list, select **Copy Operation**:

The Create Copy Operation dialog appears.

**b.** Enter and select the following values:

| Element |            | Value                                                                                                    |  |
|---------|------------|----------------------------------------------------------------------------------------------------|--|
| Fre     | From       |                                                                                                    |  |
| •       | Type       | Expression                                                                                                    |  |
| •       | Expression | 1000                                                                                                    |  |
| То      |            |                                                                                                    |  |
| •       | Type       | Variable                                                                                                    |  |
| •       | Variable   | Expand Variables > outputVariable > payload > ns3:WarehouseResponse and select ns3:orderTotal. The namespace number values (for example, ns1, ns2) can vary. |  |

**c.** Click **OK** to close the Create Copy Operation dialog and return to the Assign dialog.

The Copy Operation tab in the Assign dialog updates to show the rule.

- **5.** In the Assign dialog, click **OK**.
- Select Save All from the File main menu to save your work.
- Click **X** in the **InternalWarehouseService.bpel** tab to close the process.

#### 6.2.4 Task 4: Wire OrderProcessor to the InternalWarehouseService Process

To wire the OrderProcessor BPEL process to the InternalWarehouseService service:

1. Drag a wire from **OrderProcessor** to the **InternalWarehouseService** reference handle.

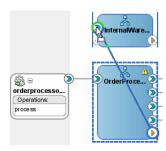

You should see a wire going from the OrderProcessor BPEL process to the **InternalWarehouseService** process in the SOA Composite Editor.

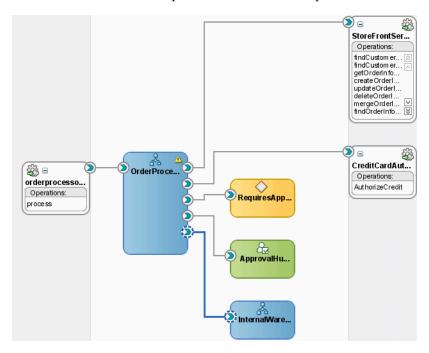

2. Click the OrderProcessor.bpel tab to see the InternalWarehouseService in the **Partner Links** lane of the BPEL Designer.

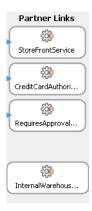

Select Save All from the File main menu to save your work.

## 6.2.5 Task 5: Create the PartnerSupplierService Service

The PartnerSupplierMediator mediator obtains a quote from a partner warehouse service named PartnerSupplierService, which calls the PartnerSupplierComposite you created in Chapter 3. Before you create the PartnerSupplierMediator mediator, you must create the PartnerSupplierService service. This service references the WSDL created when you created the ExternalPartnerSupplier BPEL process in Chapter 3.

To create a Web service for the PartnerSupplierService service:

- If the PartnerSupplierComposite composite was not deployed when you created the composite, deploy it now:
  - In the Application Navigator, right-click **PartnerSupplierComposite** and select Deploy > PartnerSupplierComposite > to MyAppServerConnection.

The SOA Deployment Configuration Dialog displays.

- **b.** Accept the default settings and click **OK**.
- **c.** When prompted with the Authorization Request dialog, enter weblogic in the Username field and the password in the Password field.

In SOA - Log, a series of validations display, followed by:

BUILD SUCCESSFUL Total time: nn seconds

2. In the composite.xml tab, from the Component Palette, drag a Web Service from the Service Adapters list into the right swim lane of the SOA Composite Editor.

The Web Service window appears.

- 3. In the Name field, enter PartnerSupplierService.
- From the **Type** list, select **Reference**.
- Click the **Find existing WSDLs** icon next to the **WSDL URL** field.

The SOA Resource Lookup dialog displays.

- Select **Resource Palette**.
- Expand Application Server > MyApplicationServerConnection > SOA > PartnerSupplierComposite and select externalpartnersupplier\_client\_ep.
- Click **OK** in the SOA Resource Lookup dialog.

- **9.** In the Web Service dialog, from the **Port Type** list, select **ExternalPartnerSupplier** and from the Callback Port Type list, select ExternalPartnerSupplierCallback.
- **10.** Click **OK** in the Web Service dialog.

The **PartnerSupplierService** service displays in the SOA Composite Editor.

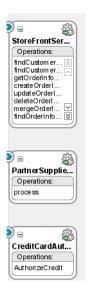

## 6.2.6 Task 6: Create a PartnerSupplier Mediator Service for the PartnerSupplierService Service

The PartnerSupplierMediator mediator service obtains a quote from the PartnerSupplierService service:

To create the mediator:

From the Component Palette, drag a **Mediator** service into the middle lane of the SOA Composite Editor.

The Create Mediator window appears.

- In the Name field, enter PartnerSupplierMediator.
- From the **Template** list, select **Interface Definition from WSDL**
- Deselect the Create Composite Service with SOAP Bindings.
- From the WSDL URL field, generate a WSDL file:
  - **a.** Click the **Generate WSDL from schema(s)** icon.

The Create WSDL dialog displays.

**b.** In the **URL** field, click the **browse for schema file** icon.

The Type Chooser dialog displays.

- Expand **Project Schema Files** > **OrderInfoVOSDO.xsd** and select orderInfoVOSDO.
- **d.** Click **OK** to close the Type Chooser and return to the Create WSDL dialog.
- **e.** In the **Namespace** field, enter http://www.globalcompany.example.com/ns/PartnerSupplierMed iator.

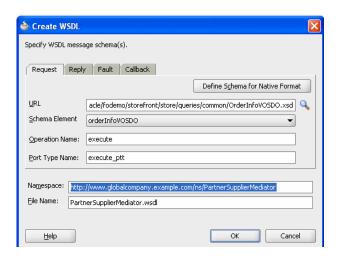

- Click the **Callback** tab.
- g. In the URL field, click the browse for schema file icon.
  - The Type Chooser dialog displays.
- h. Expand Project Schema Files > InternalWarehouseService.xsd and select WarehouseResponse.
- Click **OK** in the Type Chooser dialog. i.
- Click **OK** in the Create WSDL dialog and return to the Create Mediator dialog.
- In the Create Mediator dialog, deselect the Create Composite Services with SOAP Bindings option, and then click OK to create the mediator with the specified settings.

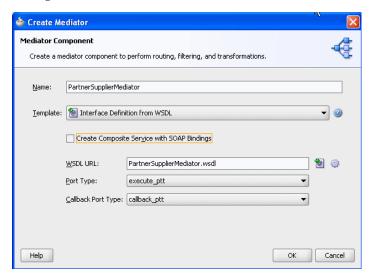

The PartnerSupplierMediator mediator displays in the SOA Composite Editor.

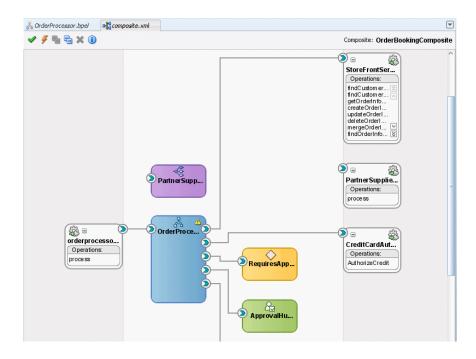

# 6.2.7 Task 7: Create Routing Rules Between the PartnerSupplierMediator Mediator to the ExternalPartnerSupplier Service

To route order information from a mediator to a service, you set up routing rules.

To create a routing rule from the PartnerSupplierMediator mediator to the PartnerSupplier service:

1. Drag a wire from PartnerSupplierMediator to the PartnerSupplierService reference handle.

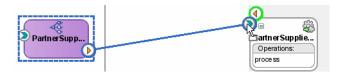

Double-click **PartnerSupplierMediator** to view the Mediator Editor.

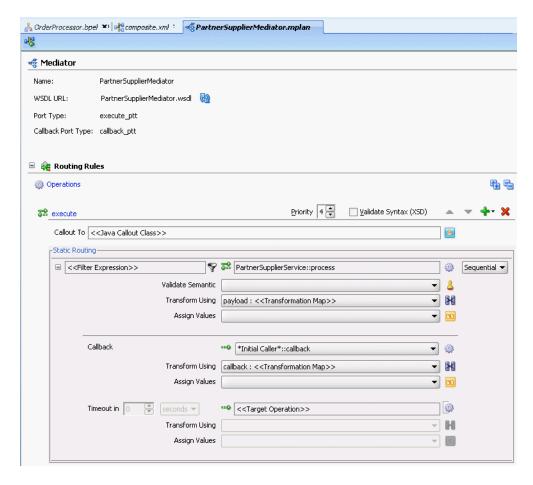

For an overview of the Mediator Editor, see Oracle Fusion Middleware Developer's Guide for Oracle SOA Suite.

- Modify the payload transformation so that the PartnerSupplierService service receives the proper information from the mediator.
  - **a.** Click the transformation icon next to the **Transform Using** field.

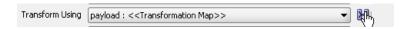

The Request Transformation Map dialog displays.

**b.** Select **Create New Mapper File** and leave the default file entry as orderItemsInfoVOSDO\_To\_WarehouseProcessRequest.xsl, and then click OK.

The Data Mapper displays.

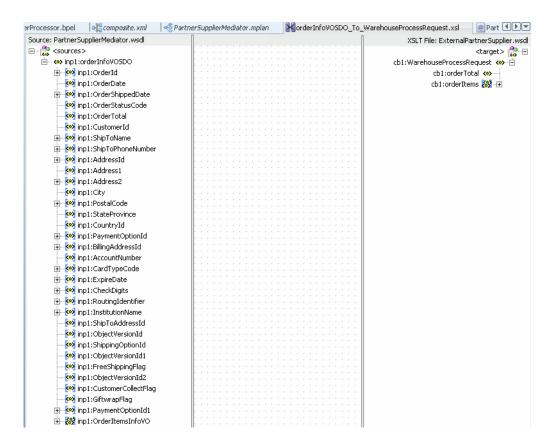

- **c.** On the **Source:PartnerSupplierMediator.wsdl** (left) side, click and drag OrderTotal to orderTotal on the XSLT File:ExternalPartnerSupplier.wsdl (right) side.
- **d.** On the **Source:PartnerSupplierMediator.wsdl** (left) side, expand Order Items Info VO.
- e. On the Source:PartnerSupplierMediator.wsdl (left) side, click and drag OrderItemsInfoVO to orderItems on the XSLT File: ExternalPartnerSupplier.wsdl (right) side.

The Auto Map Preferences dialog prompts to perform automatic mapping of the node.

- **f.** Leave the default settings and click **OK**.
- In the Data Mapper expand **for-each** > **orderItems** to see the mappings from OrderItemsInfoVO to orderItems.

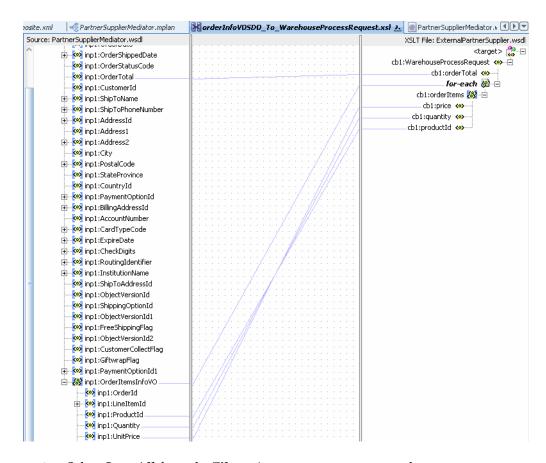

- Select **Save All** from the **File** main menu to save your work.
- Click **X** in the **IorderInfoVOSDO\_To\_WarehouseProcessRequest.xsl** tab to close the Data Mapper.
- With the **PartnerSupplier.mplan** tab back in focus, in the **Routing Rules** section, you should see file orderInfoVO\_To\_WarehouseProcessRequest.xsl in the Transform Using field.

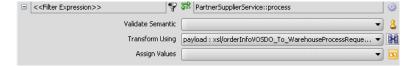

- Modify the callback transformation so that the PartnerSupplierMediator mediator receives the proper information from the PartnerSupplierService service:
  - Click the transformation icon next to the **Transform Using** field. The Request Transformation Map dialog displays.
  - Select **Create New Mapper File** and leave the default file entry as WarehouseProcessResponse\_To\_WarehouseProcessResponse.xsl, and then click OK.
    - The Data Mapper displays.
  - On the **Source:ExternalPartnerSupplier.wsdl** (left) side, click and drag OrderTotal to orderTotal on the XSLT File:PartnerSupplierMediator.wsdl (right) side.

d. On the Source:ExternalPartnerSupplier.wsdl (left) side, click and drag client:deliveryDate to deliveryDate on the XSLT File:PartnerSupplierMediator.wsdl (right) side.

The mappings in the Data Mapper should look like the following:

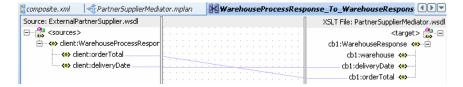

- Select **Save All** from the **File** main menu to save your work.
- Click X in the WarehouseProcessResponse\_To\_ WarehouseProcessResponse.xsl tab to close the Data Mapper.
- With the **PartnerSupplierMediator.mplan** tab back in focus, in the **Routing** Rules section, you should see file WarehouseProcessResponse\_To\_ WarehouseResponse.xsl in the Transform Using field.

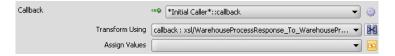

Click **X** in the **PartnerSupplier.mplan** tab to close Mediator Editor.

## 6.2.8 Task 8: Wire OrderProcessor to the PartnerSupplierMediator Mediator

- Click the **composite.xml** tab.
- Drag a wire from OrderProcessor to the PartnerSupplierMediator reference handle.

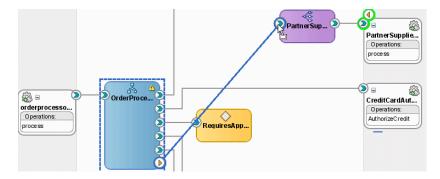

Click the **OrderProcessor.bpel** tab to see **PartnerSupplierMediator** added to the **Partner Links** lane as a service.

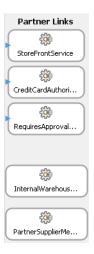

Select **Save All** from the **File** main menu to save your work.

## 6.2.9 Task 9: Add the gWarehouseQuotes Variable

In this task, you create the gwarehouseQuotes variable, which provides output from the Scope\_RetrieveQuotes scope and input to the Scope\_ SelectPreferredSupplier scope. This variable provides the response for the warehouses, including the warehouse name, delivery date, and order total.

To create this variable:

1. In the canvas workspace for the **OrderProcessor** BPEL process, click the **Variables** 

The Variables dialog displays.

**2.** Click the **Add** icon to add a variable.

The Create Variable dialog displays.

- 3. In the Name field, enter gWarehouseQuotes.
- **4.** In the **Type** section, select **Element** and then select the **Browse** icon to the right of the **Element** field.

The Type Chooser dialog appears with a list of available services.

Expand Project WSDL Files > InternalWarehouseService.wsdl > Inline Schemas > Schema and select WarehouseList.

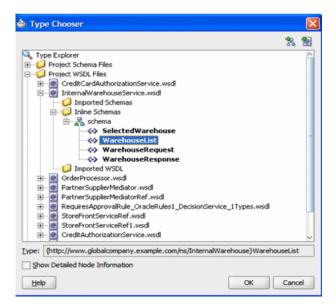

- Click **OK** in the Type Chooser dialog.
- Click **OK** in the Create Variable dialog. The Variables dialog updates with the gwarehouseQuotes variable.

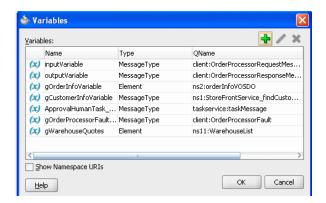

Click **OK** in the Variables dialog.

#### 6.2.10 Task 10: Add Activities to Obtain a Quote from the InternalWarehouse Process

To add activities to obtain a quote:

- 1. Create an invoke activity to invoke the InternalWarehouse BPEL process.
  - From the Component Palette, drag an Invoke activity into left-side sequence of the switch in the Scope\_RetrieveQuotes scope.

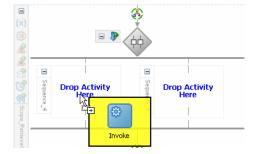

- **b.** Rename this activity by double-clicking name underneath the icon. Do not double-click the invoke icon itself.
- In the edit field, change the name to Invoke\_InternalWarehouse.
- **d.** Drag the mouse from the right side of **Invoke\_InternalWarehouse** to the **InternalWarehouse** BPEL process.

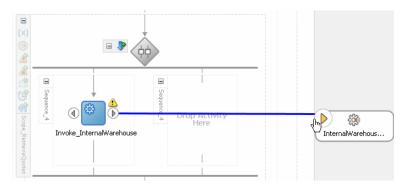

The Edit Invoke dialog appears and is automatically filled in with the following information:

| Element      | Value                                                     |
|--------------|-----------------------------------------------------------|
| Name         | InvokeInternalWarehouse                                   |
| Partner Link | InternalWarehouseService.internalwar ehouseservice_client |
| Operation    | WarehouseRequest                                          |

Click the **Automatically Create Input Variable** icon. It is the first icon to the right of the **Input** field.

The Create Variable dialog appears for the input variable.

Enter and select the following values:

| Element                        | Value                                                                                       |
|--------------------------------|---------------------------------------------------------------------------------------------|
| Name                           | lInternalWarehouseInputVariable                                                             |
| Global Variable/Local Variable | <b>Local Variable</b> , because this variable is not needed for other scopes in the process |

- **g.** Click **OK** to close the Create Variable dialog The Edit Invoke dialog populates with the variable in the **Input** field.
- **h.** In the Edit Invoke dialog, click **OK** to save the variable setting.
- Assign data to the input variable for the InternalWarehouse process:
  - Drag an **Assign** activity from the **Component Palette** section to above the **InvokeInternalWarehouse** invoke activity.
  - Rename this activity by double-clicking name underneath the icon. Do not double-click the assign icon itself.
  - In the edit field, enter Assign\_InternalWarehouseRequest.
  - Double-click the **Assign\_InternalWarehouseRequest** activity.

The Assign dialog displays.

**e.** From the dropdown list, select **Copy Operation**.

The Create Copy Operation dialog appears.

Select the following values:

| Element Value From |          | Value                                                                                                    |
|--------------------|----------|----------------------------------------------------------------------------------------------------|
|                    |          | •                                                                                                    |
| •                  | Variable | Expand Variables > gOrderInfoVariable > ns4:orderInfoVOSDO and select the ns4:OrderId node.The namespace number values (for example, ns1, ns2) can vary. |
| То                 |          |                                                                                                    |
| •                  | Type     | Variable                                                                                                    |
| •                  | Variable | Expand Scope - RetrieveQuote > Variables > IInternalWarehouseInputVariable > payload > WarehouseRequest and select ns1:orderId.                          |

**g.** Click **OK** to close the Create Copy Operation dialog.

The Copy Operation tab in the Assign dialog updates to show the rule.

- **h.** In the Assign dialog, click **OK**.
- **3.** Create a receive activity to receive the delivery date from the internal warehouse:
  - From the Component Palette, drag and drop a **Receive** activity below the **InvokeInternalWarehouse** activity.
  - **b.** Rename this activity by double-clicking name underneath the icon. Do not double-click the receive icon itself.
  - In the edit field, change the name to Receive\_InternalWarehouse.
  - **d.** Drag the mouse from the right side of **ReceiveInternalWarehouse** to the InternalWarehouse BPEL process.

The Edit Receive dialog appears and is automatically filled in with the following information:

| Name Receive_InternalWarehouse                                   |        |
|------------------------------------------------------------------|--------|
| 7.1                                                              |        |
| Partner Link InternalWarehouseService.internehouseservice_client | nalwar |
| Operation WarehouseResponse                                      |        |

e. Click the Auto-Create Request icon. It is the first icon to the right of the Variable field.

The Create Variable dialog appears for the input variable.

**f.** Enter and select the following values:

| Element                           | Value                                                                                       |
|-----------------------------------|---------------------------------------------------------------------------------------------|
| Name                              | ${\tt linternalWarehouseResponseVariable}.$                                                 |
| Global Variable/Local<br>Variable | <b>Local Variable</b> , because this variable is not needed for other scopes in the process |

**g.** Click **OK** to close the Create Variable dialog.

The Edit Receive dialog populates with the variable in the **Variable** field.

- **h.** In the Edit Receive dialog, click **OK** to save the variable settings.
- Assign data from the lInternalWarehouseResponseVariable variable to the gWarehouseQuotes variable:
  - Drag an **Assign** activity from the **Component Palette** section to below the **Receive\_InternalWarehouse** receive activity.
  - **b.** Rename this activity by double-clicking name underneath the icon. Do not double-click the assign icon itself.
  - **c.** In the edit field, enter Assign\_InterWHResponse.
  - **d.** Double-click the **Assign\_InterWHResponse** activity.

The Assign dialog displays.

**e.** From the dropdown list, select **Append Operation**.

The Create Append Operation dialog appears.

Select the following values:

| Element |          | Value                                                                                                    |
|---------|----------|----------------------------------------------------------------------------------------------------|
| Fro     | From     |                                                                                                    |
| •       | Type     | Variable                                                                                                    |
| •       | Variable | Expand Scope - Scope_RetrieveQuotes > Variables > IInternalWarehouseResponseVariable > payload and select ns1:WarehouseResponse. The namespace number values (for example, ns1, ns2) can vary. |
| То      |          |                                                                                                    |
| •       | Type     | Variable                                                                                                    |
| •       | Variable | Expand Variables > gWarehouseQuotes > WarehouseList and select ns1:WarehouseList.                                                                                                    |

**g.** Click **OK** to close the Create Append Operation dialog.

The Copy Operation tab in the Create Append Operation dialog updates to show the operation.

- **h.** In the Assign dialog, click **OK**.
- **5.** Click the **Collapse** (-) icon to minimize the left-side flow sequence.
- **6.** Select **Save All** from the **File** main menu to save your work.

## 6.2.11 Task 11: Add Activities to Obtain a Quote from the PartnerSupplierMediator Mediator

To add activities to obtain a quote:

- 1. Create an invoke activity to invoke the PartnerSupplierMediator mediator:
  - **a.** From the Component Palette, drag an **Invoke** activity into right-side sequence.
  - Rename this activity by double-clicking name underneath the icon. Do not double-click the invoke icon itself.
  - **c.** In the edit field, change the name to Invoke\_PartnerSupplier.
  - **d.** Drag the mouse from the right side of **Invoke PartnerSupplier** to the **PartnerSupplierMediator** service.

The Edit Invoke dialog appears and is automatically filled in with the following information:

| Element      | Value                                            |
|--------------|--------------------------------------------------|
| Name         | Invoke_PartnerSupplier                           |
| Partner Link | PartnerSupplierMediator.PartnerSuppli erMediator |
| Operation    | excecute                                         |

e. Click the Automatically Create Input Variable icon. It is the first icon to the right of the **Input** field.

The Create Variable dialog appears for the input variable.

Enter and select the following values:

| Element                           | Value                                                                                       |
|-----------------------------------|---------------------------------------------------------------------------------------------|
| Name                              | lPartnerSupplierInputVariable                                                               |
| Global Variable/Local<br>Variable | <b>Local Variable</b> , because this variable is not needed for other scopes in the process |

Click **OK** to close the Create Variable dialog.

The Edit Invoke dialog populates with the variable in the **Input Variable** field.

- **h.** In the Edit Invoke dialog, click **OK** to save the variable setting.
- Assign data to the input variable the PartnerSupplierService service:
  - **a.** Drag and drop an **Assign** activity from the **Component Palette** section to above the **Invoke\_PartnerSupplier** invoke activity.
  - **b.** Rename this activity by double-clicking name underneath the icon. Do not double-click the assign icon itself.
  - In the edit field, enter Assign\_PartnerRequest.
  - **d.** Double-click the **Assign\_PartnerRequest** activity.

The Assign dialog displays.

**e.** From the dropdown list, select **Copy Operation**.

The Create Copy Operation dialog appears.

Select the following values:

| Element    | Value                                                                                                    |
|------------|----------------------------------------------------------------------------------------------------|
| From       |                                                                                                    |
| ■ Type     | Variable                                                                                                    |
| ■ Variable | Expand <b>Variables</b> > <b>gOrderInfoVariable</b> and select <b>ns4:orderInfoVOSDO</b> . The namespace number values (for example, <b>ns1</b> , <b>ns2</b> ) can vary. |
| То         |                                                                                                    |
| ■ Type     | Variable                                                                                                    |
| ■ Variable | Expand Scope - RetrieveQuotes > Variables > lPartnerSupplierInputVariable > request and select ns4:orderInfoVOSDO.                                                       |

- **g.** Click **OK** to close the Create Copy Operation dialog. The Copy Operation tab in the Assign dialog updates to show the rule.
- In the Assign dialog, click **OK**.
- 3. Create a receive activity to receive the delivery date from the external partner warehouse:
  - **a.** From the Component Palette, drag a receive activity below the **Invoke**\_ PartnerSupplier activity.
  - Rename this activity by double-clicking name underneath the icon. Do not double-click the invoke icon itself.
  - **c.** In the edit field, change the name to Receive\_PartnerResponse.
  - Drag the mouse from the right side of **Receive\_PartnerResponse** to the **PartnerSupplierService** service.

The Edit Receive dialog appears and is automatically filled in with the following information:

| Element      | Value                                            |
|--------------|--------------------------------------------------|
| Name         | Receive_PartnerResponse                          |
| Partner Link | PartnerSupplierMediator.PartnerSupplie rMediator |
| Operation    | callback                                         |

- **e.** Click the **Add** icon. It is the first icon to the right of the **Variable** field. The Create Variable dialog appears for the input variable.
- Enter and select the following values:

| Element                           | Value                    |
|-----------------------------------|--------------------------|
| Name                              | lPartnerResponseVariable |
| Global Variable/Local<br>Variable | Local Variable           |

- g. Click OK to close the Create Variable dialog. The Edit Receive dialog populates with the variable in the **Variable** field.
- **h.** In the Edit Receive dialog, click **OK** to save the variable settings.
- 4. Assign data from 1PartnerResponseVariable variable to the gWarehouseQuotes variable:
  - **a.** Drag an **Assign** activity from the **Component Palette** section to below the **Receive\_PartnerResponse** receive activity.
  - **b.** Rename this activity by double-clicking name underneath the icon. Do not double-click the assign icon itself.
  - **c.** In the edit field, enter Assign\_PartnerWHResponse.
  - **d.** Double-click the **Assign\_PartnerWHResponse** activity.

The Assign dialog displays.

**e.** From the dropdown list, select **Append Operation**.

The Create Append Operation dialog appears.

Select the following values:

| Ele | ement    | Value                                                                                                    |
|-----|----------|----------------------------------------------------------------------------------------------------|
| Fre | From     |                                                                                                    |
| •   | Type     | Variable                                                                                                    |
| •   | Variable | Expand Scope - Scope_RetrieveQuotes > Variables > lPartnerResponseVariable > callback and select ns1:WarehouseResponse. The namespace number values (for example, ns1, ns2) can vary. |
| То  |          |                                                                                                    |
| •   | Type     | Variable                                                                                                    |
| •   | Variable | Expand Variables > gWarehouseQuotes and select ns1:WarehouseList.                                                                                                    |

- Click **OK** to close the Create Append Operation dialog.
  - The Copy Operation tab in the Create Append Operation dialog updates to show the rule.
- **h.** In the Assign dialog, click **OK**.
- **5.** Click the **Collapse** (-) icon to minimize the right-side flow sequence.
- Click the **Collapse** (-) icon to minimize the **Scope\_RetrieveQuotes** scope.
- 7. Select Save All from the File main menu to save your work.

# 6.3 Creating the Scope\_SelectPreferredSupplier Scope

The Scope\_SelectPreferredSupplier scope uses the EvaluatePreferredSupplierRule to select the warehouse with the lowest order total.

To create the Scope\_SelectPreferredSupplier scope, perform the following tasks:

- Task 1: Create the Scope\_SelectPreferredSupplier Scope
- Task 2: Add the gPreferredSupplier Variable
- Task 3: Create the EvaluatePreferredSupplierRule Business Rule
- Task 4: Reference the Requires Approval Rule Dictionary in the BPEL Designer
- Task 5: Add a New Rule for Ruleset in Rules Designer

# 6.3.1 Task 1: Create the Scope\_SelectPreferredSupplier Scope

The Scope\_SelectSupplier scope invokes the RequiresApprovalRule business rule, as shown in Figure 6–6.

Figure 6-6 Scope\_SelectSupplier Scope

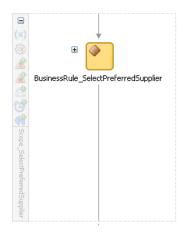

#### To add the scope:

- From the Component Palette, drag a **Scope** activity below the **Scope**\_ RetrieveQuotes scope.
- 2. Rename this activity by double-clicking the name underneath the icon. Do not double-click the activity icon itself.
- 3. In the edit field, change the name to Scope\_SelectPreferredSupplier.
- Click the **Expand** (+) icon to expand the **Scope\_SelectPreferredSupplier** scope.
- Select **Save All** from the **File** main menu to save your work.

# 6.3.2 Task 2: Add the gPreferredSupplier Variable

In this task, you create the gPreferredSupplier variable, which provides output from the business rule variable com\_example\_globalcompany\_ns\_ internalwarehouse\_WarehouseResponse\_o.

To create this variable:

- 1. In the workspace for the **OrderProcessor** BPEL process, click the **Variables** icon. The Variables dialog displays.
- **2.** Click the **Create** icon to add a variable. The Create Variable dialog displays.
- In the Name field, enter gPreferredSupplier.

4. In the **Type** section, select **Element** and then select the **Browse Elements** icon to the right of the **Element** field.

The Type Chooser dialog appears with a list of available services.

- **5.** Expand **Project Schema Files** > **InternalWarehouse.xsd** and select WarehouseResponse. You previously imported this schema file when you created input and output variables for the OrderProcessor BPEL process.
- **6.** Click **OK** to close the Type Chooser dialog.
- **7.** In the Create Variable dialog, click **OK**. The Variables dialog updates with the gPreferredSupplier variable.
- Click **OK** in the Variables dialog.

## 6.3.3 Task 3: Create the EvaluatePreferredSupplierRule Business Rule

To create the business rule:

- 1. Click the **composite.xml** tab to view the SOA Composite Editor.
- **2.** Drag a **Business Rule** service component into the SOA Composite Editor.

The Create Business Rule dialog displays.

- 3. In the Name field, enter EvaluatePreferredSupplierRule to be the name of the Oracle Business Rules dictionary.
- **4.** Leave the default for the **Package** field.
- 5. In the Inputs/Outputs section, from the Add menu, select Input to select the input for the business rule:

The Type Chooser dialog displays.

- **6.** In the **Inputs/Outputs** section, select the input for the business rule:
  - **a.** From the **Add** menu, select **Input**.

The Type Chooser dialog displays.

- **b.** Expand **InternalWarehouse.xsd** and select **WarehouseList**.
- **c.** Click **OK** to return to the Create Business Rules dialog.
- **7.** In the **Inputs/Outputs** section, select the output for the business rule:
  - **a.** From the **Add** menu, select **Output**.

The Type Chooser dialog displays.

- **b.** Expand Warehouse.xsd and select WarehouseProcessResponse. You previously imported this schema file when you created input and output variables for the ExternalPartnerSupplier BPEL process.
- c. Click **OK** to return to the Create Business Rules dialog.
- **8.** Click the **Advanced** tab and modify the name in the **Service Name** field to EvaluatePreferredSupplierRule\_DecisionService\_1. Oracle JDeveloper creates a WSDL for the business rule based on this name.
- **9.** Click **OK** to create the business rule.

The **EvaluatePreferredSupplierRule** business rule displays in the composite.

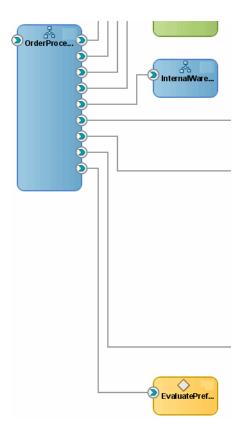

**10.** Select **Save All** from the **File** main menu to save your work.

# 6.3.4 Task 4: Reference the RequiresApprovalRule Dictionary in the BPEL Designer

To reference the EvaluatePreferredSupplierRule in the Scope\_ SelectSupplier scope:

- **1.** Click the **OrderProcessor.bpel** tab.
- **2.** From the Component Palette, drag a **Business Rule** activity into the **Scope**\_ SelectSupplier scope.

The Business Rule dialog displays.

- 3. In the Name field, enter BusinessRule\_SelectPreferredSupplier.
- **4.** From the **Dictionary** list, select **EvaluatePreferredSupplierRule**, which is the rule you created in Section 6.3.3, "Task 3: Create the EvaluatePreferredSupplierRule Business Rule."
- **5.** Leave the default settings for the **Service** and **Operation** fields.
- 6. Create input to the business rule, so that the gwarehouseQuotes variable assigns data to input variable com\_example\_globalcompany\_ns\_ internalwarehouse\_WarehouseList\_i for the business rule.
  - In the **Assign Input Facts** tab, click the **Create** icon. The Decision Fact Map dialog displays.
  - **b.** Select the following values:

| Element |          | Value                                                                                                    |
|---------|----------|----------------------------------------------------------------------------------------------------|
| From    |          |                                                                                                    |
| •       | Type     | Variable                                                                                                    |
| •       | Variable | Expand Variables > gWarehouseQuotes and select ns3:WarehouseList.                                           |
|         |          | <b>Note:</b> The namespace number values (for example, <b>ns1</b> , <b>ns2</b> ) can vary.                  |
| То      |          |                                                                                                    |
|         | Type     | Business Rules Facts                                                                                        |
| •       | Variable | Expand com_example_globalcompany_ns_<br>internalwarehouse_WarehouseList_i and select<br>ns10:WarehouseList. |

#### c. Click OK.

The copy operation displays in the Assign Input Facts tab of the Business Rule dialog.

- 7. Create output from the business rule, so that the variable com\_example\_ globalcompany\_ns\_internalwarehouse\_WarehouseResponse\_o sends data to the gPreferredSupplier variable:
  - **a.** Click the **Assign Output Facts** tab.
  - **b.** In the **Assign Output Facts** tab, click the **Create** icon.

The Decision Fact Map dialog displays.

**c.** Select the following values:

| Value                                                                                                    |  |  |
|----------------------------------------------------------------------------------------------------|--|--|
| From                                                                                                    |  |  |
| Business Rule Facts                                                                                                |  |  |
| Expand com_example_globalcompany_ns_<br>internalwarehouse_WarehouseResponse_o and<br>select ns1:WarehouseResponse. |  |  |
| <b>Note:</b> The namespace number values (for example, <b>ns1</b> , <b>ns2</b> ) can vary.                         |  |  |
|                                                                                                    |  |  |
| Variable                                                                                                    |  |  |
| Expand Variables > gPreferredSupplier and select ns1:WarehouseResponse.                                            |  |  |
|                                                                                                    |  |  |

#### d. Click OK.

The copy operation displays in the Assign Output Facts tab of the Business Rule dialog.

- **8.** Click **OK** in the Business Rules dialog.
- **9.** Select **Save All** from the **File** main menu to save your work.

## 6.3.5 Task 5: Add a New Rule for Ruleset in Rules Designer

In this task, you add the Rule\_FindPreferredSupplier rule. This rule uses the gWarehouseQuotes variable as input, which provides the order total for the warehouses. The logic for the rule selects the warehouse as the current supplier with the lowest order total, as shown in Figure 6–7.

Figure 6–7 Rule\_FindPreferredSupplier Rule

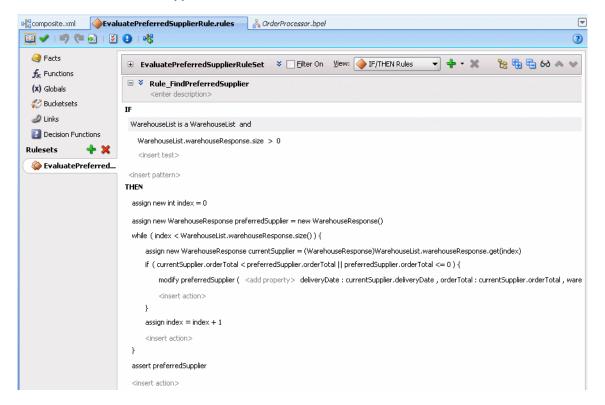

To create the rule:

- In Rules Designer, select **Ruleset\_1** from the left menu.
- From the **Create** dropdown list, select **Create Rule**.

A new rule named **Rule\_1** displays.

- Select Rule\_1 and modify the name to Rule\_FindPreferredSupplier.
- Click <insert test> to display the statement template.
- For the **IF** condition, click the left-hand operand and expand **WarehouseList** > warehouseResponse and select size().

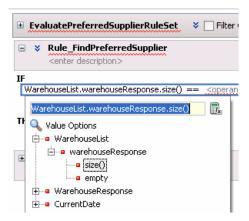

- Click the operator and select >.
- **b.** Click the right-hand operand and enter 0.
- **6.** Click the **Show Advanced Settings** icon:

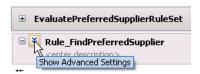

- 7. Click the Advanced Mode option, which enables you to select advanced actions for the THEN true clause.
- **8.** For the **THEN** true clause, perform the following steps to complete the first statement:
  - **a.** Click **<insert action>** and select **assign new**.
  - **b.** Click **<type>** and select **int**.
  - **c.** Click **var** and enter index.
  - **d.** Click **<expression>** and enter 0.
- **9.** Create the second statement as:

```
assign new WarehouseResponse preferredSupplier = new WarehouseResponse()
```

- **10.** Perform the following steps to complete the third statement:
  - **a.** Click **<insert action>** and select **while**.
  - **b.** Click **<boolean expression>** and enter:

```
index < WarehouseList.warehouseResponse.size()</pre>
```

**c.** Under the **while** statement, create the following assign new activity:

```
assign new WarehouseResponse
currentSupplier=(WarehouseResponse)WarehouseList.wareshouseResponse.get(ind
```

- **d.** Under the **while** statement, click **<insert action>** and select **if**.
- **e.** Click **<boolean expression>** and click the **Expression Builder** icon.
- In the Expression Builder, enter the following:

```
currentSupplier.orderTotal < preferredSupplier.orderTotal | |</pre>
```

```
preferredSupplier.orderTotal <= 0</pre>
```

You can select **currentSupplier.orderTotal** and **preferredSupplier.orderTotal** from the **Options** and click **Insert into Expression**. Click **OK** in the Expression Builder.

- Under the **if** statement, click **<insert action>** and select **modify**.
- **h.** Click **<target>** and select **preferredSupplier**.
- Click **<add property>**. The Properties dialog displays. i.
- From the Value dropdown menu for deliveryDate, orderTotal, and warehouse, select currentSupplier.deliveryDate, currentSupplier.orderTotal, and **currentSupplier.warehouse**, respectively.
- **k.** Click **Close** in the Properties dialog.
- Under the **while** statement, create the following assign statement:

```
assign index = index + 1
```

**11.** Create the fourth statement as:

```
assert preferredSupplier
```

- **12.** Select **Save All** from the **File** main menu to save your work.
- **13.** Click **X** in the **EvaluatePreferredSupplierRule.rules** tab to close the Rules Designer.

# 6.4 Creating the Services and Routing Required for the Scope FulfillOrder Scope

After a warehouse is selected for an order, the OrderProcessor BPEL process invokes the Scope\_FulfillOrder scope, which uses the FulfillOrder mediator service to determine where orders are forwarded for fulfillment. It sends the order to a a file adapter named USPSShipment and a JMS adapter named FulfillmentBatch. For this tutorial, the order is just sent to a JMS queue. There is no consumer of the order data from the queue. This tutorial has you create the JMS adapter, so you can learn how to send messages to a JMS adapter.

Figure 6–8 shows the flow of the Fulfillorder mediator service in the SOA Composite Editor.

Figure 6–8 FulfillOrder Flow

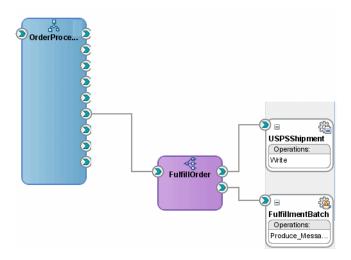

Prior to creating the Scope\_FulfillOrder scope in the OrderProcessor BPEL process, you create the following:

- FulfillOrder mediator service
- USPSShipment file adapter
- FulfillmentBatch JMS adapter

The tasks to create these elements are as follows:

- Section 6.4.1, "Task 1: Create USPSShipment File Adapter"
- Section 6.4.2, "Task 2: Create FulfillmentBatch JMS Service"
- Section 6.4.3, "Task 3: Create FulfillOrder Mediator Service Component"
- Section 6.4.4, "Task 4: Create Routing Rules"
- Section 6.4.5, "Task 5: Wire OrderProcessor to FulfillOrder Mediator Service"

# 6.4.1 Task 1: Create USPSShipment File Adapter

The USPSShipment adapter writes order information to a flat file in the C: \tmp directory.

To create this adapter:

- Copy LegacyOrderBookingPO.xsd from DEMO\_DOWNLOAD\_ HOME\CompositeServices\OrderBookingComposite\xxxd to directory MY\_ FOD\_HOME\OrderBookingComposite\xsd, so you can reference it when you create the adapter.
- **2.** In the Application Navigator, click the **Refresh** icon.
- From the Component Palette, drag and drop the File Adapter into the right swim lane of the SOA Composite Editor.

The Adapter Configuration Wizard displays.

4. Click Next.

The Service Name page displays.

5. In the Service Name field, enter USPSShipment, and then click Next. The Operation page displays.

**6.** In the Adapter Interface page, select **Define from operation and schema**, and then click Next.

The Operation page displays.

7. In Operation Type section, click Write File, and then click Next.

When you select **Write File**, the **Operation Name** is automatically set to **Write**.

The File Configuration page displays.

Enter and select the following values:

| Element                      | Value                                                                                                    |
|------------------------------|----------------------------------------------------------------------------------------------------|
| Directory for Outgoing Files | Click <b>Browse</b> to find the directory where you want the adapter to write the files. For example, you can select / tmp.                  |
| File Naming Convention       | Specify how you want to name the files. Enter po_<br>%SEQ% .txt. The %SEQ% indicates that the file<br>names are to be numbered sequentially. |
| Number of Messages Equals    | You can leave it at 1, which means that each order writes to a separate file.                                                                |

**9.** Accept the other default settings, and then click **Next**.

The Messages page displays.

**10.** Click the **Browse** icon to the right of the URL field.

The Type Chooser dialog displays.

- 11. Expand Project Schema Files > LegacyOrderBookingPO.xsd and select PurchaseOrder.
- **12.** Click **OK** to return to the Message page.

The URL field fills in with value xsd/LegacyOrderBooking.xsd and the Schema **Element** field fills in with value **PurchaseOrder**.

**13.** Click **Next**.

The Finish page displays.

**14.** Click **Finish**.

The SOA Composite Editor updates with USPSShipment adapter. In addition, the OrderBookingComposite directory updates with files USPShipment\_file.jca and USPSShipment.wsdl for the adapter, which you can also see in the Application Navigator.

**15.** Select **Save All** from the **File** main menu to save your work.

#### 6.4.2 Task 2: Create FulfillmentBatch JMS Service

The FulfillmentBatch JMS adapter sends the order information to a JMS server.

To create this adapter:

1. From the Component Palette, drag a JMS Adapter from the Service Adapters list into the right swim lane of the SOA Composite Editor.

The Adapter Configuration Wizard displays.

**2.** In the Welcome page, click **Next**.

The Service Name page displays.

3. In the Service Name field, enter FulfillmentBatch, and then click Next.

The JMS Provider page displays.

4. From the Oracle Enterprise Messaging Service (OEMS) list, select Oracle **WebLogic JMS**, and then click **Next**.

The Service Connection page displays.

**5.** From the **Connection** list, select the **MyAppServerConnection** running Oracle SOA Suite, and then click **Next**.

The Adapter Interface page displays.

**6.** Select **Define from operation and schema**, and then click **Next**.

The Operation page displays.

Select Produce Message, and then click Next.

The Produce Operation Parameters page displays.

**8.** Click the **Browse** icon next to the **Destination Name** field.

The Select Destination dialog displays.

**9.** In the **Destination** section, expand **SOAJMSModule** and select **DemoSupplierTopic**, and then click **OK**.

The Produce Operation Parameters page displays.

If you ran the seedFodJmsResource script in Section 2.1.3, "Task 3: Deploy the WebLogic Fusion Order Demo Application," to run the sample application, this topic exists. If topic **DemoSupplierTopic** is not available, create it through the Oracle WebLogic Server Administration Console, following these procedures:

- Section A.1, "Task 1: Create the JMS Topic"
- Section A.2, "Task 2: Create the JMS Topic Connection Factory"
- Section A.3, "Task 3: Add the Connection Pool"
- **10.** In the **JNDI Name** field, enter eis/Jms/TopicConnectionFactory.

The Messages page displays.

- **11.** Accept the other defaults in the page, and click **Next**.
- 12. In the Messages page, click option Native format translation is not required (Schema is Opaque), and then click Next.

The Finish page displays.

**13.** Click **Finish**.

The SOA Composite Editor updates with FulfillmentBatch adapter. In addition, the OrderBookingComposite directory updates with files FulfillmentBatch\_jms.jca and FulfillmentBatch.wsdl for the adapter, which you can also see in the Application Navigator.

**14.** Select **Save All** from the **File** main menu to save your work.

## 6.4.3 Task 3: Create FulfillOrder Mediator Service Component

To create the FulfillOrder mediator service component:

1. From the Component Palette, drag a **Mediator** service into the designer of the SOA Composite Editor.

The Create Mediator window appears.

- **2.** In the Name field, enter FulfillOrder.
- From Template, select Interface Definition from WSDL. 3.
- Deselect the Create Composite Service with SOAP Bindings.
- From the **WSDL URL** field, generate a WSDL file:
  - a. Click the Generate WSDL from schema(s) icon.
    - The Create WSDL dialog displays.
  - **b.** In the **URL** field, click the **browse for schema file** icon.
    - The Type Chooser dialog displays.
  - c. Expand Project Schema Files > OrderInfoVOSDO.xsd and select orderInfoVOSDO.
  - d. Click OK.
  - e. In the Create WSDL dialog, accept the default values for the remaining fields, and click **OK**.
- **6.** In the Create Mediator dialog, click **OK** to create the mediator with the settings.

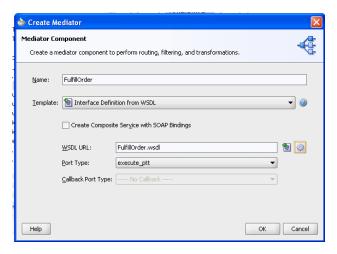

The **FulfillOrder** mediator displays in the SOA Composite Editor.

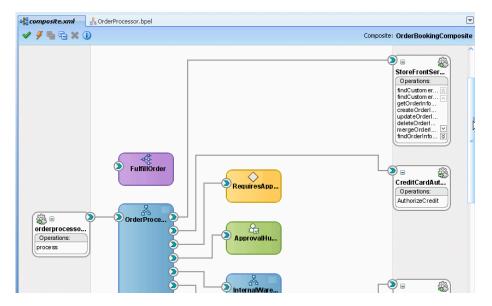

Select Save All from the File main menu to save your work.

## 6.4.4 Task 4: Create Routing Rules

For the WebLogic Fusion Order Demo application, you create routing rules from the FulfillOrder mediator to the USPSShipment and FulfillmentBatch adapters:

To create a routing rule from the FulfillOrder mediator service to the FullmentBatch JMS adapter:

- Drag a wire from the **FulfillOrder** mediator to the **USPSShipment** reference handle.
- Drag a wire from the **FulfillOrder** mediator to the **FulfillmentBatch** reference handle.

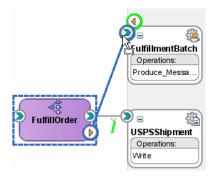

Double-click FulfillOrder to view the Mediator Editor.

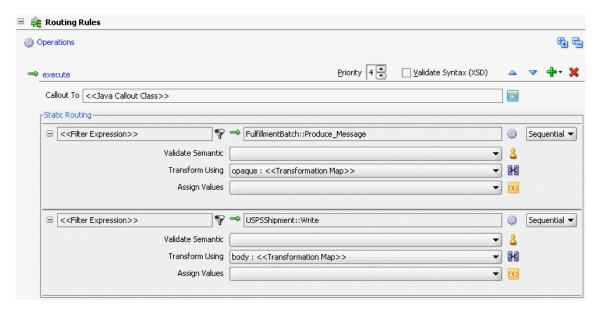

- Modify the transformation for FulfillmentBatch JMS service:
  - **a.** Click the transformation icon next to the **Transform Using** field. The Request Transformation Map dialog displays.
  - **b.** Select **Create New Mapper File** and leave the default file entry as orderInfoVOSD\_To\_opaqueElement.xsl as the file name, and then click OK.

The Data Mapper displays.

- **c.** On the **Source:FulfillOrderRef.wsdl** (left) side, click and drag inp1:orderInfoVOSDO to opaque:opaqueElement on the XSLT File:FulfillmentBatch.wsdl (right) side.
- **d.** From the Component Palette, expand the **String Functions** list.
- Drag the **get-content-as-string** function on the top of the mapping and connect the source and target to it.

This function returns the XML representation of the **orderInfoVOSDO** input. The Data Mapper dialog should look like the following now.

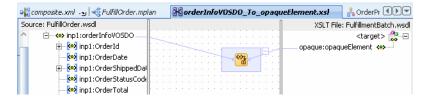

- Click **X** in the **orderInfoVODO\_To\_opaqueElement.xsl** tab to close the Data Mapper.
- **5.** Modify the transformation for the USPSShipment adapter:
  - **a.** Click the transformation icon next to the **Transform Using** field. The Request Transformation Map dialog displays.

**b.** Select **Create New Mapper File** and leave the default file entry as orderInfoVOSDO\_To\_PurchaseOrder.xsl as the file name, and then click **OK**.

The Data Mapper displays.

- c. On the Source:FulfillOrder.wsdl (left) side, click and drag the following from orderInfoVOSDO to PurchaseOrder on the XSLT File:USPSShipment.wsdl (right) side:
  - OrderId to ID
  - OrderDate to OrderInfo > OrderDate
  - OrderStatusCode to OrderInfo > OrderStatus
  - OrderTotal to OrderInfo > OrderPrice
  - CustomerId to CustID
  - ShipToName to ShipTo > Name > Last
  - ShipToPhoneNumber to UserContact > PhoneNumber
  - Address1 to ShipTo > Street
  - City to ShipTo > City
  - Postalcode to ShipTo > Zip
  - StateProvince to ShipTo > State
  - CountryId to ShipTo > Country
  - OrderItemsInfoVO to Item

For the **OrderItemsInvoVO** to **OrderItems**, the Auto Map Preferences dialog displays. Leave the default settings and click **OK**.

- **d.** Click **X** in the **orderInfoVOSDO\_To\_PurchaseOrder.xsl** tab to close the Data Mapper.
- **e.** Click **X** in the **FulfillOrder.mplan**.
- Select **Save All** from the **File** main menu to save your work.

#### 6.4.5 Task 5: Wire OrderProcessor to FulfillOrder Mediator Service

To wire the OrderProcessor BPEL process to the FulfillOrder mediator:

**1.** Drag a wire from **OrderProcessor** to the **FulfillOrder** reference handle.

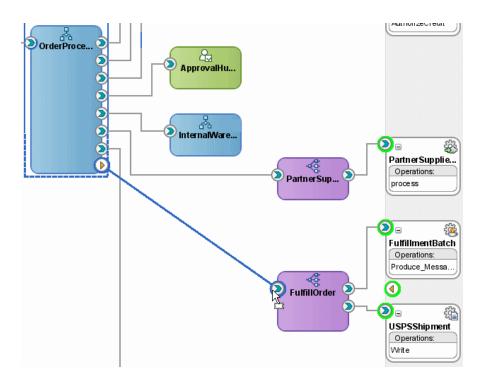

- 2. Select Save All from the File main menu to save your work.
- Click the OrderProcessor.bpel tab to see the FulfillOrder mediator service added to the main process.

# 6.5 Creating the Scope\_FulfillOrder Scope

To create the Scope\_FulfillOrder scope in the OrderProcessor process, perform the following tasks:

- Task 1: Add the Scope\_FulfillOrder Scope
- Task 2: Create the InvokeFulfillOrder Activity
- Task 3: Create the AssignFulfillRequest Activity

## 6.5.1 Task 1: Add the Scope\_FulfillOrder Scope

To create the Scope\_FulfillOrder scope:

- From the Component Palette, drag a Scope activity below the Scope\_ **SelectPreferredSupplier** activity.
- Rename this activity by double-clicking the name underneath the icon. Do not double-click the activity icon itself.
- In the edit field, change the name to Scope\_FulfillOrder.
- Click the **Expand** (+) icon to expand the **Scope\_FulfillOrder** scope.

## 6.5.2 Task 2: Create the InvokeFulfillOrder Activity

To create an invoke activity to call the FulfillOrder mediator service:

From the Component Palette, drag and drop an **Invoke** activity into the **Scope\_** FulfillOrder scope.

- **2.** Rename this activity by double-clicking name underneath the icon. Do not double-click the invoke icon itself.
- In the edit field, change the name to Invoke\_FulfillOrder.
- **4.** Drag the mouse from the right side of **Invoke\_FulfillOrder** activity to the FulfillOrder service.

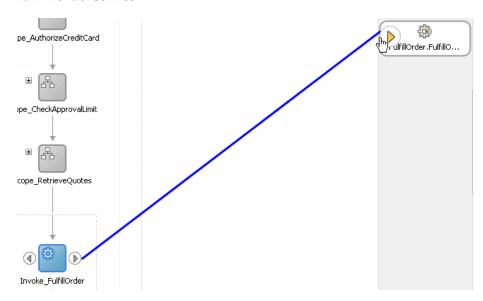

The Edit Invoke dialog appears and is automatically filled in with the following information:

| Element      | Value                     |
|--------------|---------------------------|
| Name         | Invoke_Fulfillorder       |
| Partner Link | FulfillOrder.FulfillOrder |
| Operation    | execute                   |

5. Click the Automatically Create Input Variable icon. It is the first icon to the right of the **Input Variable** field.

The Create Variable dialog appears for the input variable.

Enter and select the following values:

| Element                              | Value                                                                               |
|--------------------------------------|-------------------------------------------------------------------------------------|
| Name                                 | Modify the name of the input variable to <code>lFulfillOrder_</code> InputVariable. |
| Global<br>Variable/Local<br>Variable | Select <b>Local Variable</b> .                                                      |

**7.** Click **OK** to close the Create Variable dialog.

The Edit Invoke dialog populates with the variable in the **Input Variable** field.

In the Edit Invoke dialog, click **OK** to save the variable setting.

## 6.5.3 Task 3: Create the AssignFulfillRequest Activity

To assign data to the input variable for FulfillOrder mediator service:

- Drag and drop an **Assign** activity from the **Component Palette** section to above the **Invoke\_FulfillOrder** invoke activity.
- Rename this activity by double-clicking name underneath the icon. Do not double-click the assign icon itself.
- In the edit field, enter Assign\_OrderData.
- Double-click the **Assign\_OrderData** activity.

The Assign dialog displays.

From the dropdown menu, select **Copy Operation**.

The Create Copy Operation dialog appears.

Select the following values:

| Element |          | Value                                                                                                    |  |
|---------|----------|----------------------------------------------------------------------------------------------------|--|
| Fro     | From     |                                                                                                    |  |
| •       | Туре     | Variable                                                                                                    |  |
| •       | Variable | Expand Variables > gOrderInfoVariable and select ns4:orderInfoVOSDO. The namespace number values (for example, ns1, ns2) can vary. |  |
| То      |          |                                                                                                    |  |
| •       | Type     | Variable                                                                                                    |  |
| •       | Variable | Expand Scope - Scope_FulfillOrder > Variables > IFulfillOrder_InputVariable > request and select ns4:orderInfoVOSDO.               |  |

- 7. Click **OK** to close the Create Copy Operation dialog. The Copy Operation tab in the Assign dialog updates to show the rule.
- **8.** In the Assign dialog, click **OK**.
- Click the **Collapse** (-) icon to minimize the **Scope\_FulfillOrder** scope.
- **10.** Select **Save All** from the **File** main menu to save your work.

# 6.6 Creating the Scope\_UpdateStatusToComplete Scope for Completed **Orders**

The Scope\_UpdateStatusToComplete scope assigns a status of complete to the order entity variable, which updates the order in the database. If you did not use an entity variable, you would have to create a database adapter.

To create the Scope\_UpdateStatusToComplete scope:

- Add the Scope\_UpdateStatusToComplete scope:
  - **a.** From the Component Palette, drag a **Scope** activity below the **Scope**\_ FulfillOrder activity.
  - **b.** Rename this activity by double-clicking the name underneath the icon. Do not double-click the activity icon itself.

- **c.** In the edit field, change the name to Scope\_UpdateStatusToComplete.
- Click the Expand (+) icon to expand the Scope\_UpdateStatusToComplete scope.
- **2.** Create an assign activity to complete the order:
  - **a.** From the Component Palette, drag an **Assign** activity into the Scope\_ UpdateStatusToComplete scope.
  - **b.** Rename this activity by double-clicking name underneath the icon. Do not double-click the assign icon itself.
  - **c.** In the edit field, enter UpdateOrderStatus.
  - **d.** Double-click the **UpdateOrderStatus** activity.

The Assign dialog displays.

- **3.** Assign a status of complete for the order:
  - **a.** From the dropdown list, select **Copy Operation**.

The Create Copy Operation dialog appears.

**b.** Select the following values:

| Element |            | Value       |                                                                                          |
|---------|------------|-------------|------------------------------------------------------------------------------------------|
| Fre     | From       |             |                                                                                          |
| •       | Type       | Expre       | ession                                                                                   |
| •       | Expression |             | elect the <b>XPath Expression Builder</b> icon to lisplay the Expression Builder dialog. |
|         |            | <b>2.</b> I | n the <b>Expression</b> box, enter the following:                                        |
|         |            | 8           | tring('complete')                                                                        |
|         |            |             | Click <b>OK</b> to return to the Create Copy<br>Operation dialog.                        |
| То      |            |             |                                                                                          |
| •       | Type       | Varia       | ble                                                                                      |
| •       | Variable   | ns4:o       | nd Variables > gOrderInfoVariable > rderInfoVOSDO and select<br>OrderStatusCode.         |
|         |            |             | The namespace number values (for example, as2) can vary.                                 |

**c.** Click **OK** to close the Create Copy Operation dialog and return to the Assign dialog.

The Copy Operation tab in the Assign dialog updates to show the rule.

- 4. Assign the order ID to the output variable for the OrderProcessor BPEL process:
  - **a.** From the dropdown list, select **Copy Operation**.

The Create Copy Operation dialog appears.

**b.** Select the following values:

| Element |          | Value                                                                                      |  |
|---------|----------|--------------------------------------------------------------------------------------------|--|
| Fro     | From     |                                                                                            |  |
| •       | Type     | Variable                                                                                   |  |
| •       | Variable | Expand Variables > inputVariable > payload > ns4:WarehouseRequest and select ns4:ordeId.   |  |
|         |          | <b>Note:</b> The namespace number values (for example, <b>ns1</b> , <b>ns2</b> ) can vary. |  |
| То      |          |                                                                                            |  |
|         | Type     | Variable                                                                                   |  |
| •       | Variable | Expand Variables > outputVariable > payload > ns3:WarehouseResponse and select Total.      |  |

c. Click **OK** to close the Create Copy Operation dialog and return to the Assign dialog.

The Copy Operation tab in the Assign dialog updates to show the rule.

- **5.** In the Assign dialog, click **OK**.
- Click the Collapse (-) icon to minimize the Scope\_UpdateStatusToComplete scope.
- **7.** Select **Save All** from the **File** main menu to save your work.

# 6.7 Creating the Scope\_NotifyCustomerofCompletion Scope

The Scope\_NotifyCustomerofCompletion scope uses the Oracle User Messaging Service to send an email to the customer when the order is fulfilled.

To create the Scope\_NotifyCustomerofCompletion scope:

- From the Component Palette, drag a **Scope** activity below the **Scope**\_ **UpdateStatusToComplete** activity.
- Rename this activity by double-clicking the name underneath the icon. Do not double-click the activity icon itself.
- In the edit field, change the name to Scope\_NotifyCustomerofCompletion.
- Click the **Expand** (+) icon to expand the **Scope\_NotifyCustomerofCompletion** scope.
- From the Component Palette, drag an **Email** activity into the empty scope. The Email dialog displays.
- In the **From Account** field, leave the default value as Default.
- For the To field, specify the customer's email address from the ConfirmedEmail parameter from the gCustomerInfoVariable variable:
  - Click the **XPath Expression Builder** icon next to the **To** field to display the Expression Builder dialog
  - **b.** In the **BPEL Variables** box, expand **gCustomerInfoVariable** > **parameters** > findCustomerInfoVO1CustomerInfoVOCriteriaResponse > result and select ConfirmedEmail.

The Content Preview box shows:

bpws:getVariableData('gCustomerInfoVariable','parameters','/ns3:findCustome rInfoVO1CustomerInfoVOCriteriaResponse/ns3:result/ns2:ConfirmedEmail')

c. Click Insert Into Expression.

The Expression box updates.

- **d.** Click **OK** to close the Expression Builder.
- 8. For the Subject field, specify Order with id OrderID shipped. To perform the steps:
  - **a.** In the **Subject** field box, enter Order with id, followed by a space.

Order with id

- b. Click the XPath Expression Builder icon next to the Subject field to display the Expression Builder dialog.
- **c.** In the Expression Builder dialog, in the **BPEL Variables** box, expand **gOrderInfoVariable** > **orderInfoVOSDO** and select the **OrderID** node.

The Content Preview box shows:

bpws:getVariableData('gOrderInfoVariable','/ns2:orderInfoVOSDO/ns2:OrderId'

**d.** Click Insert Into Expression.

The Expression box updates with the **OrderId** variable.

- **e.** Click **OK** to close the Expression Builder.
- **f.** Append the end of the **Subject** field with shipped!. The entire string

Order with id <%bpws:qetVariableData('qOrderInfoVariable','/ns2:orderInfoVOSDO/ns2:OrderI</pre> d')%> shipped!

- 9. For the Body field, specify Dear FirstName, your order has been shipped. To perform the steps:
  - In the **Subject** field box, enter Dear, followed by a space.

Dear

- b. Click the XPath Expression Builder icon next to the Subject field to display the Expression Builder dialog.
- **c.** In the Expression Builder dialog, in the **BPEL Variables** box, expand gCustomerInfoVariable > parameters > findCustomerInfoVO1CustomerInfoVOCriteriaResponse > result and select FirstName.

The Content Preview box shows:

bpws:getVariableData('gCustomerInfoVariable','parameters','/ns3:findCustome rInfoVO1CustomerInfoVOCriteriaResponse')

d. Click Insert Into Expression.

The Expression box updates with the **OrderId** variable.

- **e.** Click **OK** to close the Expression Builder.
- Append the end of the **Body** field with the following string:

, your order has been shipped.

#### The entire string is as follows:

<%bpws:getVariableData('gCustomerInfoVariable','parameters','/ns6:findCusto</pre> merInfoVO1CustomerInfoVOCriteriaResponse/ns6:result/ns4:FirstName')%>, your order has been shipped.

- **10.** Click **OK** in the Email dialog.
- 11. Click the Collapse (-) icon to minimize the Scope\_NotifyCustomerofCompletion scope.
- **12.** Select **Save All** from the **File** main menu to save your work.

# 6.8 Adding a Catch Branch for Incomplete Orders for the Entire Process

Add a catch branch to the process as a whole so that you can update the order status to be canceled in case an error occurs anywhere in the process. Figure 6–9 shows the catches for the OrderProcessor process. The branch on the left is a catch branch, which assigns a status of 'FAULTED' to an order when there is an error. The branch on the right is a catchAll branch, which catches any fault not handled by the catch branch.

« client:OrderProcessorFault Assign\_FaultedStatusToOrder Assign Fault Invoke\_FaultCallbackOPFault Invoke\_FaultCallback

Figure 6-9 Catches in OrderProcessor

To create the catches for the process, perform the following tasks:

Click the **Add Catch Branch** icon for the process, as shown in the following figure:

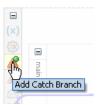

- Double-click the catch to display the Catch dialog.
- Enter the following values:

| Element           | Value                                                       |
|-------------------|-------------------------------------------------------------|
| Namespace         | http://www.globalcompany.example.com/ns/OrderBookingService |
| <b>Local Part</b> | OrderProcessorFault                                         |

- **4.** Click **OK** in the Catch dialog.
- **5.** Click the **Expand** (+) icon to expand the **client:OrderProcessorFault** catch.
- **6.** Create an invoke activity to invoke the **orderprocessor\_client** service:
  - From the Component Palette, drag an **Invoke** activity into right-side sequence.
  - Rename this activity by double-clicking name underneath the icon. Do not double-click the invoke icon itself.
  - **c.** In the edit field, change the name to Invoke\_FaultCallbackOPFault.
  - **d.** Drag the mouse from the left side of **Invoke\_FaultCallbackOPFault** to orderprocessor\_client.

The Edit Invoke dialog appears and is automatically filled in with the following information:

| Element      | Value                       |  |
|--------------|-----------------------------|--|
| Name         | Invoke_FaultCallbackOPFault |  |
| Partner Link | orderprocessor_client_ep    |  |
| Operation    | processFault                |  |

e. Click the Browse Variables icon. It is the first icon to the right of the Input

The Variable Chooser dialog appears.

**f.** Select the **gOrderProcessorFaultVariable** and then click **OK**.

You created this variable in Section 5.10, "Creating Catch Branches for the Scope\_AuthorizeCreditCard."

- **g.** In the Edit Invoke dialog, click **OK** to save the variable setting.
- 7. In the **client:OrderProcessorFault** catch, create an assign activity to assign expression 'FAULTED' as input to global variable gOrderInfoVariable.
  - **a.** From the Component Palette, drag an **Assign** activity into the branch, above the Invoke\_FaultCallbackOPFault.
  - **b.** Rename this activity by double-clicking name underneath the icon. Do not double-click the assign icon itself.
  - **c.** In the edit field, enter Assign\_FaultedStatusToOrder.
  - **d.** Double-click **Assign\_FaultedStatusToOrder**.

The Assign dialog displays.

**e.** From the dropdown list, select **Copy Operation**.

The Create Copy Operation dialog appears.

Enter and select the following values:

| Element |            | Value                                                                                                    |  |
|---------|------------|----------------------------------------------------------------------------------------------------|--|
| Fre     | From       |                                                                                                    |  |
| •       | Type       | Expression                                                                                                    |  |
|         | Expression | string('FAULTED')                                                                                                    |  |
| То      |            |                                                                                                    |  |
|         | Type       | Variable                                                                                                    |  |
| •       | Variable   | Expand Variables > gOrderInfoVariable > orderInfoVOSDO and select OrderStatusCode, which is the variable containing the order information. |  |

Click **OK** to close the Create Copy Operation dialog and return to the Assign dialog.

The Copy Operation tab in the Assign dialog updates to show the rule.

- **h.** In the Assign dialog, click **OK**.
- Click the **Collapse** (-) icon to minimize the **client:OrderProcessorFault** catch.
- 9. Click the Add CatchAll Branch icon for the process to catch any faults that are not handled by **client:OrderProcessorFault** catch.

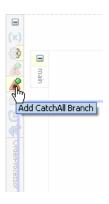

- **10.** Expand the **CatchAll** catch.
- **11.** Create an invoke activity to invoke the **orderprocessor\_client** service:
  - **a.** From the Component Palette, drag an **Invoke** activity into right-side sequence.
  - Rename this activity by double-clicking name underneath the icon. Do not double-click the invoke icon itself.
  - **c.** In the edit field, change the name to Invoke\_FaultCallback.
  - **d.** Drag the mouse from the left side of **Invoke\_FaultCallback** to orderprocessor\_client.

The Edit Invoke dialog appears and is automatically filled in with the following information:

| Element      | Value                 |  |
|--------------|-----------------------|--|
| Name         | Invoke_FaultCallback  |  |
| Partner Link | orderprocessor_client |  |

| Element   | Value        |  |
|-----------|--------------|--|
| Operation | processFault |  |

e. Click the Browse Variables icon. It is the first icon to the right of the Input field.

The Variable Chooser dialog appears.

**f.** Select the **gOrderProcessorFaultVariable** and then click **OK**.

You created this variable in Section 5.10, "Creating Catch Branches for the Scope\_AuthorizeCreditCard."

- **g.** In the Edit Invoke dialog, click **OK** to save the variable setting.
- 12. Assign expression ora: getFaultAsString() to global variable gOrderProcessorFaultVariable.
  - **a.** From the Component Palette, drag an **Assign** activity into the branch, above the Invoke\_FaultCallback.
  - **b.** Rename this activity by double-clicking name underneath the icon. Do not double-click the assign icon itself.
  - **c.** In the edit field, enter Assign\_Fault.
  - **d.** Double-click **Assign\_Fault**.

The Assign dialog displays.

**e.** From the dropdown list, select **Copy Operation**.

The Create Copy Operation dialog appears.

**f.** Select the following values:

| Element |            | Value                                                                                                    |  |  |  |
|---------|------------|----------------------------------------------------------------------------------------------------|--|--|--|
| Fre     | From       |                                                                                                    |  |  |  |
| •       | Type       | Expression                                                                                                    |  |  |  |
|         | Expression | 1. Select the <b>XPath Expression Builder</b> icon.                                                                                                    |  |  |  |
|         |            | <ol> <li>In the Functions section in the lower right,<br/>from the menu, select Advanced Functions<br/>and then select getFaultAsString from the<br/>menu options.</li> </ol> |  |  |  |
|         |            | <ol><li>Click Insert Into Expression, and then click<br/>OK to return to the Create Copy Operation<br/>dialog.</li></ol>                                                      |  |  |  |
| То      |            |                                                                                                    |  |  |  |
| •       | Type       | Variable                                                                                                    |  |  |  |
| •       | Variable   | Expand Variables > gOrderProcessorFaultVariable and select summary.                                                                                                    |  |  |  |

**g.** Click **OK** to close the Create Copy Operation dialog and return to the Assign dialog.

The Copy Operation tab in the Assign dialog updates to show the rule.

**13.** Assign expression ora:getFaultName() to global variable gOrderProcessorFaultVariable.

**a.** From the dropdown list, select **Copy Operation**.

The Create Copy Operation dialog appears.

**b.** Select the following values:

| Element |            | Value                                                                                                    |  |  |  |
|---------|------------|----------------------------------------------------------------------------------------------------|--|--|--|
| Fro     | From       |                                                                                                    |  |  |  |
| •       | Type       | Expression                                                                                                    |  |  |  |
| •       | Expression | 1. Select the <b>XPath Expression Builder</b> icon.                                                                                                    |  |  |  |
|         |            | 2. In the <b>Functions</b> section in the lower right, from the menu, select <b>Advanced Functions</b> and then select <b>getFaultName</b> from the menu options. |  |  |  |
|         |            | <ol><li>Click Insert Into Expression, and then click<br/>OK to return to the Create Copy Operation<br/>dialog.</li></ol>                                          |  |  |  |
| То      |            |                                                                                                    |  |  |  |
|         | Type       | Variable                                                                                                    |  |  |  |
| •       | Variable   | Expand Variables > gOrderProcessorFaultVariable and select code.                                                                                                  |  |  |  |

c. Click **OK** to close the Create Copy Operation dialog and return to the Assign dialog.

The Copy Operation tab in the Assign dialog updates to show the rule.

- **d.** In the Assign dialog, click **OK**.
- **14.** Click the **Collapse** (-) icon to minimize the catch.
- **15.** Select **Save All** from the **File** main menu to save your work.

# Adding the OrderPendingEvent Mediator **Service Component**

Business events consist of message data sent as the result of an occurrence in a business environment. When a business event is published, other service components can subscribe to it.

In this chapter, you learn how to subscribe to a business event using Oracle Mediator. At a high-level, you perform the following tasks:

- Create a business named NewOrderSubmitted.
- Create OrderPendingEvent mediator service component to subscribe to the NewOrderSubmitted business event and initiate the OrderProcessor BPEL process through a routing rule to process the order through a routing rule.

This chapter contains the following sections:

- Section 7.1, "Task 1: Create the NewOrderSubmitted Business Event"
- Section 7.2, "Task 2: Create Mediator Service Component to Subscribe to NewOrderSubmitted Business Event"
- Section 7.3, "Task 3: Route OrderPendingEvent Mediator Service Component to OrderProcessor BPEL Process"

## 7.1 Task 1: Create the NewOrderSubmitted Business Event

To create the NewOrderSubmitted business event:

- 1. Click the **composite.xml** tab to view the SOA Composite Editor.
- Launch the Event Definition Creation wizard in either of two ways:
  - In the SOA Composite Editor, click the **Event Definition Creation** icon above the designer:

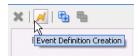

From the **File** main menu, select **New** > **SOA Tier** > **Service Components** > **Event Definition.** 

The Event Definition Creation dialog appears.

In the Event Definition Name field, enter OrderEO. Oracle JDeveloper saves the NewOrderSubmitted event to the orderEO.edl file.

- **4.** Leave the default settings for the **Namespace** field.
- Click the **Add an Event** icon to add an event.

The Add an Event dialog appears.

Enter the following values.

| Element | Val | alue                                                                                                    |  |  |
|---------|-----|----------------------------------------------------------------------------------------------------|--|--|
| Element | 1.  | Click the <b>Browse</b> icon to select the payload.                                                                                                    |  |  |
|         |     | The Type Chooser dialog displays.                                                                                                    |  |  |
|         | 2.  | Expand <b>Project Schema Files</b> > <b>OrderEO.xsd</b> and select <b>NewOrderSubmittedInfo</b> . You imported this schema file when you copied the services in Section 5.2, as you were creating the OrderProcessor BPEL process. |  |  |
|         | 3.  | Click <b>OK</b> .                                                                                                    |  |  |
| Name    | Nev | NewOrderSubmitted                                                                                                    |  |  |

- **7.** Click **OK**.
- In the Event Definition Creation dialog, click **OK**. The Business Events Editor displays with the NewOrderSubmitted event.
- **9.** Select **Save All** from the **File** main menu to save your work.
- **10.** Click **X** in the **OrderEO.edl** tab to close the definition file.

The business event is published to MDS and you are returned to the SOA Composite Editor.

# 7.2 Task 2: Create Mediator Service Component to Subscribe to **NewOrderSubmitted Business Event**

To subscribe to the NewOrderSubmitted business event and initiate the OrderProcessor BPEL process:

- Drag a **Mediator** service component into the SOA Composite Editor. This service component enables you to subscribe to the business event.
- In the Name field, enter OrderPendingEvent.
- From the **Templates** list, select **Subscribe to Events**.

The window refreshes to display an events table.

- **4.** Click the **Subscribe to a new event** icon to display the Event Chooser dialog.
- With the **NewOrderSubmitted** event selected, click **OK**.

You are returned to the Create Mediator dialog.

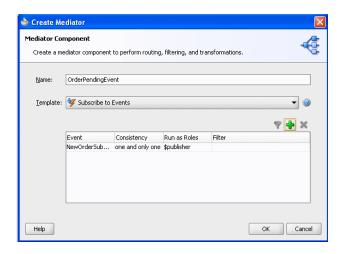

one and only one specifies that events are delivered to the subscriber in its own global (that is, JTA) transaction. Any changes made by the subscriber within the context of that transaction are committed when the event processing is complete. If the subscriber fails, the transaction is rolled back. Failed events are retried a configured number of times before being delivered to the hospital queue.

**\$publisher** specifies the event requires a security role.

In the Create Mediator dialog, click **OK**.

The OrderPendingEvent mediator displays in the SOA Composite Editor. The icon on the left side that indicates that mediator is configured for an event subscription.

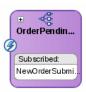

#### Click Source.

The following source code provides details about the subscribed event of the mediator service component.

```
<component name="OrderPendingEvent">
  <implementation.mediator src="OrderPendingEvent.mplan"/>
  <business-events>
    <subscribe xmlns:sub1="http://schemas.oracle.com/events/edl/OrderEO"</pre>
               name="sub1:NewOrderSubmitted" consistency="oneAndOnlyOne"
               runAsRoles="$publisher"/>
  </business-events>
</component>
```

# 7.3 Task 3: Route OrderPendingEvent Mediator Service Component to **OrderProcessor BPEL Process**

To create a routing rule from the OrderPendingEvent mediator service component to the OrderProcessor BPEL process:

Back in the Design tab, drag a wire from **OrderPendingEvent** to the OrderProcessor reference handle.

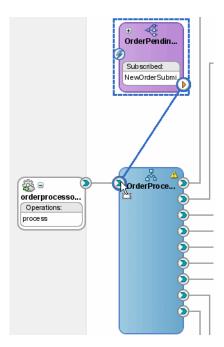

Double-click **OrderPendingEvent** tab to see the rule in the Mediator Editor:

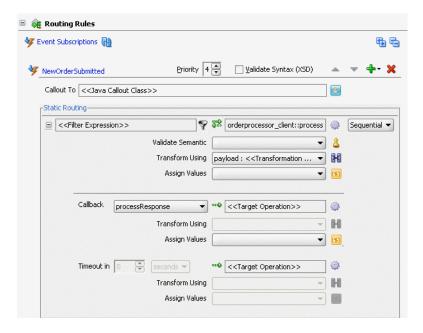

- Modify the transformation used for the OrderPendingEvent mediator service component so that the OrderProcessor BPEL process receives input from the NewOrderSubmitted business event:
  - Click the transformation icon next to the **Transform Using** field. The Event Transformation Map dialog displays.
  - b. Select Create New Mapper File, use the default name NewOrderSubmitted\_ To\_WarehouseRequest.xsl in the accompanying field, and then click **OK**. The Data Mapper displays.

**c.** On the **Source:OrderEO.xsd** (left) side, click and drag **OrderID** to **ns1:WarehousreRequest** > **ns1:orderId** on the **XSLT** File: OrderProcessor.wsdl (right) side. The namespace number values (for example, ns1, ns2) can vary.

The Data Mapper dialog should look like the following now.

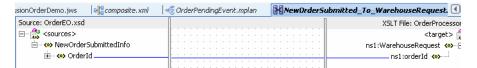

- Select **Save All** from the **File** main menu to save your work.
- Click **X** in the **NewOrderSubmitted\_To\_WarehouseRequest.xsl** tab to close the Data Mapper.

With the OrderPendingEvent.mplan tab back in focus, in the Routing Rules section, you should see the transformation updated as follows:

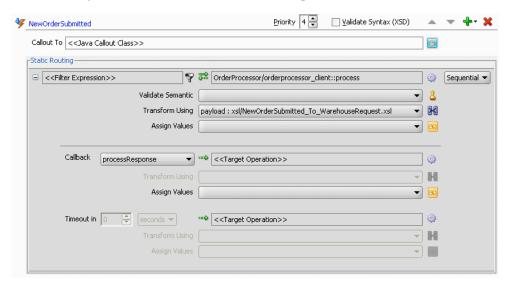

|  | ask 3: | Route | OrderPendingEvent | Mediator Service | e Component to | OrderProcesso | r BPEL Process |
|--|--------|-------|-------------------|------------------|----------------|---------------|----------------|
|--|--------|-------|-------------------|------------------|----------------|---------------|----------------|

# Adding a Flow to Update Orders

In this chapter, you provide functionality for updated orders. You create a mediator service component to publish business event OrderUpdateEvent and send the order ID for the order to the OrderProcessor BPEL process. You create a second mediator service component to subscribe to the business event, send the order ID to the StoreFrontService service, and wait for the StoreFrontService service to respond with updated order information.

This chapter contains the following sections:

- Section 8.1, "Task 1: Copy Schema File Needed for Business Event"
- Section 8.2, "Task 2: Create the UpdateOrderStatus Mediator Service Component to Publish the OrderUpdateEvent Business Event"
- Section 8.3, "Task 3: Create a Routing Rule to Initiate the Business Event"
- Section 8.4, "Task 4: Create the OrderUpdateEventMediator Mediator Service Component to Subscribe to the OrderUpdateEvent Business Event"
- Section 8.5, "Task 5: Create a Routing Rule to Send Order Updates to the StoreFrontService service"
- Section 8.6, "Task 6: Redeploy the OrderBookingComposite Composite"
- Section 8.7, "Task 7: Initiate a Test Instance for the OrderBookingComposite Composite"

## 8.1 Task 1: Copy Schema File Needed for Business Event

To obtain the schema:

- 1. Copy OrderProcessor.xsd from directory DEMO\_DOWNLOAD\_ HOME\CompositeServices\OrderBookingComposite\xsd to MY\_FOD\_ HOME\CompositeServices\OrderBookingComposite\xxd. This schema file contains the additional updateOrderStatus schema element to create the business event.
- **2.** In the Application Navigator, click the **Refresh** icon.

## 8.2 Task 2: Create the UpdateOrderStatus Mediator Service Component to Publish the OrderUpdateEvent Business Event

To create business event OrderUpdateEvent and create a mediator to publish the business event:

- 1. Drag a **Mediator** service component into the SOA Composite Editor. This service component enables you to subscribe to the business event.
- 2. In the Name field, enter UpdateOrderStatus.
- 3. From Template, select Interface Definition from WSDL.
- 4. Select the Create Composite Service with SOAP Bindings.
- **5.** From the **WSDL URL** field, generate a WSDL file:
  - a. Click the Generate WSDL from schema(s) icon.
  - **b.** From the Create WSDL dialog, in the **URL** field, click the **browse for schema file** icon.
  - **c.** In the Type Chooser dialog, expand **Project Schema Files** > OrderProcessor.xsd and select updateOrderStatus.
  - d. Click OK.
  - **e.** Back in the Create WSDL dialog, in the **Namespace** field, enter http://www.globalcompany.example.com/ns/OrderBookingServic
  - Click **OK** and return to the Create Mediator dialog.
- Back in the Create Mediator dialog, click **OK** to create the mediator with the settings.

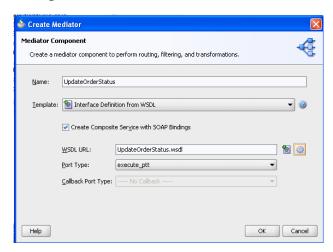

The UpdateOrderStatus\_ep SOAP service and the UpdateOrderStatus mediator display in the SOA Composite Editor composite.

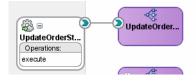

## 8.3 Task 3: Create a Routing Rule to Initiate the Business Event

To create a routing rule to initiate the business event:

- 1. Double-click the **UpdateOrderStatus** mediator.
- In the Routing Rules section of the Mediator Editor, from the Create dropdown list, select **static routing rule** to create a routing rule to initiate the business event.

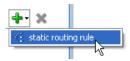

- In the Target Type message dialog, click **Event**.
- In the Event Chooser dialog, click the Create new event definition file (edl) icon. It is the second icon to the right of the field.
- 5. In the Event Definition name field, enter OrderEventsDefinition.
- In the **Namespace** field, enter http://www.globalcompany.example.com/ns/OrderBookingService.
- **7.** Create business event OrderUpdateEvent:
  - From the **Events** table, click the **Add an Event** icon to add an event. The Add an Event dialog appears.
  - **b.** Enter and select the following values:

| Element | Value                                                                                                    |
|---------|----------------------------------------------------------------------------------------------------|
| Element | Click the <b>Browse</b> icon to select the payload.                                                            |
|         | The Type Chooser dialog displays.                                                                              |
|         | <b>2.</b> Expand <b>Project Schema Files</b> > <b>OrderProcessor.xsd</b> and select <b>updateOrderStatus</b> . |
|         | 3. Click OK.                                                                                                   |
| Name    | OrderUpdateEvent                                                                                               |

- Click **OK** to display the Event Definition dialog.
- Click **OK** to save settings.

The Event Chooser dialog displays with the OrderUpdateEvent event.

**e.** Click **OK** in the Event Chooser dialog.

The Routing Rules updates with a routing rule to initiate business event OrderUpdateEvent.

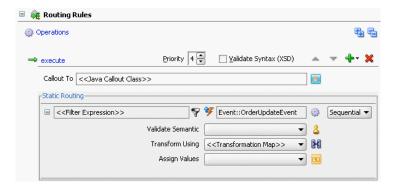

- 8. Modify the transformation used for the UpdateOrderStatus mediator service components, so that any service subscribing to this event receives input from the OrderUpdateEvent business event:
  - **a.** Click the transformation icon next to the **Transform Using** field.

**b.** In the Request Transformation Map dialog, select **Create New Mapper File** and leave the default file entry as updateOrderStatus To OrderUpdateEvent.xsl, and then click **OK**.

The Data Mapper displays.

- **c.** On the **Source:UpdateOrderStatus.wsdl** (left) side, click and drag **tns:orderId** to **orderId** on the **XSLT File: OrderProcessor.xsd** (right) side.
- **d.** On the **Source:UpdateOrderStatus.wsdl** (left) side, click and drag tns:orderStatus to orderStatus on the XSLT File: OrderProcessor.xsd (right) side. The namepace in your environment may vary.

The Data Mapper dialog should look like the following now.

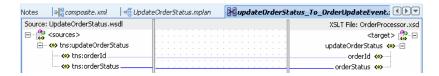

- Select **Save All** from the **File** main menu to save your work.
- Click **X** in the **updateOrderStatus\_To\_OrderUpdateEvent.xsl** tab to close the Data Mapper.
- With the **UpdateOrderStatus.mplan** tab back in focus, in the **Routing Rules** section, you should see file updateOrderStatus\_To\_OrderUpdateEvent.xsl in the **Transform Using** field.
- **9.** Click **X** in the **UpdateOrderStatus.mplan** tab to close Mediator Editor.

## 8.4 Task 4: Create the OrderUpdateEventMediator Mediator Service Component to Subscribe to the OrderUpdateEvent Business Event

To create a mediator to subscribe to the OrderUpdateEvent business event and initiate the StoreFrontService service:

- Drag a Mediator service component into the SOA Composite Editor. This service component enables you to subscribe to the business event.
- In the **Name** field, enter OrderUpdateEventMediator.
- From the **Templates** list, select **Subscribe to Events**.
  - The window refreshes to display an events table.
- Click the **Subscribe to a new event** icon to display the Event Chooser dialog.
- With the **OrderUpdateEvent** event selected, click **OK**.

You are returned to the Create Mediator dialog.

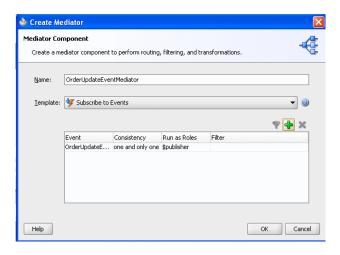

In the Create Mediator dialog, click **OK**.

The OrderUpdateEventMediator mediator displays in the SOA Composite Editor. The icon on the left side that indicates that mediator is configured for an event subscription.

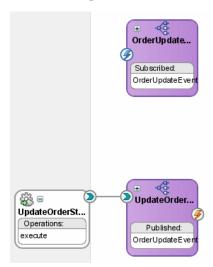

## 8.5 Task 5: Create a Routing Rule to Send Order Updates to the StoreFrontService service

To create routing rules to send the order ID to the StoreFrontService service, and wait for the StoreFrontService service to respond with updated order information.

- Double-click the **OrderUpdateEventMediator** mediator.
- In the **Routing Rules** section of the Mediator Editor, from the **Create** dropdown list, select **static routing rule** to create a routing rule to initiate the business event.
- In the Target Type message dialog, click **Service**.
- In the Target Services dialog, expand **References** > **StoreFrontService** and select getOrderInfoVOSDO and then click OK.
- Modify the parameter transformation so that the StoreFrontService service receives the order ID information from the mediator:

- **a.** Click the transformation icon next to the **Transform Using** field.
- **b.** In the Request Transformation Map dialog, select **Create New Mapper File** and leave the default file entry as OrderUpdateEvent\_To\_ getOrderInfoVOSDO.xsl, and then click OK.

The Data Mapper displays.

**c.** On the **Source:OrderProcessor.xsd** (left) side, click and drag **orderId** to types:orderId on the StoreFrontService.wsdl (right) side.

The Data Mapper dialog should look like the following now.

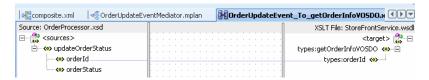

- **d.** Select **Save All** from the **File** main menu to save your work.
- e. Click X in the OrderUpdateEvent\_To\_getOrderInfoVOSDO.xsl tab to close the Data Mapper.
- With the **OrderUpdateEventMediator.mplan** tab back in focus, in the **Routing** Rules section, you should see file OrderUpdateEvent\_To\_ getOrderInfoVOSDO.xsl in the Transform Using field.
- **6.** In the **Synchronous Reply** section of the Mediator Editor, click the **Browse for** target service operations icon:

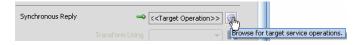

- **7.** In the Target Type message dialog, click **Service**.
- **8.** In the Target Services dialog, expand **References** > **StoreFrontService** and select updateOrderInfoVOSDO and then click OK.
- **9.** Modify the parameter transformation so that the StoreFrontService service receives the proper information from the mediator:
  - **a.** Click the transformation icon next to the **Transform Using** field.
  - **b.** In the Request Transformation Map dialog, select **Create New Mapper File** and leave the default file entry as getOrderInfoVOSDOResponse\_To\_ updateOrderInfoVOSDO.xsl, and then click **OK**.

The Data Mapper displays.

**c.** On the **Source** (left) side, click and drag types:getOrderInfoVOSDOResponse > types:result to types:updateOrderInfoVOSDO > types:orderInfoVO1 on the XSLT File right side.

The Auto Map Preferences dialog prompts to perform automatic mapping of the node.

- d. Deselect option Match Elements Considering their Ancestor names.
- **e.** Leave the default settings for the other options, and then click **OK**.
- **f.** On the **Source:StoreFrontService.wsdl** side, expand **types:results** > ns4:OrderItemsInfoVO.

On the **XSLT File:StoreFrontService.wsdl** side, expand **types:orderInfoVO1** > **for-each** > **ns4:OrderItemsInfoVO**. The namespace number values (for example, ns1, ns2) can vary.

In the Data Mapper, you can now see how the data is transformed for an updated order.

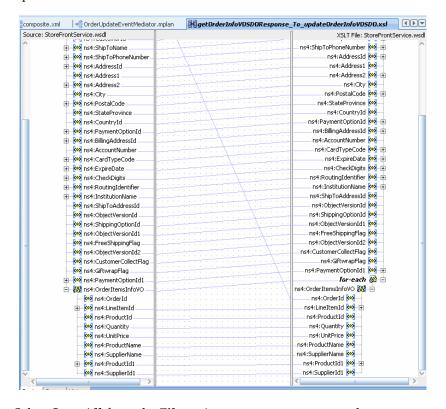

- Select **Save All** from the **File** main menu to save your work.
- Click **X** in the **getOrderInfoVOSDOResponse.xsl** tab to close the Data Mapper.
- With the OrderUpdateEventMediator.mplan tab back in focus, in the Routing Rules section, you should see file getOrderInfoVOSDOResponse\_To\_ updateOrderInfoVOSDO.xsl in the Transform Using field.

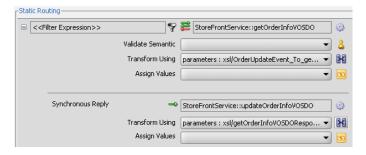

**10.** Click **X** in the **OrderUpdateEventMediator.mplan** tab to close Mediator Editor.

## 8.6 Task 6: Redeploy the OrderBookingComposite Composite

To redeploy the OrderBookingComposite composite:

1. In the Application Navigator, right-click **OrderBookingComposite** and select **Deploy** > **OrderBookingComposite** > to **MyAppServerConnection**.

The SOA Deployment Configuration Dialog displays.

- **2.** Select **Overwrite any existing composite with the same revision ID** to overwrite the composite you previously deployed.
- 3. When prompted with the Authorization Request dialog, enter weblogic in the Username field and the password in the Password field.

In SOA - Log, a series of validations display, followed by:

BUILD SUCCESSFUL Total time: nn seconds

## 8.7 Task 7: Initiate a Test Instance for the OrderBookingComposite Composite

Initiate a test instance of the OrderBookingComposite composite, as you have done previously. See Section 5.7.6, "Task 6: Initiate a Test Instance for the OrderBookingComposite Composite" for further information on creating a test instance. For this test instance, make the following adjustments:

- From the **Test** dropdown list, select **UpdateOrderStatus\_ep** as the test service.
- In the **Inputs Arguments** section, enter the following values:
  - In the **orderID** field, enter an ID under 1000.
  - In the **orderStatus** field, enter any value.

# Creating the Task Display Form for the ApprovalHumanTask Human Task

In Chapter 5, "Creating the First Half of the OrderProcessor BPEL Process," you created the OrderProcessor BPEL process. The CheckIfRequiresApproval switch of that process uses a human task to pass control to the Approval Human Task human task activity. This human task activity enables a manager named jstein to approve or reject orders totalling more than \$2,000. In this chapter, you create the task form for jstein.

This chapter contains the following sections:

- Section 9.1, "About the Task Form"
- Section 9.2, "Task 1: Create a New Task Form for the ApprovalHumanTask Human Task"
- Section 9.3, "Task 2: Add the ADF Business Components Service Runtime Library to the Project"
- Section 9.4, "Task 3: Create the Contents for the Task Form"
- Section 9.5, "Task 4: Deploy the Order Approval Human Task Task Form"

### 9.1 About the Task Form

The task form is a way for jstein to interact with the Approval Human Task human task. The task form displays the contents of the task to a user's worklist. Earlier, when you deployed and ran Fusion Order Demo in Chapter 2, you can use the Oracle BPM Worklist to display all the worklist tasks and approve or deny orders totalling more than \$2,000.

You create the task form using Oracle Application Development Framework (Oracle ADF) in Oracle JDeveloper. With Oracle ADF, you can design a task display form that depicts the human task in the SOA composite.

The task form is a Java Server Page XML (. jspx) file that you create in a new project of the WebLogicFusionOrderDemo application. Figure 9–1 shows a sample worklist.

Figure 9-1 Task Form in Oracle BPM Worklist

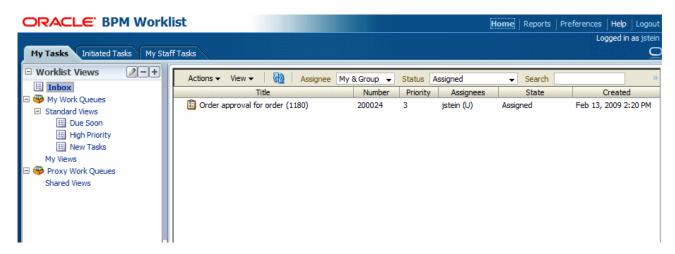

## 9.2 Task 1: Create a New Task Form for the ApprovalHumanTask Human Task

When you create a task form based on a human task, Oracle JDeveloper performs the following during task-flow creation:

- Creates data controls based on the task parameters and outcomes
- Creates the initial task form, including the payload

To create a task form based on the Approval Human Task human task:

- Open the OrderProcessor BPEL process within the SOA composite application.
- Scroll to the **Scope\_CheckApprovalLimit** scope and expand it.
- Expand the sequence.
- Right-click the **ApprovalHumanTask\_1** human task activity and select **Auto-Generate Task Form**, as shown in the following figure.

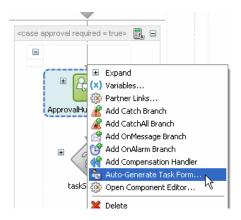

The Create Project dialog displays.

Enter OrderApprovalHumanTask for the project name and click **OK**.

The **ApprovalHumanTask\_TaskFlow.xml** tab displays with the task flow definition and the **taskDetails1.jspx** tab displays the JSP page with the payload.

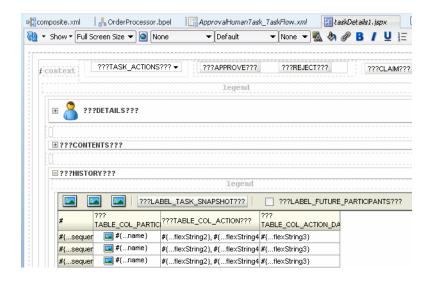

## 9.3 Task 2: Add the ADF Business Components Service Runtime Library to the Project

To add the ADF Business Components service run-time library:

- In the Application Navigator, right-click OrderApprovalHumanTask and select **Project Properties.**
- Select Libraries and Classpath, and from the Libraries and Classpath page, and click **Add Library**.
- In the Add Library dialog, select **BC4J Service Runtime**, and then click **OK**.
- In the Libraries and Classpath page, click **OK**.

## 9.4 Task 3: Create the Contents for the Task Form

To provide input from the StoreFrontService service in the Contents showDetailHeader for the task form.

- Add a data control for the StoreFrontService service.
  - In the Application Navigator, right-click the OrderApprovalHumanTask project and select New.
  - In the New Gallery dialog, click the **All Technologies** tab.
  - In the Categories tree, select Business Tier, and then Data Controls.
  - Select **Web Service Data Control** and click **OK**. The Create Web Service Data Control - Step 1 of 5 page displays.
  - In the Name field, enter StoreFrontService.
  - In the URL field, click Browse and select StoreFrontService.wsdl in MY\_ FOD

HOME\CompositeServices\OrderBookingComposite\services\orac le\fodemo\storefront\store\service\common\serviceinterface

In many ways, this process is similar to creating a references to a service in the SOA Composite Editor.

- **g.** In the Create Web Service Data Control Step 1 of 5 page, click **Next**.
- **h.** In the Create Web Service Data Control Step 2 of 5 page, select the getOrderInfoVOSDO operation from the Available list and click the Add button. Click **Next** to proceed to the next page in the wizard.
- In the Create Web Service Data Control Step 3 of 5 page, accept the default, and click Finish.
  - The StoreFrontService data control displays in the Data Controls panel of the Application Navigator.
- In the **Data Controls** panel of the Application Navigator, expand the StoreFrontService > getOrderInfoVOSDO > Return > result to see the data controls you can include in the form.

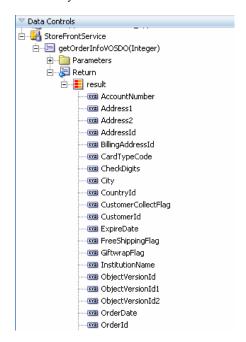

- In the taskDetails1.jpsx page, select the CONTENTS showDetailHeader and from the menu, select **Design this Container**.
- 3. With the CONTENTS showDetailHeader still selected, from the menu, select Disclose Show Detail Header.

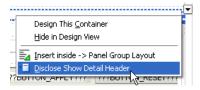

The **CONTENTS** header shows the order ID is included.

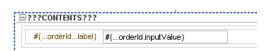

Select the panelFormLayout containing the **orderID** input label and click Enter. The following image shows the panelgroupLayout being selected.

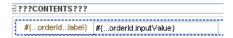

After you click Enter, a new label displays.

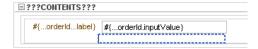

- Add parameters from the StoreFrontService service into the task form:
  - In the Data Controls panel of the Application Navigator, drag the result icon into the empty input field.
  - **b.** From the **Create** menu, select **Forms**, and then **ADF Read-only Form**, as shown in the following figure.

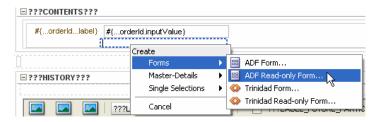

The Edit Action dialog displays with the **ApprovalHumanTask**\_ **ApprovalHumanTask** data control selected.

- In the Edit Form Fields dialog, select all but the following fields and click the Delete icon:
  - OrderStatusCode
  - OrderTotal
  - ShipToName
  - ShipToPhoneNumber
  - Address1
  - Address2
  - City
  - PostalCode
  - StateProvince
  - CountyId

The Edit Form Fields dialog should look like the following image:

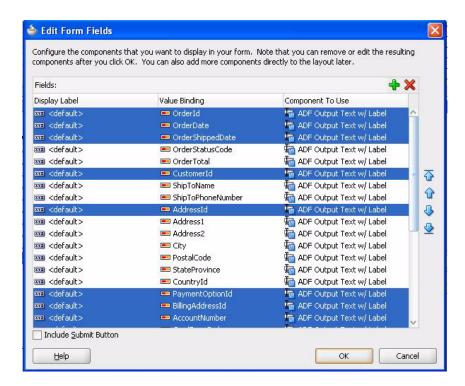

#### d. Click OK.

The Edit Action dialog displays with the **StoreFrontService** data collection selected.

e. In the Parameters section, in the Value field, select Show El Expression Builder.

The Variables dialog displays.

Expand **ADF Bindings** > **bindings** and select **orderId** and then select **OK**.

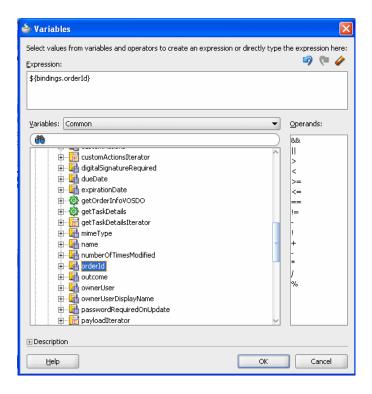

In the Edit Action dialog, click **OK**.

The **CONTENTS** header shows the selected input parameters:

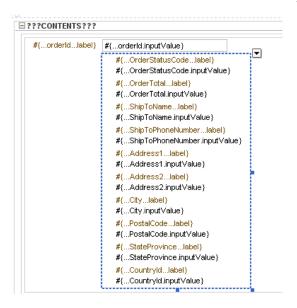

Select **Save All** from the **File** main menu to save your work.

## 9.5 Task 4: Deploy the OrderApprovalHumanTask Task Form

To deploy the OrderApprovalHumanTask form:

In the Application Navigator, right-click OrderApprovalHumanTask and select Deploy > OrderApprovalHumanTask > to MyAppServerConnection.

The SOA Deployment Configuration Dialog displays.

- **2.** Accept the default settings and click **OK**.
- 3. When prompted with the Authorization Request dialog, enter weblogic in the Username field and the password in the Password field.

In SOA - Log, a series of validations display, followed by:

BUILD SUCCESSFUL Total time: nn seconds

# **Conclusion**

Congratulations! You created an SOA composite application using the following components:

- Oracle Mediator
- Oracle BPEL Process Manager
- Human Oracle Human Workflow (using a human task)
- Oracle Business Rules
- Oracle Messaging Service

You should now have a working knowledge of the advantages provided by Oracle SOA Suite. To learn more, refer to the following resources:

- Oracle Fusion Middleware Getting Started with Oracle SOA Suite provides an overview of Oracle SOA Suite and other Oracle products that complement your SOA environment.
- Oracle Fusion Middleware Developer's Guide for Oracle SOA Suite describes how to create and deploy applications using Oracle SOA Suite.
- Oracle Fusion Middleware Administrator's Guide for Oracle SOA Suite describes how to administer the run-time environment for Oracle SOA Suite, with a focus on Fusion Middleware Control.
- Oracle Fusion Middleware User's Guide for Oracle Business Rules provides additional details for creating Oracle Business Rules programs.
- Oracle SOA Suite on Oracle Technology Network provides access to various use-case samples for Oracle SOA Suite and its components.:

http://www.oracle.com/technology/sample\_code/products/soa

# Create the JMS Topic for the **FulfillmentBatch Adapter**

This appendix complements Section 6.4, "Creating the Services and Routing Required for the Scope\_FulfillOrder Scope." It contains the following tasks:

- Section A.1, "Task 1: Create the JMS Topic"
- Section A.2, "Task 2: Create the JMS Topic Connection Factory"
- Section A.3, "Task 3: Add the Connection Pool"

## A.1 Task 1: Create the JMS Topic

The DemoSupplierTopic topic defines a publish and subscribe destination type, which is used for asynchronous peer communications.

To create it through the Oracle WebLogic Server Administration Console.

Access the Oracle WebLogic Server Console from the following URL:

```
http://hostname:port/console
```

- where is the hostname is the DNS name or IP address of the Administration Server for Oracle SOA Suite and port is the DNS name or IP address of the Administration Server and port is the address of the port on which the Administration Server is listening for requests (7001 by default).
- 2. When the login page appears, enter the user name and the password you used to start the Administration Server (you may have specified this user name and password during the installation process), or enter a user name that is granted a default global security role.
- 3. Click Log In.
- **4.** In the Administration Console, from the navigation pane, expand **Services** > Messaging and select JMS Modules.
- **5.** On the JMS Modules page, select **SOAJMSModule**.
- On the Settings for SOAJMSModule page, in the Summary of Resources table, select New.
- 7. On the Create a New JMS System Module Resource page, select **Topic** and then Next.
- In the **JMS Destination Properties** section, enter the following details:

| Element   | Value                 |
|-----------|-----------------------|
| Name      | DemoSupplierTopic     |
| JNDI Name | jms/DemoSupplierTopic |

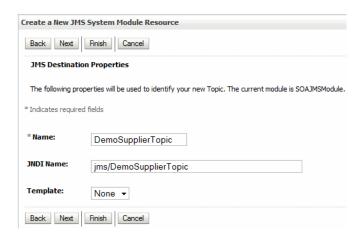

- 9. Click Next.
- **10.** From the **Subdeployments** list, select **SOASubDeployment**.
- 11. From the JMS Servers table, select SOAJMSServer, and then click Finish. The **Summary of Resources** table now displays the topic **DemoSupplierTopic**.

## A.2 Task 2: Create the JMS Topic Connection Factory

To add the connection factory, which defines a set of connection configuration parameters to create connections for JMS clients:

- On the Settings for SOAJMSModule page, in the **Summary of Resources** table, select New again.
- On the Create a New JMS System Module Resource page, select **Connection Factory** and then **Next**.
- In the **Connection Factory Properties** section, enter the following details:

| Element   | Value                   |
|-----------|-------------------------|
| Name      | DemoSupplierTopicCF     |
| JNDI Name | jms/DemoSupplierTopicCF |

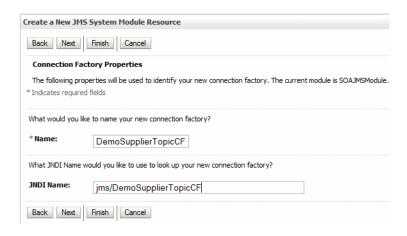

- Click Next.
- Click Finish.

On the Settings for SOAJMSModule page, the Summary of Resources table now displays both the DemoSupplierTopic topic and the connection factory DemoSupplierTopicCF.

| [ | DemoSupplierTopic   | Topic                 | jms/DemoSupplierTopic   | SOASubDeployment   | SOAJMSServer |
|---|---------------------|-----------------------|-------------------------|--------------------|--------------|
| I | DemoSupplierTopicCF | Connection<br>Factory | jms/DemoSupplierTopicCF | Default Targetting | soa_server1  |

### A.3 Task 3: Add the Connection Pool

A connection pool is configured in the JMSAdapter application.

To add a connection pool:

The JMSAdapter application uses a deployment plan. Create a directory for deployment plan in the following directory:

```
(UNIX) MW_HOME/soa/JSMPlan
(Windows) MW_HOME\soa\JSMPlan
```

- **2.** In the Administration Console, from the navigation pane, select **Deployments**.
- On the Summary of Deployments page, from the **Deployments** table, select the JmsAdapter link.
- **4.** On the Settings for JmsAdapter page, select the **Configuration** tab and then the **Outbound Connection Pools** sub-tab.
- **5.** From the **Outbound Connection Pool Configuration** table, click **New**.
- **6.** From the **Outbound Connection Groups** table, select oracle.tip.adapter.jms.IJmsConnectionFactory, and then click Next.

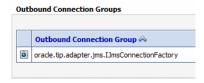

- 7. In the JNDI Name field, enter eis/Jms/TopicConnectionFactory.
- Click Finish.

- **9.** When prompted to select a deployment plan, perform the following steps:
  - **a.** In the **Path** field, select the path to the directory you created in Step 1 and enter Plan.xml after the path.

If there is a plan file selected with the option at the top of the page, the one you enter takes precedence.

- **b.** Click **OK**.
- **c.** Verify the plan name is set to Plan.xml in the JMSPlan directory.
- **10.** Select the **Configuration** tab.
- 11. Expand the select **oracle.tip.adapter.jms.IJmsConnectionFactory**, and select eis/Jms/TopicConnectionFactory
- **12.** For the following rows, select the **Property Value** cell on the far right, modify the value as specified, and then press Enter.

| Row                       | Property Value                                                         |
|---------------------------|------------------------------------------------------------------------|
| ConnectionFactoryLocation | jms/DemoSupplierTopicCF                                                |
| IsTopic                   | true                                                                   |
| Username                  | The Oracle WebLogic Server administrator. For example:                 |
|                           | weblogic                                                               |
| Password                  | The password of the Oracle WebLogic Server weblogic user. For example: |
|                           | welcome1                                                               |

- **13.** Click **Save**.
- **14.** Redeploy the adapter:
  - **a.** From the navigation pane, select **Deployments**. The Summary of Deployments page displays with the **Deployments** table.
  - **b.** Select the check box next to the **JmsAdapter**, and then click **Update**.
  - In the Update Application Assistant page, click **Redeploy this application** using the following deployment file.
  - Click Next.
  - Click **Finish**.

# ant Scripts

This appendix contains the following sections:

- Section B.1, "About ant Scripts"
- Section B.2, "ant Targets for WebLogicFusionOrderDemo"

## **B.1 About ant Scripts**

ant is a Java-based build tool used by Oracle SOA Suite for managing SOA composite applications. The WebLogic Fusion Order Demo application provides an example of using ant scripts to compile, package, and deploy the application.

The following files control the ant scripts:

- build.properties in DEMO\_DOWNLOAD\_HOME/CompositeServices/bin A file that you edit to reflect your environment (for example, specifying Oracle home and Java home directories, setting server properties such as host name and port number to use for deployment, specifying the application to deploy, and so
- build.xml in DEMO\_DOWNLOAD\_HOME/CompositeServices/bin Used by ant to compile, build, and deploy composite applications to the server specified in the build.properties file.

To use ant scripts for specified ant targets:

- Modify the build.properties file to reflect your environment.
- In the Application Navigator, under the Resources node, right-click build.xml and choose Run Ant Target and select appropriate ant target.

This command builds the targets defined in the build.xml file.

## B.2 ant Targets for WebLogicFusionOrderDemo

Table B-1 describes the targets available in the build.xml file. It shows which other targets are dependent or called from a target. If a called target exists in another file, the table references the file and location as *directory* > *file\_name* > *target*).

Table B-1 ant Targets for WebLogicFusionOrderDemo

| ant Target Description |                                              | Dependent Targets and Targets Called From Other Targets. Targets from another file display as directory > file_name > target. |
|------------------------|----------------------------------------------|----------------------------------------------------------------------------------------------------|
| build.src.zip          | This script creates the source distribution. | Depends on clean                                                                                                    |
| clean                  | This script removes existing                 | Depends on init and runs the following:                                                                                       |
|                        | sources.                                     | <pre>1. orderbooking.composite.home/bin&gt;    build-sca-composite.xml&gt;clean</pre>                                         |
|                        |                                              | <pre>2. orderbooking.bam.home/bin&gt; build-sca-composite.xml&gt;clean</pre>                                                  |
|                        |                                              | <pre>3. partnersupplier.composite.home/bin&gt; build-sca-composite.xml&gt;clean</pre>                                         |
|                        |                                              | <pre>4. b2b.composite.home/bin &gt;    build-sca-composite.xml &gt; clean.</pre>                                              |
|                        |                                              | 5. orderbookingsdo.composite.home/bin>build-sca-composite.xml>clean                                                           |
|                        |                                              | <pre>6. creditauthorization.home/bin&gt; build-sca-composite.xml&gt;clean</pre>                                               |
|                        |                                              | 7. creditauthorization.home/bin>build-sca-composite.xml>clean                                                                 |
|                        |                                              | <pre>8. orderapproval.home/bin/bin&gt; build-sca-composite.xml&gt;clean</pre>                                                 |
| compile-build-all      | This script compiles and builds              | Depends on init and runs the following:                                                                                       |
|                        | all applicable composites and applications.  | <pre>1. orderbooking.composite.home/bin&gt;    build-sca-composite.xml&gt;    create-deployable-composite</pre>               |
|                        |                                              | -ORACLE_HOME/bin>ant-sca-package.xml> package                                                                                 |
|                        |                                              | <pre>-orderbooking.composite.home/bin &gt; build-sca-composite.xml &gt; setupDeploymentEnvironment</pre>                      |
|                        |                                              | <pre>2. orderbooking.bam.home/bin &gt;    build-sca-composite.xml &gt;    create-deployable-composite</pre>                   |
|                        |                                              | -ORACLE_HOME/bin>ant-sca-package.xml> package                                                                                 |
|                        |                                              | <pre>-orderbooking.bam.home/bin&gt; build-sca-composite.xml&gt;</pre>                                                         |
|                        |                                              | setupDeploymentEnvironment                                                                                                    |
|                        |                                              | <pre>3. partnersupplier.composite.home/bin &gt;    build-sca-composite.xml &gt;    create-deployable-composite</pre>          |
|                        |                                              | -ORACLE_HOME/bin>ant-sca-package.xml> package                                                                                 |
|                        |                                              | <pre>4. b2b.composite.home/bin &gt;    build-sca-composite.xml &gt;    create-deployable-composite</pre>                      |
|                        |                                              | -ORACLE_HOME/bin > ant-sca-package.xml > package                                                                              |
|                        |                                              | -b2b.composite.home/bin> build-sca-composite.xml> setupDeploymentEnvironment                                                  |
|                        |                                              | <pre>5. orderbookingsdo.composite.home &gt;   build-sca-composite.xml &gt;   create-deployable-composite</pre>                |
|                        |                                              | -ORACLE_HOME/bin > ant-sca-package.xml > package                                                                              |
|                        |                                              | 6. creditauthorization.home/bin>build.xml:<br>create-war                                                                      |
|                        |                                              | <pre>7. orderapproval.home/bin&gt;build.xml&gt;     create-ear</pre>                                                          |

Table B-1 (Cont.) ant Targets for WebLogicFusionOrderDemo

| ant Target Description                     |                                                                                    | Dependent Targets and Targets Called From Other Targets. Targets from another file display as <i>directory</i> > <i>file_name</i> > <i>target</i> . |  |  |
|--------------------------------------------|------------------------------------------------------------------------------------|----------------------------------------------------------------------------------------------------|--|--|
| compile-deploy-all                         | This script compiles, builds, and                                                  | Depends on compile-build-all and runs the following                                                                                                 |  |  |
|                                            | deploys all applicable composites and applications.                                | <pre>1. orderbooking.composite.home/bin&gt;   build-sca-composite.xml&gt;   deploy-composite</pre>                                                  |  |  |
|                                            |                                                                                    | -ORACLE_HOME/bin > ant-sca-compile.xml > attachplan                                                                                                 |  |  |
|                                            |                                                                                    | -ORACLE_HOME/bin > ant-sca-deploy.xml > deploy                                                                                                    |  |  |
|                                            |                                                                                    | <pre>2. orderbooking.bam.home/bin&gt; build-sca-composite.xml&gt; deploy-composite</pre>                                                            |  |  |
|                                            |                                                                                    | -ORACLE_HOME/bin > ant-sca-compile.xml > attachplan                                                                                                 |  |  |
|                                            |                                                                                    | <pre>-ORACLE_HOME/bin &gt; ant-sca-deploy.xml &gt; deploy</pre>                                                                                     |  |  |
|                                            |                                                                                    | <pre>3. partnersupplier.composite.home/bin&gt; build-sca-composite.xml&gt; deploy-composite</pre>                                                   |  |  |
|                                            |                                                                                    | -ORACLE_HOME/bin > ant-sca-compile.xml > attachplan                                                                                                 |  |  |
|                                            |                                                                                    | <pre>4. b2b.composite.home/bin &gt;    build-sca-composite.xml &gt;    deploy-composite</pre>                                                       |  |  |
|                                            |                                                                                    | -ORACLE_HOME/bin > ant-sca-compile.xml > attachplan                                                                                                 |  |  |
|                                            |                                                                                    | -ORACLE_HOME/bin > ant-sca-deploy.xml > deploy                                                                                                    |  |  |
|                                            |                                                                                    | <pre>5. orderbookingsdo.composite.home/bin&gt;    build-sca-composite.xml&gt;    deploy-composite</pre>                                             |  |  |
|                                            |                                                                                    | -ORACLE_HOME/bin > ant-sca-deploy.xml > attachplan                                                                                                  |  |  |
|                                            |                                                                                    | <pre>6. creditauthorization.home/bin&gt;build.xml&gt;     deploy-application</pre>                                                                  |  |  |
|                                            |                                                                                    | <pre>7. orderapproval.home/bin&gt;build.xml&gt;     deploy-application</pre>                                                                        |  |  |
| createMDSConnections                       | This script seeds Oracle<br>Metadata Repository connection<br>information.         | Runs the following:                                                                                                    |  |  |
|                                            |                                                                                    | 1. createMDSConnectionsForDB                                                                                                    |  |  |
|                                            |                                                                                    | 2. createMDSConnectionsForFileStore                                                                                                    |  |  |
|                                            |                                                                                    | 3. createMDSConnectionsForServerFileStore                                                                                                    |  |  |
| createMDSConnectionsForD<br>B              | This script seeds the connections for a database-based Oracle Metadata Repository. | build.properties > foreign.mds.type=db                                                                                                    |  |  |
| createMDSConnectionsForF ileStore          | This script seeds the connections for a file-based Oracle Metadata Repository.     | build.properties > foreign.mds.type=jdev                                                                                                    |  |  |
| createMDSConnectionsForS<br>erverFileStore | This script seeds the connections for a database-based Oracle Metadata Repository. | <pre>build.properties &gt; foreign.mds.type=server.file</pre>                                                                                       |  |  |
| init                                       | This script displays build information.                                            | Not applicable                                                                                                    |  |  |

Table B-1 (Cont.) ant Targets for WebLogicFusionOrderDemo

| ant Target            | Description                                                                                                    | Dependent Targets and Targets Called From Other Targets. Targets from another file display as <i>directory</i> > <i>file_name</i> > <i>target</i> . |
|-----------------------|----------------------------------------------------------------------------------------------------|----------------------------------------------------------------------------------------------------|
| jdeveloper-setup-seed | This script complete client-side                                                                                                    | Depends on init and runs the following:                                                                                                    |
|                       | setup.                                                                                                    | 1. createMDSConnections                                                                                                    |
|                       |                                                                                                    | 2. seedFodJmsResources                                                                                                    |
|                       |                                                                                                    | 3. setupWorkspaceForJdeveloerUse                                                                                                    |
| removeDemoUsers       | This script removes the demo community                                                                                                    | Runs deploy SOATestDemoApp -action REMOVE_COMMUNITY                                                                                                 |
| removeFodJmsResources | This script removes the JMS resources.                                                                                                    | Not applicable                                                                                                    |
| seedB2BAgreements     | This script seeds Trading Partner agreements.                                                                                                    | b2b.composite.home/bin>build-sca-composite.xml>                                                                                                    |
|                       |                                                                                                    | importAndDeployB2BtradingAgreements                                                                                                    |
| seedDemoUsers         | This script seeds the demo community. For this tutorial, it                                                                                                    | Runs deploy SOATestDemoApp -action SEED_COMMUNITY                                                                                                   |
|                       | adds jstein as the user to approve orders for over \$2,000. When you run the demo, you place an order for \$2,000 and log in to the Oracle BPM Worklist as jstein and approve the order. | SOATestDemoApp is a server-side application to seed the users.                                                                                      |
| seedFodJmsResources   | This script creates the needed JMS resources.                                                                                                    | Not applicable                                                                                                    |

Table B-1 (Cont.) ant Targets for WebLogicFusionOrderDemo

| ant Target Description   |                                             | Dependent Targets and Targets Called From Other Targets. Targets from another file display as <i>directory</i> > <i>file_name</i> > <i>target</i> . |                                                                                                    |  |
|--------------------------|---------------------------------------------|----------------------------------------------------------------------------------------------------|----------------------------------------------------------------------------------------------------|--|
| setupWorkspaceForJDevelo | This script sets up the                     | Runs the following:                                                                                                    |                                                                                                    |  |
| perUse                   | application workspace in Oracle JDeveloper. | 1.                                                                                                    | <pre>orderbooking.composite.home/bin&gt; build-sca-composite.xml&gt; setupDeploymentEnvironment</pre> |  |
|                          |                                             | 2.                                                                                                    | <pre>orderbooking.bam.home/bin &gt; build-sca-composite.xml &gt; setupDeploymentEnvironment</pre>     |  |
|                          |                                             | 3.                                                                                                    | <pre>b2b.composite.home/bin&gt; build-sca-composite.xml&gt; deploy-composite</pre>                    |  |
|                          |                                             | 4.                                                                                                    | createMDSConnection                                                                                   |  |
| server-cleanup-all       | This script removes existing                | Dep                                                                                                    | pends on init and runs the following:                                                                 |  |
|                          | sources and undeploys applications.         | 1.                                                                                                    | <pre>orderbooking.composite.home/bin&gt; build-sca-composite.xml&gt; undeploy-composite</pre>         |  |
|                          |                                             |                                                                                                    | -ORACLE_HOME/bin > ant-sca-test.xml > undeploy                                                        |  |
|                          |                                             | 2.                                                                                                    | <pre>orderbooking.bam.home/bin &gt; build-sca-composite.xml &gt; undeploy-composite</pre>             |  |
|                          |                                             |                                                                                                    | -ORACLE_HOME/bin>ant-sca-test.xml> undeploy                                                           |  |
|                          |                                             | 3.                                                                                                    | <pre>partnersupplier.composite.home/bin &gt; build-sca-composite.xml &gt; undeploy-composite</pre>    |  |
|                          |                                             |                                                                                                    | -ORACLE_HOME/bin > ant-sca-test.xml > undeploy                                                        |  |
|                          |                                             | 4.                                                                                                    | <pre>b2b.composite.home/bin &gt; build-sca-composite.xml &gt; undeploy-composite</pre>                |  |
|                          |                                             |                                                                                                    | -ORACLE_HOME/bin>ant-sca-test.xml> undeploy                                                           |  |
|                          |                                             | 5.                                                                                                    | <pre>orderbookingsdo.composite.home/bin &gt; build-sca-composite.xml &gt; undeploy-composite</pre>    |  |
|                          |                                             |                                                                                                    | -ORACLE_HOME/bin > ant-sca-test.xml > undeploy                                                        |  |
|                          |                                             | 6.                                                                                                    | <pre>creditauthorization.home/bin&gt;build.xml&gt; undeploy-application</pre>                         |  |
|                          |                                             | 7.                                                                                                    | <pre>orderapproval.home/bin/bin&gt;build.xml&gt; undeploy-application</pre>                           |  |
|                          |                                             |                                                                                                    | -b2b.composite.home/bin > build-sca-composite.xml > purgeB2BTradingAgreements                         |  |
|                          |                                             | 8.                                                                                                    | removeFodJmsResources                                                                                 |  |
|                          |                                             | 9.                                                                                                    | removeDemoUsers                                                                                       |  |

Table B-1 (Cont.) ant Targets for WebLogicFusionOrderDemo

| ant Target               | Description                             | Dependent Targets and Targets Called From Other Targets. Targets from another file display as <i>directory file_name &gt; target</i> . |
|--------------------------|-----------------------------------------|----------------------------------------------------------------------------------------------------|
| server-setup-seed-deploy | This script runs all the other targets. | Runs the following:                                                                                                    |
| -test                    |                                         | 1. createMDSConnections                                                                                                    |
|                          |                                         | 2. compile-deploy-all                                                                                                    |
|                          |                                         | 3. seedFodJmsResources                                                                                                    |
|                          |                                         | 4. seedB2BAgreements                                                                                                    |
|                          |                                         | 5. seedDemoUsers                                                                                                    |
|                          |                                         | <pre>6. orderbooking.bam.home/bin&gt;    build-sca-composite.xml&gt;    seedBAMServerObjects</pre>                                     |
|                          |                                         | Depends on createBAMConfig                                                                                                    |
|                          |                                         | <pre>7. orderbooking.bam.home/bin&gt;    build-sca-composite.xml&gt;    seedBAMAdapterResources</pre>                                  |
|                          |                                         | 8. orderbooking.composite.home > build-sca-composite.xml > test-composite                                                              |
|                          |                                         | -ORACLE_HOME/bin>ant-sca-test.xml>test                                                                                                 |
|                          |                                         | <pre>9. orderbooking.bam.home &gt;    build-sca-composite.xml &gt; test-composite</pre>                                                |
|                          |                                         | -ORACLE_HOME/bin>ant-sca-test.xml>test                                                                                                 |

# Index

| A                                            | build properties file, B-1                                                    |
|----------------------------------------------|-------------------------------------------------------------------------------|
| admin.server.host parameter, 2-4             | build.src.zip, B-2                                                            |
| admin.server.port parameter, 2-4             | build.xml file, B-1                                                           |
| ant scripts                                  | business events                                                               |
| build.properties file, B-1                   | NewOrderSubmitted, 7-1                                                        |
| build.src.zip, B-2                           | OrderUpdateEvent, 8-1                                                         |
| build.xml file, B-1                          | business rules                                                                |
| clean, B-2                                   | described, 5-33                                                               |
| compile-build-all, 2-5, B-2                  | EvaluatePreferredSupplierRule, 6-26                                           |
| compile-deploy-all, 2-6, B-3                 | OrderBookingComposite, used in, 1-10                                          |
| createMDSConnections, B-3                    | RequiresApprovalRule, 5-33                                                    |
| createMDSConnectionsForDB, B-3               |                                                                               |
| createMDSConnectionsForFileStore, B-3        | C                                                                             |
| createMDSConnectionsForServerFileStore, B-3  | catch branches, 5-29, 6-47                                                    |
| described, B-1                               | clean ant script, B-2                                                         |
| init, B-3                                    | compile-build-all ant script, 2-5, B-2                                        |
| jdeveloper-setup-seed, B-4                   | compile-deploy-all ant script, 2-6, B-3                                       |
| removeDemoUsers, B-4                         | createMDSConnections ant script, B-3                                          |
| removeFodJmsResources, B-4                   | createMDSConnectionsForDB ant script, B-3                                     |
| seedB2BAgreements, B-4                       | createMDSConnectionsForFileStore ant script, B-3                              |
| seedDemoUsers, 2-5, B-4                      | createMDSConnectionsForServerFileStore ant                                    |
| seedFodJmsResources, 2-5, B-4                | script, B-3                                                                   |
| server-cleanup-all, B-5                      | CreditCardAuthorization project, 1-7                                          |
| server-setup-seed-deploy-test, B-6           | CreditCardAuthorization Project, 1-7 CreditCardAuthorization Web service, 4-4 |
| setupWorkspaceForJDeveloperUse, 2-5, B-5     | CreditCardAuthorizationService.wsdl, 5-17                                     |
| ApprovalHumanTask human task service         | CredicardAdiionzadonservice.wsdi, 5-17                                        |
| component, 5-45                              | _                                                                             |
| creating a task form from, 9-2               | D                                                                             |
| described, 4-3                               | db.adminUser parameter, 2-2                                                   |
| assign activity, 3-6                         | db.demoUser.tablespace parameter, 2-2                                         |
| 0                                            | DemoSupplierTopic topic, A-1                                                  |
| В                                            | deploying                                                                     |
| <u> </u>                                     | OrderApprovalHumanTask task form, 9-7                                         |
| B2BX12OrderGateway project, 1-7              | OrderBookingComposite composite, 5-15                                         |
| BamOrderBookingComposite project, 1-7        | OrderSDOComposite composite, 5-16                                             |
| BC4J Service Runtime library                 | PartnerSupplierComposite composite, 3-9                                       |
| adding to OrderApprovalHumanTask             |                                                                               |
| project, 9-3                                 | E                                                                             |
| adding to OrderBookingComposite project, 4-8 | E                                                                             |
| bin project, 1-7                             | e-mail activity, 6-45                                                         |
| bind entity activity, 5-10                   | entity variables, 5-6                                                         |
| bottom-up approach, 4-4                      | EvaluatePreferredSupplierRule business rule service                           |
| BPEL Designer                                | component, 4-3                                                                |
| creating a partner link, 5-17                | creating, 6-28                                                                |
| creating variables, 5-6                      | ExternalPartnerSupplier BPEL process, 3-3                                     |

#### F

flow activity, 6-6 pattern, 6-2 foreign.mds.type parameter, 2-5 FulfillmentBatch JMS adapter, 4-4 creating, 6-35 FulfillmentBatch\_jms.jca file, 6-36 FulfillmentBatch.wsdl file, 6-36, 6-39 FulfillOrder mediator service component, 4-3 FulfillOrderRef.wsdl file, 6-39 Fusion Middleware Control monitoring orders, 2-10 starting, 2-10 Fusion Order Demo installing schema, 2-1 introduced, 1-1 running, 2-1 to 2-23 FusionOrderDemo\_R1.zip, 1-2

#### Н

human task
creating a task form from a, 9-2
creating from BPEL process, 5-45
human task activity, 5-45
Human Task Editor
assigning task participant, 5-47
defining a title, 5-46

#### I

init ant script, B-3
installing
schema for Fusion Order Demo, 2-1
InternalWarehouseService process, 4-3
InternalWarehouseService.wsdl file, 6-19
InternalWarehouse.xsd file, 4-6, 6-7
invoke activities
creating, 5-12
invoke activity, 5-12

#### J

jdbc.port parameter, 2-2
jdbc.sid parameter, 2-2
jdbc.urlBase parameter, 2-2
jdeveloper.home parameter, 2-2
jdeveloper-setup-seed ant script, B-4
JMS adapter
deployment plan, A-3
JMS connection factory, A-2
JMS connection pool, A-3
JMS topic, A-1
JMS connection pool, A-3
JMS connection pool, A-3
JMS topic, A-1
JMS Adapter application, A-3

#### L

LegacyOrderBookingPO.xsd file, 6-34

#### M

managed.server.port parameter, 2-4 managed.server.port parameter, 2-5 Mediator Editor routing rules, 6-15, 7-4, 8-3, 8-5

#### Ν

NewOrderSubmitted business event creating, 7-1 described, 7-1 NotificationService Web service, 4-4

### 0

Oracle BPM Worklist approving orders, 2-21 creating a task form, 9-1 starting, 2-21 oracle.home parameter, 2-4 OrderApprovalHumanTask project BC4J Service Runtime library, 9-3 creating, 9-2 described, 1-7 OrderApprovalHumanTask task form creating contents of, 9-3 deploying, 9-7 OrderBookingComposite composite ApprovalHumanTask service component, 4-3 bottom-up approach, 4-4 business rules, used in, 1-10 creating, 4-5 CreditCardAuthorization Web service, 4-4 deploying, 5-15 EvaluatePreferredSupplierRule service component, 4-3 FulfillmentBatch JMS adapter, 4-4 FulfillOrder service component, 4-3 InternalWarehouseService service component, 4-3 NotificationService Web service, 4-4 OrderPendingEvent service component, 4-3 OrderProcessor service component, 4-3 orderprocessor\_client\_ep service, 4-3 OrderUpdateEventMediator service component, 4-3 PartnerSupplierMediator service component, 4-4 PartnerSupplierService Web service, 4-4 Requires Approval Rule service component, 4-4 StoreFrontService, 4-4 test instance for, 5-16 top-down approach, 4-4 undeploying, 2-23 UpdateOrderStatus service component, 4-4 UpdateOrderStatus\_ep, 4-3 USPSShipment file adapter, 4-4

| OrderBookingComposite project, 1-7                 | S                                               |
|----------------------------------------------------|-------------------------------------------------|
| BC4J Service Runtime library, 4-8                  | Scope_AuthorizeCreditCard scope                 |
| flow described, 1-8                                | creating, 5-19                                  |
| OrderBookingRules.xsd file, 5-37                   | described, 4-9                                  |
| OrderEO.edl file, 7-2                              | Scope_CheckApprovalLimit scope                  |
| OrderEO.xsd file, 7-2                              | creating, 5-35                                  |
| OrderInfoVOSDO.xsd file, 5-7                       | described, 4-9                                  |
| OrderPendingEvent mediator service                 |                                                 |
| component, 4-3                                     | Scope_FulfillOrder scope<br>creating, 6-41      |
| creating, 7-2                                      | described, 4-9                                  |
| routing rule for, 7-3                              | Scope_NotifyCustomerofCompletion                |
| OrderProcessor BPEL process                        | described, 4-9                                  |
| introduced, 4-3                                    | Scope_NotifyCustomerofCompletion scope          |
| Scope_AuthorizeCreditCard scope, 5-19              | creating, 6-45                                  |
| Scope_CheckApprovalLimit scope, 5-35               | Scope_RetrieveCustomerForOrder scope            |
| Scope_FulfillOrder scope, 6-41                     | creating, 5-12                                  |
| Scope_NotifyCustomerofCompletion scope, 6-45       | described, 4-9                                  |
| Scope_RetrieveCustomerForOrder scope, 5-12         | Scope_RetrieveOrder scope                       |
| Scope_RetrieveOrder scope, 5-9                     | creating, 5-9                                   |
| Scope_RetrieveOuotes scope, 6-6                    | described, 4-9                                  |
| Scope_SelectPreferredSupplier scope, 6-27          | Scope_RetrieveQuotes scope                      |
| Scope_UpdateStatusToComplete scope, 6-44           | creating, 6-6                                   |
| orderprocessor_client_ep service, 4-3              | described, 4-9                                  |
| OrderProcessor.wsdl file, 5-25, 7-5                | Scope_SelectPreferredSupplier scope             |
| OrderProcessor.xsd file, 8-1                       | creating, 6-27                                  |
| OrderSDOComposite composite                        | described, 4-9                                  |
| deploying, 5-16                                    | Scope_UpdateStatusToComplete scope              |
| OrderSDOComposite project, 1-7                     | creating, 6-44                                  |
| OrderUpdateEvent business event, 8-1               | described, 4-9                                  |
| creating, 8-3                                      | seedB2BAgreements ant script, B-4               |
| described, 8-1                                     | seedDemoUsers ant script, 2-5, B-4              |
| OrderUpdateEventMediator mediator service          | seedFodJmsResources ant script, 2-5, B-4        |
| component, 4-3                                     | server-cleanup-all ant script, B-5              |
| creating, 8-4                                      | server password parameter, 2-5                  |
| routing rule for, 8-5                              | server-setup-seed-deploy-test ant script, B-6   |
|                                                    | server.targets parameter, 2-5                   |
| P                                                  | server.user parameter, 2-5                      |
| De to Complie Comments                             | setDomainEnv.cmd file, 1-3                      |
| PartnerSupplierComposite composite                 | setDomainEnv.sh file, 1-3                       |
| creating, 3-3                                      | setupWorkspaceForJDeveloperUse ant script, 2-5, |
| deploying, 3-9                                     | B-5                                             |
| described, 3-1                                     | soa.only.deployment parameter, 2-4              |
| test instance for, 3-9                             | soa.server.oracle.home parameter, 2-5           |
| undeploying, 2-23                                  | StoreFront module                               |
| PartnerSupplierComposite project, 1-7              | deploying, 2-2                                  |
| PartnerSupplierMediator mediator service component | described, 1-1                                  |
| creating, 4-4, 6-12                                | placing orders, 2-6                             |
| PartnerSupplierMediator.wsdl file, 6-16            | StoreFrontService project, 1-1                  |
| PartnerSupplierService Web service, 4-4            | StoreFrontUI project, 1-1                       |
|                                                    | StoreFrontServceRef.wsdl file, 5-4              |
| R                                                  | StoreFrontService project, 1-1                  |
| Readme.txt file, 2-6                               | StoreFrontService service                       |
| receive activities, 6-25                           | in OrderBookingComposite, 4-4                   |
| removeDemoUsers ant script, B-4                    | StoreFrontServiceRef.wsdl file, 5-3             |
| removeFodJmsResources ant script, B-4              | StoreFrontService.wsdl file, 5-16, 8-6          |
| Requires Approval Rule service component           | StoreFrontUI project, 1-1                       |
| creating, 5-37                                     | switch activity, 5-23                           |
| described, 4-4                                     | · · · · · · · · · · · · · · · · · · ·           |
|                                                    |                                                 |

#### T

test instances OrderBookingComposite, 5-16 PartnerSupplierComposite, 3-9 throw activity, 5-24 top-down approach, 4-4

### U

undeploying composite applications, 2-23
UpdateOrderStatus mediator service
component, 4-4
creating, 8-2
routing rule for, 8-2
UpdateOrderStatus\_ep service, 4-3
UpdateOrderStatus.wsdl file, 8-4
USPShipment\_file.jca file, 6-35
USPSShipment file adapter, 4-4
USPSShipment.wsdl file, 6-35

### ٧

variables creating in BPEL Designer, 5-6 entity, 5-6 global, 5-6 local, 5-6

#### W

Warehouse.xsd schema file, 3-4 WebLogic Fusion Order Demo application B2BX12OrderGateway project, 1-7 BamOrderBookingComposite project, 1-7 bin project, 1-7 creating, 3-2 CreditCardAuthorization project, 1-7 deploying, 2-4 introduced, 1-1 OrderApprovalHumanTask project, 1-7 OrderBookingComposite project, 1-7 OrderSDOComposite project, 1-7 PartnerSupplierComposite project, 1-7 setting up, 1-2 viewing in Oracle JDeveloper, 1-6 WSDL Editor, 5-25